## •• Инструкция по эксплуатации

### **PAT700 DS**

Анализатор общего органического углерода

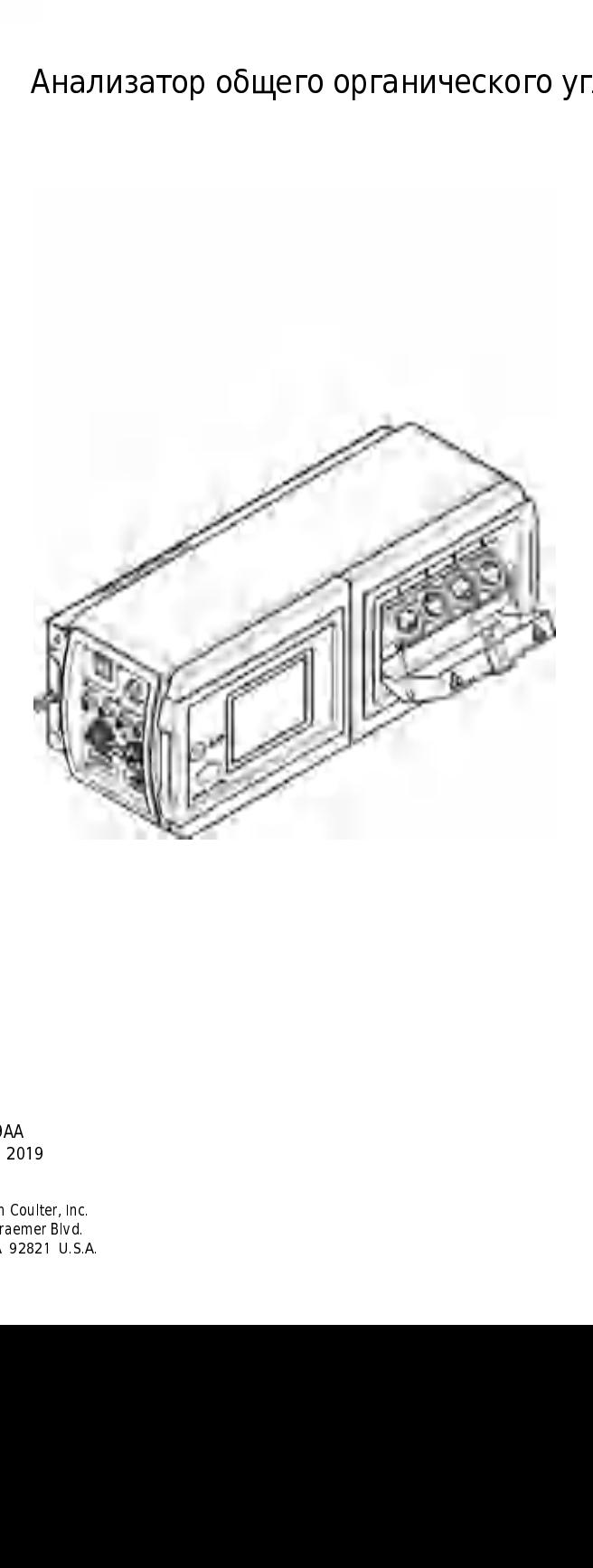

C38499AA Январь 2019

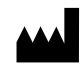

Январь 20<br>Beckman Co<br>250 S. Kraen<br>Brea, CA 92:<br>Brea, CA 92: r<br>Beckman Coult<br>250 S. Kraemer<br>Brea, CA 9282 250 S. Kraemer Blvd.<br>250 S. Kraemer Blvd.<br>Brea, CA 92821 U.S. Brea, CA 92821 U.S.<br>.<br>.

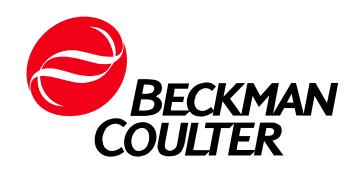

Лист регистрации изменений

### [Содержание](#page-2-0)

 [Лист регистрации изменений,](#page-2-0) iii

[ГЛАВА 1:](#page-10-0) [Технические характеристики](#page-10-1), 1-1 [Технические характеристики,](#page-10-2) 1-1

### $\frac{1}{2}$ глава 2: [Общая информация](#page-12-1), 2-1

[Информация по технике безопасности](#page-12-2), 2-1

[Применение информации об опасности](#page-13-0), 2-2

[Ярлыки с предупредительной надписью](#page-14-0), 2-3

[Сертификация,](#page-15-0) 2-4 [Соответствие FCC для RFID,](#page-16-0) 2-5

[Обзор продукта](#page-16-1), 2-5

[Компоненты изделия,](#page-17-0) 2-6

#### [ГЛАВА 3:](#page-18-0) [Установка](#page-18-1), 3-1

[Инструкции по установке](#page-18-2), 3-1

[Механическая установка,](#page-19-0) 3-2 [Прикрепите прибор к стене,](#page-19-1) 3-2 [Присоедините прибор к двум трубам](#page-21-0), 3-4

[Электрические подключения,](#page-21-1) 3-4 [Информация по технике безопасности при прокладке](#page-21-2)  [проводов,](#page-21-2) 3-4 [Сведения о быстроразъемных подключениях,](#page-22-0) 3-5 [Подсоединение сетевого шнура,](#page-22-1) 3-5 Подсоединение дискретных входов, 3-6 Подсоединение дискретных выходов, 3-6 Подключение принтера на 40 колонок, 3-7 [Подключение принтера на 40 колонок,](#page-24-0) 3-7 [Настройка переключателей DIP принтера,](#page-24-1) 3-7 [Трубопроводы](#page-27-0), 3-10 [Подключение трубопроводов к прибору,](#page-27-1) 3-10

#### [ГЛАВА 4:](#page-30-0) [Интерфейс пользователя и навигация,](#page-30-1) 4-1

[Скользящая панель инструментов](#page-30-2), 4-1

[Меню Настройка,](#page-31-0) 4-2

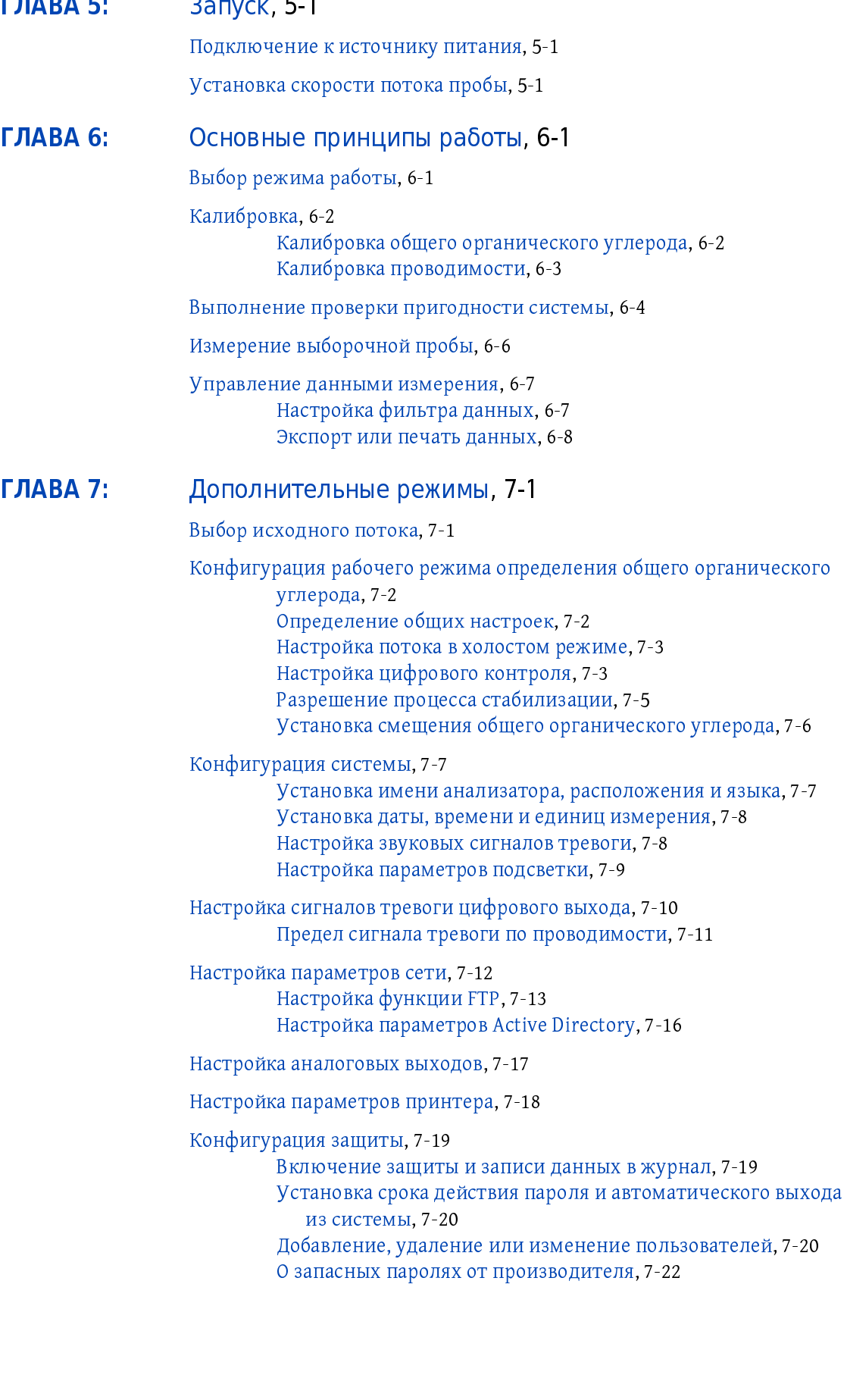

[Отображение контрольного журнала](#page-66-0), 7-23

[Конфигурация режима «из бутыли»](#page-67-0), 7-24 [Настройка параметров калибровки общего органического](#page-67-1)  [углерода](#page-67-1), 7-24 [Настройка параметров калибровки проводимости,](#page-69-0) 7-26 [Настройка анализатора на возвращение в режим «на](#page-71-0)  [линии»,](#page-71-0) 7-28

[Работа в режиме «из бутыли»,](#page-71-1) 7-28 [Валидация калибровки содержания общего органического](#page-71-2)  [углерода](#page-71-2), 7-28 [Получение экскурсионной пробы,](#page-73-0) 7-30 [Промывка линий пробы «из бутыли»](#page-74-0), 7-31

#### [ГЛАВА 8:](#page-76-0) [Техническое обслуживание](#page-76-1), 8-1

[График технического обслуживания](#page-76-2), 8-1

[Очистка инструмента](#page-77-0), 8-2

[Уберите протечки и разлитую жидкость,](#page-77-1) 8-2

[Замена предохранителя,](#page-78-0) 8-3

[Слив прибора](#page-79-0), 8-4

[Отправьте прибор для обслуживания,](#page-80-0) 8-5

#### [ГЛАВА 9:](#page-82-0) [Поиск и устранение неисправностей](#page-82-1), 9-1

[Alarms \(Сигналы\),](#page-82-2) 9-1 [Индикация тревоги,](#page-82-3) 9-1 [Принятие или удаление сигнала тревоги](#page-83-0), 9-2 [Коды ошибки,](#page-83-1) 9-2 [Коды критической ошибки,](#page-84-0) 9-3 [Коды предупреждения,](#page-85-0) 9-4 [Коды сигналов тревоги по измерению,](#page-87-0) 9-6

[Diagnostics \(Диагностика\),](#page-88-0) 9-7 [Проверка использования журнала данных и версии](#page-88-1)  [микропрограммного обеспечения,](#page-88-1) 9-7 [Просмотр информации УФ лампы,](#page-88-2) 9-7 [Выполнение теста лампы](#page-89-0), 9-8 [Замена на другую УФ лампу,](#page-89-1) 9-8 [Выбор диагностического теста](#page-89-2), 9-8 [Валидация связи RS232,](#page-90-0) 9-9 [Валидация цифровой связи ввода/вывода](#page-90-1), 9-9 [Валидация выхода 4–20 мА](#page-91-0), 9-10 [Выполнение теста принтера,](#page-91-1) 9-10 [Выполнение теста трубопроводов](#page-92-0), 9-11 [Валидация работы насоса](#page-93-0), 9-12 [Выполнение теста RFID](#page-94-0), 9-13 [Выполнение теста вентилятора,](#page-95-0) 9-14 [Калибровка дисплея](#page-95-1), 9-14

Просмотр дат калибровки, 9-15

Служба технической поддержки, 9-15

#### ПРИЛОЖЕНИЕ А: Приложение, А-1

Принцип работы, А-1

Последовательность запуска анализатора, А-3

Режимы исследования, А-3 Цикл анализа, А-3 Режим определения содержания общего органического углерода «на линии», А-4 Режим определения проводимости, А-4 Режим ожидания, А-4 Автономный режим, А-4 Проба общего органического углерода вручную, А-5 Режим самостоятельной очистки, А-5

Режим «из бутыли», А-5 Калибровка и валидация, А-5 Встроенная автоматическая система введения стандартов  $(OASIS)$ , A-6 Технология RFID, A-6

Журнал данных, А-7

Настройки по умолчанию, А-7

#### ПРИЛОЖЕНИЕ В:Запасные части и принадлежности, В-1

Расходные материалы, В-1

Заменяемые части, В-2

Принадлежности, В-2

Сопроводительные документы

# Иллюстрации

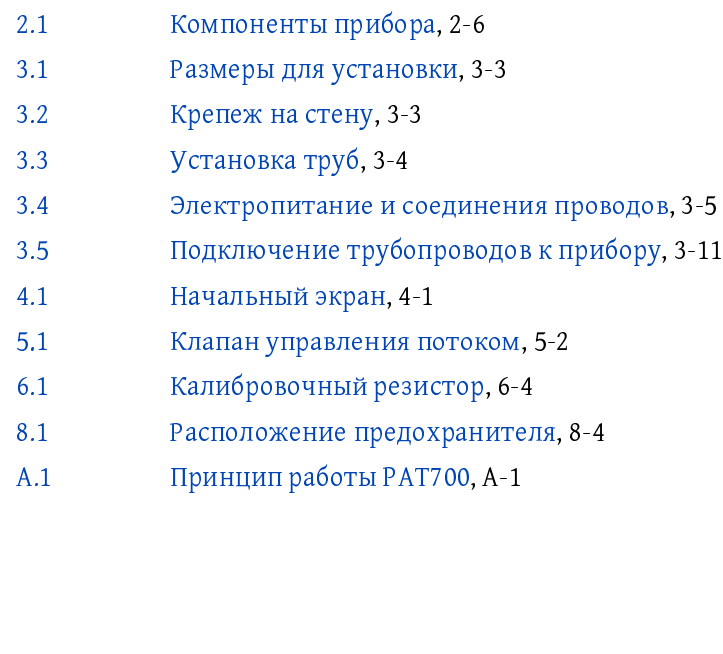

# [Таблицы](#page-16-2)

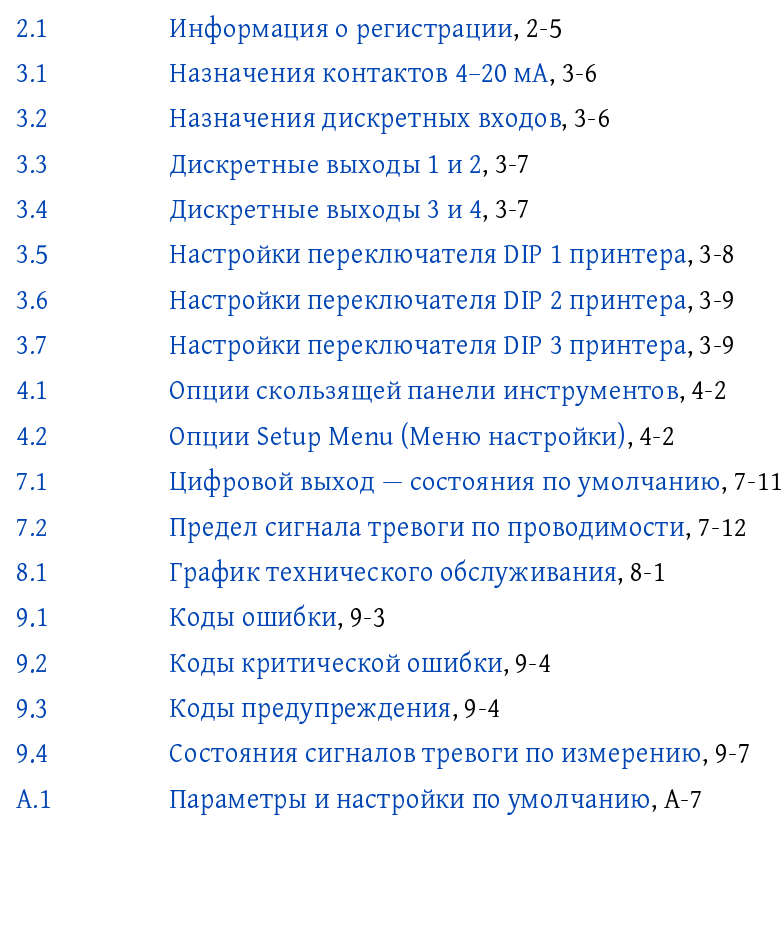

# <span id="page-10-1"></span><span id="page-10-0"></span>Технические характеристики

#### <span id="page-10-2"></span>Технические характеристики

Технические характеристики могут быть изменены без уведомления.

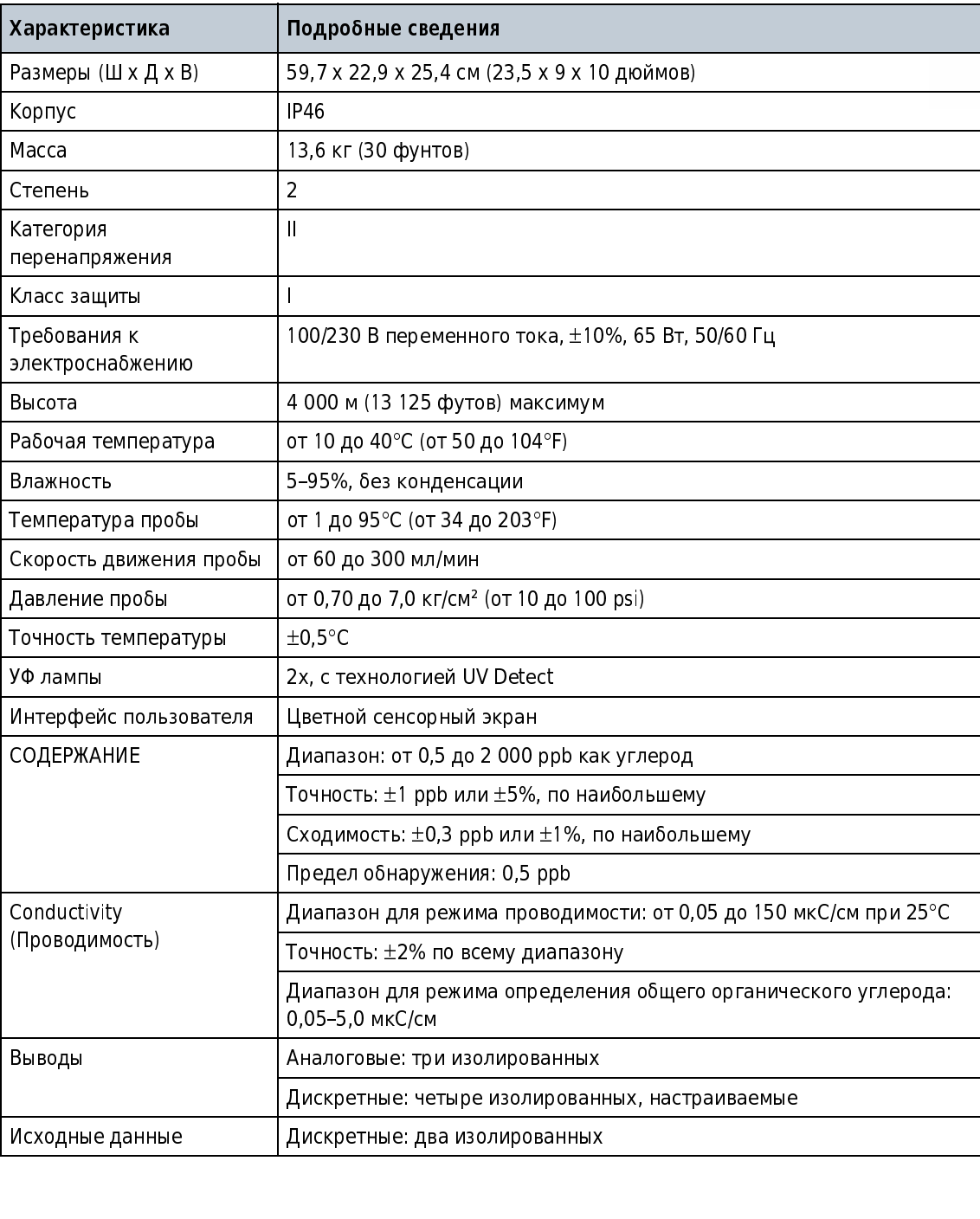

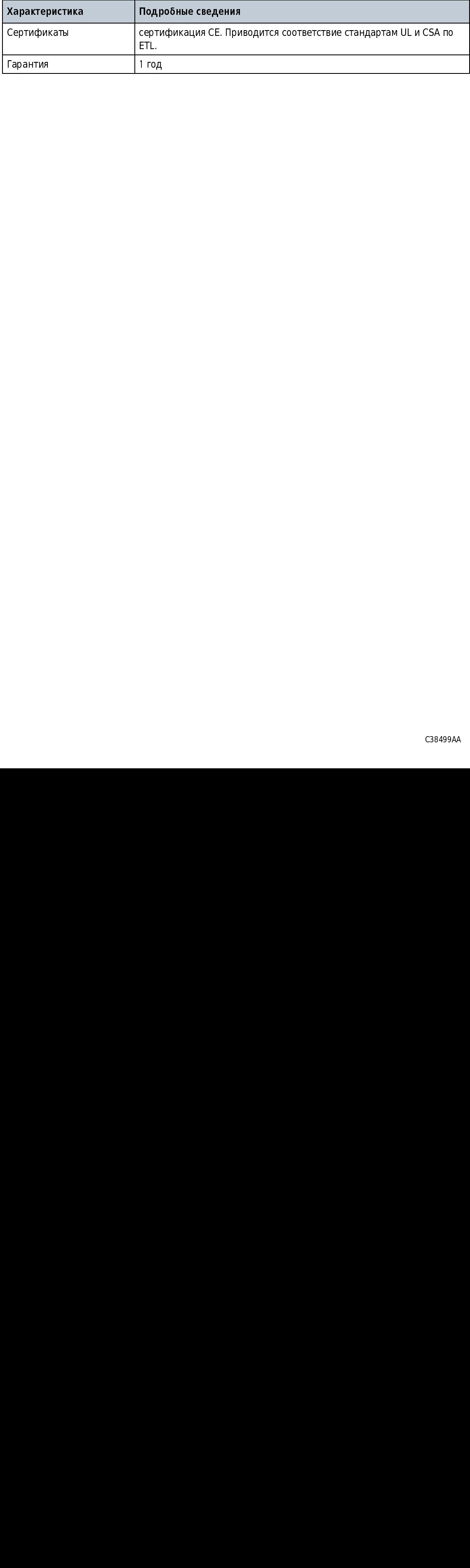

### <span id="page-12-1"></span><span id="page-12-0"></span> $\Gamma$ *TABA 2* Общая информация

В любом случае производитель не будет нести ответственность за прямые, косвенные, фактические, случайные или последующие убытки, являющиеся результатом любого недостатка или упущения в настоящем руководстве. Производитель сохраняет за собой право вносить изменения в данное руководство и выполнять усовершенствования описываемого в нем изделия в любое время без предварительного уведомления или обязательств. Пересмотренные редакции можно найти на веб-сайте производителя.

#### <span id="page-12-2"></span>Информация по технике безопасности

ВАЖНО Производитель не будет нести ответственность за любые убытки в связи с неправильным применением или неправильным использованием настоящего изделия, включая, помимо прочего, прямые, случайные или последующие убытки, и отказывается от ответственности за такие убытки в полной мере, предусмотренной в соответствии с действующим законодательством. Пользователь единолично несет ответственность за идентификацию критических рисков в связи с применением и установку соответствующих механизмов для защиты во время возможного отказа оборудования.

Перед распаковкой, настройкой или эксплуатацией оборудования необходимо прочитать полностью все руководство. Следует обратить внимание на все утверждения по опасным ситуациям и мерам предосторожности.Неспособность их выполнения может стать результатом серьезной травмы оператора или повреждения оборудования.

Следует обеспечить предусмотренный уровень защиты оборудования. Данное оборудование необходимо устанавливать и использовать строго в соответствии с настоящим руководством.

#### <span id="page-13-0"></span>Применение информации об опасности

### ОПА<del>СНОВА ВЛА</del>

Указывает на потенциально или неминуемо опасную ситуацию, которая, в случае возникновения, будет являться причиной смерти или серьезной травмы.

### <u>ОСТОВАН</u>

случае возникновения, будет являться причиной смерти или серьезной травмы.

#### ВНИМАНИЕ

Указывает на потенциально опасную ситуацию, которая может стать причиной травм малой или средней тяжести.

- ПРИМЕЧАНИЕ Термин «ПРИМЕЧАНИЕ» используется для обозначения значимой информации, которую следует учитывать при эксплуатации оборудования.
- ВАЖНО Указывает на ситуацию, которая в случае возникновения может стать причиной повреждения прибора.Информация, которая требует особого внимания.

### <u>ОСТОВАН</u>

случае возникиовения, будет являться причиной смерти или серьезной трав<br>**ОСТОРОЖНО**<br>Указывает на потенциально или неминуемо опасную ситуацию, которая, в<br>Случае возникиовения, будет являться причиной смерти или серьезной т **ОСТОРОЖНО**<br>Указывает на потенциально или неминуемо опасную сигуацию, которая, в<br>Случае возникновения, будет являться причиной смерти или серьезной травмы.<br>ВНИМАНИЕ<br>Указывает на потенциально опасную сигуацию, которая ноже случае возникновения, будет являться причиной смерти или серьезной трав<br>ВНИМАНИЕ<br>Указывает на потенциально опасную ситуацию, которая может стать причи<br>грави малой или средней тяжести.<br>Торую следует унтывать при эксплуатец **ВНИМАНИЕ<br>Указывает на потенциально опасную ситуацию, которая может стать причиной<br>Грави малой или средней тяжести.**<br>Печание термин «ПРИМЕЧАНИЕ» используется для обозначения значимой информации<br>опреждении прибора Информац трави малой или средней тяжести.<br>IEЧАНИЕ Термин «ПРИМЕЧАНИЕ» используется для обозначения значимой информации<br>порую следует учитывать при эксплуатации оборудования.<br>В Указывает на ситуацию, которая в случае возникные на м "<br>"НЕЧАНИЕ Термин «ПРИМЕЧАНИЕ» испоторую следует учитывать при эксплуат<br>10 Указывает на ситуацию, которая в свреждения прибора.Информация, кото<br>Ввреждения прибора.Информация, кото<br>Хамических веществ, включая фта.<br>Калифорн  $\mu$  и старин «Примечание для окторая в случае возникновения может стать причиной<br>
ВАЖНО Указывает на ситуацию, которая в случае возникновения может стать причиной<br>
повоеждения прибова.Информация, которая требует особого ими о имановогна ситуацию, которая требует особого внимания.<br>В этого внимания, которая в случае возникновения может подвергать вас воздействиями не именной ситуации, которая фталаты, которые, как известно штату<br>Халифорния химических веществ, включая фталаты, которые, как известно штату<br>Калифорния, могут вызывать рак и врожденные дефекты или наносить вред<br>репродуктивной системе. Чтобы получить более подробную информацию, см.<br>www.P65Warnings химических веществ, включая фталаты, которые, как известно штату Калифорния, могут вызывать рак и врожденные дефекты или наносит<br>Калифорния, могут вызывать рак и врожденные дефекты или наносит<br>репродуктивной системе. Чтобы получить более подробную информа<br>www.P65Warnings.ca.gov. Калифорния, могут вызывать рак и врожденные дефекты или наносить вред ником состояния, могут вызывать расположить волее подробную информацию, смотредродуктивной системе. Чтобы получить более подробную информацию, смотред дет составил на над детей. Волее подробную информацию, смотред состави репродуктивной системе. Чтобы получить более подробную информацию, см. репродуктивной системе. Чтобы получить более получить более получить более получить более получить более подроб<br>В см. чтобы получить более получить более получить более получить см. что см. что см. что см. что см. что см. www.P65Warnings.ca.gov

### <span id="page-14-0"></span>Ярлыки с предупредительной надписью

Необходимо прочитать все ярлыки и этикетки, прикрепленные к прибору.Несоблюдение может привести к повреждению прибора или травме.

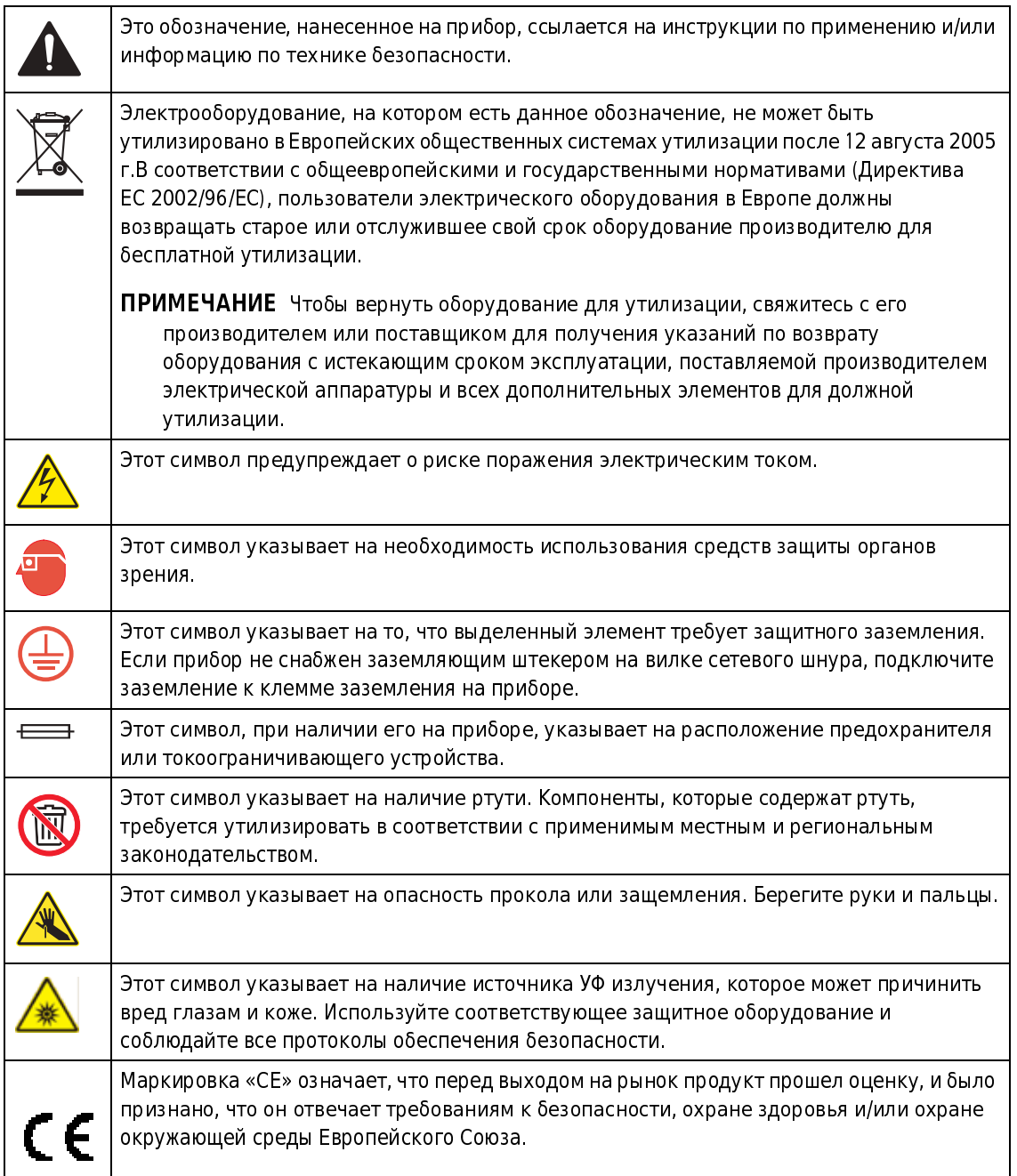

#### <span id="page-15-0"></span>Сертификация

### Соответствие требованиям Канадского департамента связи к радиочастотным помехам

от **ооорудования, IECS-003, класс А.**<br>Все данные тестов остаются у производителя.

Данный цифровой прибор класса А соответствует всем требованиям к уровню радиочастотных помех от цифровых приборов Канадского департамента связи.

Cet appareil numérique de classe A répond à toutes les exigences de la réglementation canadienne sur les équipements provoquant des interférences.

Ограничения класса А правил FCC (Федеральная комиссия связи, США), часть 15 Все данные тестов остаются у производителя.Устройство соответствует части 15 Правил FCC.Эксплуатация зависит от выполнения следующих условий:

- 1. Оборудование может не вызывать неблагоприятной интерференции.
- 2. Оборудование восприимчиво к любой получаемой интерференции, включая интерференцию, которая может вести к нежелательному функционированию.

Изменения или модификации данного оборудования, не одобренные явным образом стороной, несущей ответственность за соответствие, могут стать причиной ограничений прав пользователя в эксплуатации оборудования.Это оборудование проверено и отвечает предельным нормам по классу А для цифровых устройств, соответствующих правилам FCC (Федеральная комиссия связи, США), часть 15.Эти предельные нормы предназначены для обеспечения защиты от опасного уровня помех при использовании оборудования в промышленных условиях.Данное оборудование генерирует, использует и может излучать радиоволны, которые могут вызывать радиопомехи радиосвязи, если оно установлено и используется не в соответствии с инструкцией по эксплуатации.Эксплуатация данного оборудования в жилых районах может привести к радиопомехам, устранять влияние которых пользователь должен за свой счет.В целях уменьшения негативного влияния помех могут использоваться следующие методики:

- 1. Отсоедините оборудование от источника электропитания, чтобы проверить, является ли оно источником помех.
- 2. Если оборудование подключено к той же розетке, что устройство, подвергшееся воздействию помех, то подключите оборудование к другой розетке.
- 3. Переместите оборудование дальше от устройства, принимающего помехи.
- 4. Переместите приемную антенну устройства, принимающего помехи.
- 5. Попробуйте использовать сочетание приведенных выше способов.

#### <span id="page-16-0"></span>Соответствие FCC для RFID

Этот прибор может содержать зарегистрированное радиочастотное идентификационное устройство (RFID). См. Таблица 2.1.

#### <span id="page-16-2"></span>Таблица 2.1 Информация о регистрации

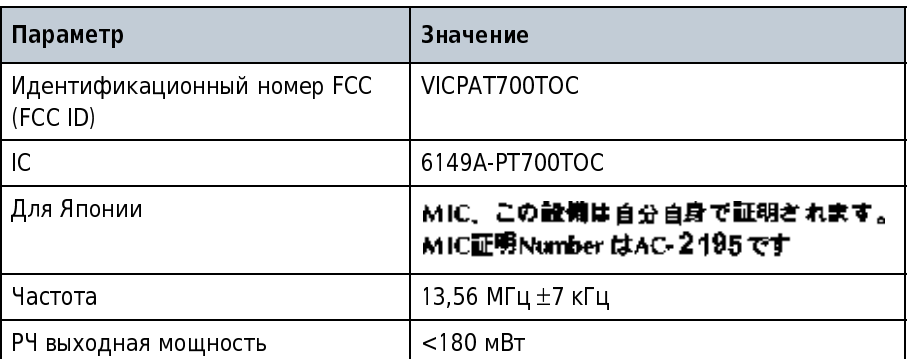

#### <span id="page-16-1"></span>Обзор продукта

#### **ОПАСНО**

Химическая или биологическая опасность. Если данный прибор используется для мониторинга процесса обработки и (или) системы подачи реагентов, для которых существуют обязательные нормативы и требования к мониторингу, связанные с общественным здравоохранением, общественной безопасностью, производством или обработкой продуктов питания и напитков, то в обязанности пользователя прибора входит изучение и соблюдение всех применимых нормативов, а также реализация всех механизмов, необходимых для осуществления соответствия применимым нормативам в случае сбоя в работе прибора.

Этот анализатор использует УФ свет для окисления проб воды для анализа содержания общего органического углерода (ТОС) в прикладных процессах подготовки чистой и ультрачистой воды. Анализатор способен обеспечивать соответствие 21 CFR, часть 11, с парольной защитой и записью в контрольный журнал всех действий пользователей.

Анализатор подключается к системам учреждения для электропитания и сбора данных с использованием быстроразъемных подключений.

В анализаторе имеется отсек для бутылей OASIS для измерения отдельных выборочных проб или для выполнения калибровки/валидации. Информация о бутылях считывается автоматически с использованием беспроводной системы радиочастотной идентификации (RFID) и RFID-меток на бутылях<sup>\*</sup>.

<sup>\*</sup> Не все модели снабжены беспроводной системой RFID

#### <span id="page-17-0"></span>Компоненты изделия

Убедитесь, что получены все части прибора.См. [Рисунок 2.1](#page-17-1). При отсутствии или повреждении каких-либо частей немедленно свяжитесь с производителем или торговым представителем.

<span id="page-17-1"></span>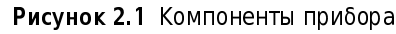

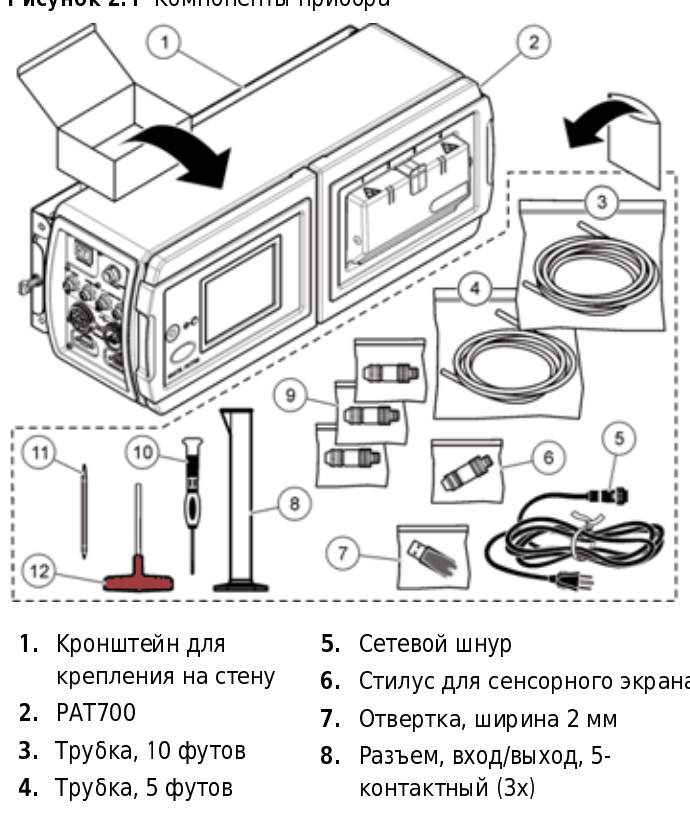

- 1. Кронштейн для крепления на ст<br>РАТ700<br>Трубка, 10 футо<br>Трубка, 5 футов
- 2. PAT700
- Трубка<br>Трубка<br>Сантана Сантана (1995) 3. Трубка, 10 футов
- г<br>РАТ700<br>Трубка, 10 футов<br>Трубка, 5 футов трубка, 5 футов<br>Трубка, 5 футов 4 Трубка, 5 футов Трубка, 5 футов
- 5. Сетевой шнур
- 6. Стилус для сенсорного экрана
- 7. Отвертка, ширина 2 мм
- Стилус для се<br>Отвертка, шик<br>Разъем, вход/<br>контактный (З Отвертка, ширина 2 мм<br>Разъем, вход/выход, 5-<br>контактный (3x)<br> Отвертка, ширина 2 мм 8. Разъем, вход/выход, 5контактный  $(3x)$ контактный (3x)
- 9. Разъем, вход/выход, 6-
- 
- контактный (1x)<br>Флэш-накопитель USB<br>Градуированный цилиі<br>50 мл<br>Шестигранный ключ, Т<br>образная рукоятка Флэш-накопител<br>Градуированный<br>50 мл<br>Шестигранный к<br>Фбразная рукоят 11. Градуированный цили<br>50 мл<br>**12.** Шестигранный ключ, 1<br>образная рукоятка 11. Градуированный цилиндр,
- го мл<br>50 мл<br>Шестигранный ключ, Т-<br>образная рукоятка<br>С3849 - - - - - -<br>Шесті<br>образ 12. Шестиранный ключ, т<br>образная рукоятка<br>С

<span id="page-18-1"></span><span id="page-18-0"></span>**ГЛАВАЗ**  $y$ <sub>C</sub><sub>1</sub> and  $y$ <sub>N</sub> $y$ <sup>1</sup>

#### <span id="page-18-2"></span>Инструкции по установке

#### ОПАСНО

 Пожароопасность. Прибор предназначен для работы с легковоспламеняющимися жидкостями.

### ОПА<del>СНОВА ВЛА</del>

**المستعمر Опасность смертельного поражения электричеством. Если данное**<br>оборудование используется вне помещений или в потенциально влажных местах, необходимо использовать устройство защитного отключения местах, необходимо использовать устройство защитного отключения.<br>(СЕСЦСЕЦ) вда не включения ебесплавания к саневного источники. (GFCI/GFI) для подключения оборудования к основному источнику<br>Алектропитения электропитания.

#### $\hat{\mathbf{C}}$  осторожно

 Опасность поражения электрическим током. Оборудование, подключенное к внешнему источнику питания, должно соответствовать применимым государственным стандартам безопасности.

### <u>ОСТОВАНИЕ</u>

 Множественные опасности. Только квалифицированный персонал должен выполнять задачи, описанные в настоящем разделе руководства.

ВАЖНО Во избежание ошибки измерения убедитесь, что прибор подсоединен вертикально, по уровню.

Требования к рабочей обстановке и к пробам см. в разделе [Технические характеристики](#page-10-1).

- Установите прибор в местоположение, обеспечивающее доступ для эксплуатации, обслуживания и калибровки прибора.
- Установите прибор рядом с точкой отбора проб воды.
- Убедитесь в наличии пространства не менее 30,48 см (12 дюймов), чтобы можно было открыть дверцу корпуса. См. [Рисунок 3.1.](#page-20-2)

 • Убедитесь, что имеется достаточно пространства для доступа к выключателю электропитания, подключениям трубопроводов и электрическим разъемам на задних панелях. См. [Рисунок 3.1.](#page-20-2)

#### <span id="page-19-0"></span>Механическая установка

#### <span id="page-19-1"></span>Прикрепите прибор к стене

<u>ОСТОВАН</u>

 Опасность травмирования персонала. Убедитесь, что настенное крепление способно выдержать вес, в 4 раза превышающий вес оборудования.

Смонтируйте прибор на стену или другую устойчивую и ровную поверхность. Размеры см. на [Рисунок 3.1](#page-20-2). Сведения об установке см. на [Рисунок 3.2.](#page-20-3)

- Используйте предоставляемые пользователем винты или болты диаметром 8 мм (5) то дюйма) и гайки для закрепления прибора на стене или другой плоской, устойчивой поверхности. Используйте аппаратное обеспечение, утвержденное для рабочей среды<br>——————————————————— процесса.
- Не присоединяйте болты к отдельным фермам, балкам или стойкам каркаса стены, которые могут перемещаться независимо.
- Не прикрепляйте прибор к поверхности, испытывающей вибрационную нагрузку.

<span id="page-20-2"></span>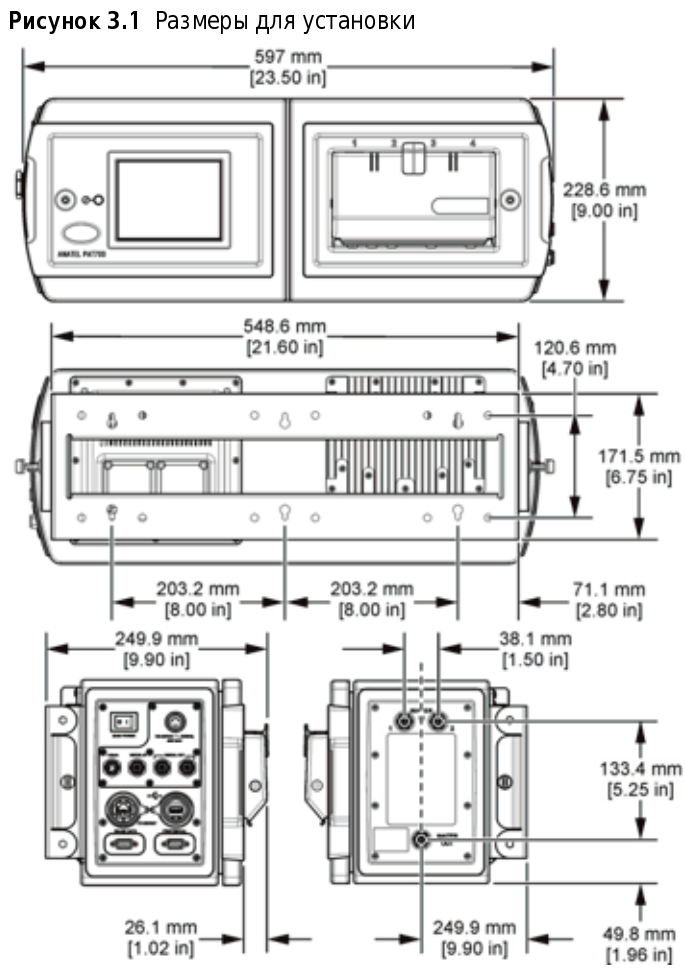

<span id="page-20-0"></span>

<span id="page-20-3"></span><span id="page-20-1"></span>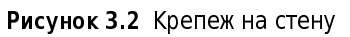

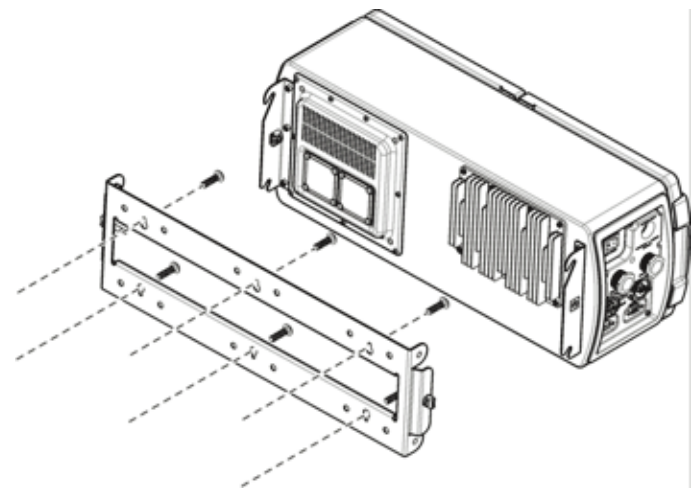

#### <span id="page-21-0"></span>Присоедините прибор к двум трубам

Размеры см. на [Рисунок 3.1](#page-20-2). Сведения об установке см. на [Рисунок 3.3](#page-21-4).

- Подсоедините кронштейн для крепления анализатора к двум трубам прибора, которые подсоединены к общей поверхности. Не прикрепляйте прибор к двум трубам прибора, которые могут двигаться по отдельности.
- Используйте трубы, которые выходят по меньшей мере на 254 мм (10 дюймов) за единое жесткое основание.
- 
- Используйте трубы диаметром 50,8 мм (2 дюйма) или менее.<br>• Используйте четыре предоставленных пользователем U-образных шпильки 5/16 дюйма (по два для каждой 2-дюймовой трубы) и восемь предоставленных пользователем (по два для каждой 2-дюймовой трубы) и восемь предоставленных пользователем соответствующих гаек. Используйте такие U-образные шпильки и гайки, которые соответствуют рабочей среде процесса.
- Используйте U-образные шпильки и гайки, которые выходят не более чем на 15 мм (0,60 дюйма) со внутренней стороны кронштейна.

#### <span id="page-21-4"></span><span id="page-21-3"></span>Рисунок 3.3 Установка труб

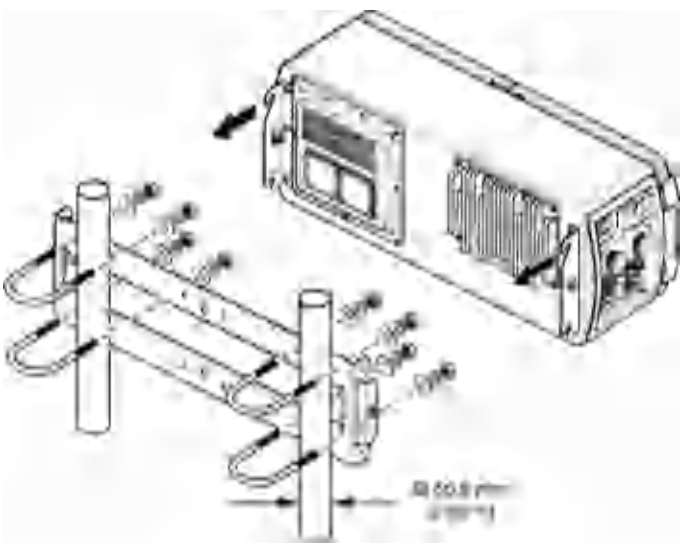

#### <span id="page-21-1"></span>Электрические подключения

<span id="page-21-2"></span>Информация по технике безопасности при прокладке проводов

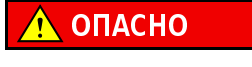

 Опасность смертельного поражения электричеством. Перед выполнением электрических соединений обязательно обесточьте прибор.

#### <span id="page-22-0"></span>Сведения о быстроразъемных подключениях

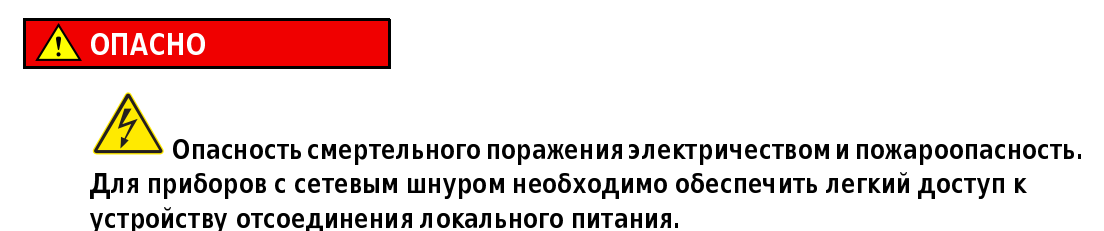

На [Рисунок 3.4](#page-22-4) показаны быстроразъемные подключения.

<span id="page-22-3"></span>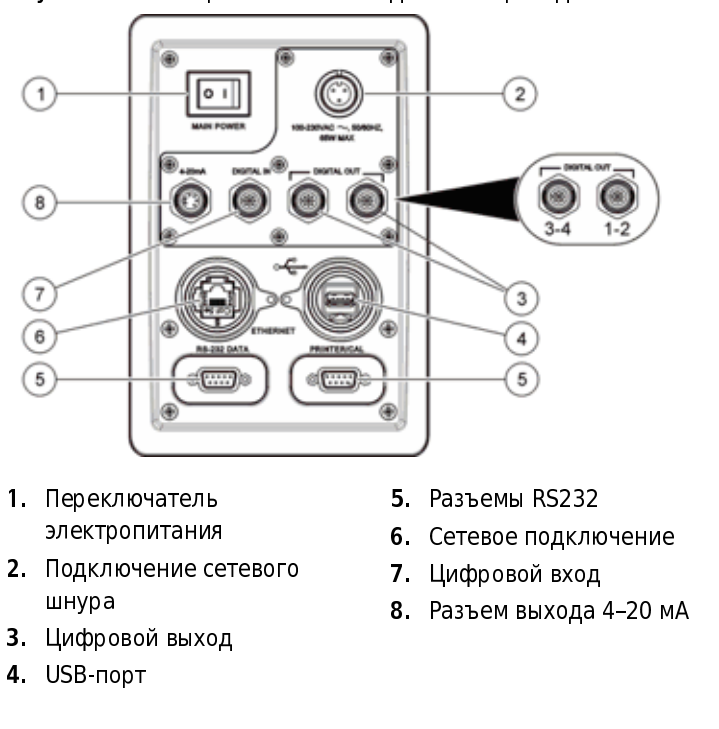

<span id="page-22-4"></span>Рисунок 3.4 Электропитание и соединения проводов

#### <span id="page-22-1"></span>Подсоединение сетевого шнура

1 Подсоединение сетевого шнура к прибору. См. [Рисунок 3.4](#page-22-4), пункт 2.

2 Затяните обжимной фитинг вручную.

#### <span id="page-22-2"></span>Подсоединение выхода 4–20 мА

На [Таблица 3.1](#page-23-4) показаны назначения контактов быстроразъемного подключения 4–20 мА.<br>Параметр по умолчанию, представленный на каждом выходе 4–20 мА, показан в Таблица 3.1. Параметр по умолчанию, представленный на каждом выходе 4–20 мА, показан в [Таблица 3.1](#page-23-4). Чтобы изменить параметр по умолчанию, см. [Настройка аналоговых выходов](#page-60-0).

<span id="page-23-2"></span>

| Переходни<br>K. | Вывод          | Описание                                                                                                    | Переменная                                                                   | Назначение |  |  |
|-----------------|----------------|----------------------------------------------------------------------------------------------------|------------------------------------------------------------------------------|------------|--|--|
|                 | $\mathbf{1}$   | Источник выхода 4-20 мА для<br>аналогового выхода 1 (+)                                                                                                  | Общий органический<br>углерод (ТОС) из потока 1<br>(настраивается)           | $AO1+$     |  |  |
|                 | $\overline{a}$ | Отрицательный выход 4-20 мА<br>для аналогового выхода 1 (-)                                                                                              | Общий органический<br>углерод (ТОС) из потока 1<br>(настраивается)           | $AO1-$     |  |  |
|                 | 3              | Источник выхода 4-20 мА для<br>аналогового выхода 2 (+)                                                                                                  | Проводимость или<br>удельное сопротивление<br>из потока 1<br>(настраивается) | $AO2+$     |  |  |
|                 | $\overline{4}$ | Отрицательный выход 4-20 мА<br>для аналогового выхода 2 (-)                                                                                              | Проводимость или<br>удельное сопротивление<br>из потока 1<br>(настраивается) | $AO2-$     |  |  |
|                 | 5              | Источник выхода 4-20 мА для<br>аналогового выхода 3 (+)                                                                                                  | Температура из потока 1<br>(настраивается)                                   | $AO3+$     |  |  |
|                 | 6              | Отрицательный выход 4-20 мА<br>для аналогового выхода 3 (-)                                                                                              | Температура из потока 1<br>(настраивается)                                   | $AO3-$     |  |  |
|                 | $\overline{7}$ |                                                                                                    |                                                                              |            |  |  |
|                 | 8              |                                                                                                    |                                                                              |            |  |  |
| соединения.     |                | Подсоединение дискретных входов<br>На Таблица 3.2 показаны назначения дискретных входов для быстроразъемного<br>Таблица 3.2 Назначения дискретных входов |                                                                              |            |  |  |
| Переходни<br>K  | Вывод          | Описание                                                                                                    | Переменная                                                                   | Назначение |  |  |
|                 | $\mathbf{1}$   | Общее подключение к<br>внешнему источнику (+)                                                                                                    | Общий                                                                        | $DI1/2+$   |  |  |
|                 | $\overline{a}$ | Цифровой вход 1 (-)                                                                                                    | Начать одиночный анализ<br>общего органического<br>углерода (ТОС)            | $DI1 -$    |  |  |

<span id="page-23-4"></span>

#### <span id="page-23-0"></span>Подсоединение дискретных входов

<span id="page-23-5"></span><span id="page-23-3"></span>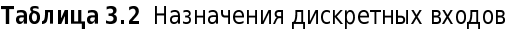

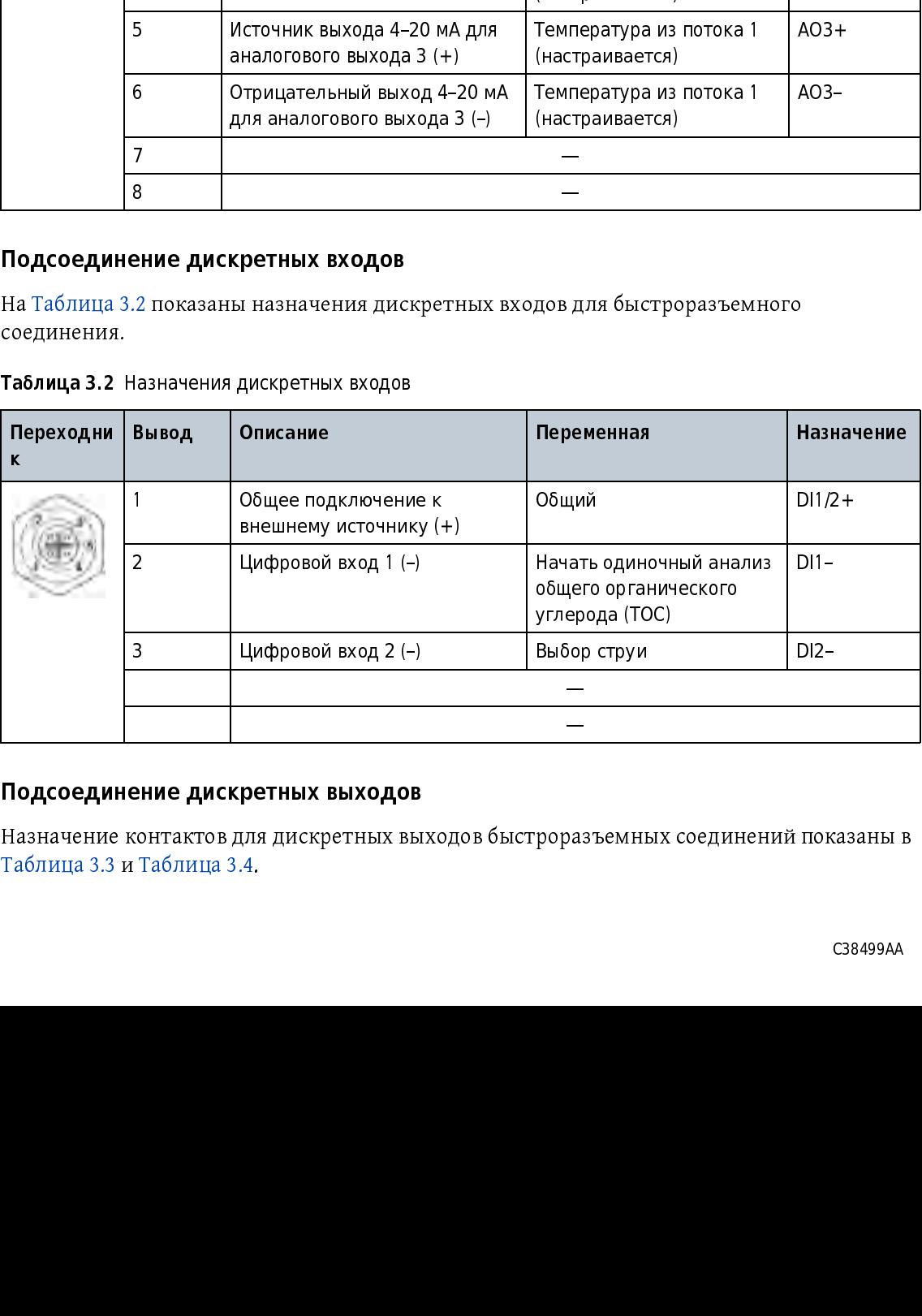

#### <span id="page-23-1"></span>Подсоединение дискретных выходов

Назначение контактов для дискретных выходов быстроразъемных соединений показаны в Таблица 3.3 и Таблица 3.4.  $\overline{a}$ 

<span id="page-24-4"></span><span id="page-24-2"></span>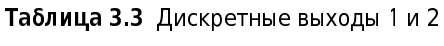

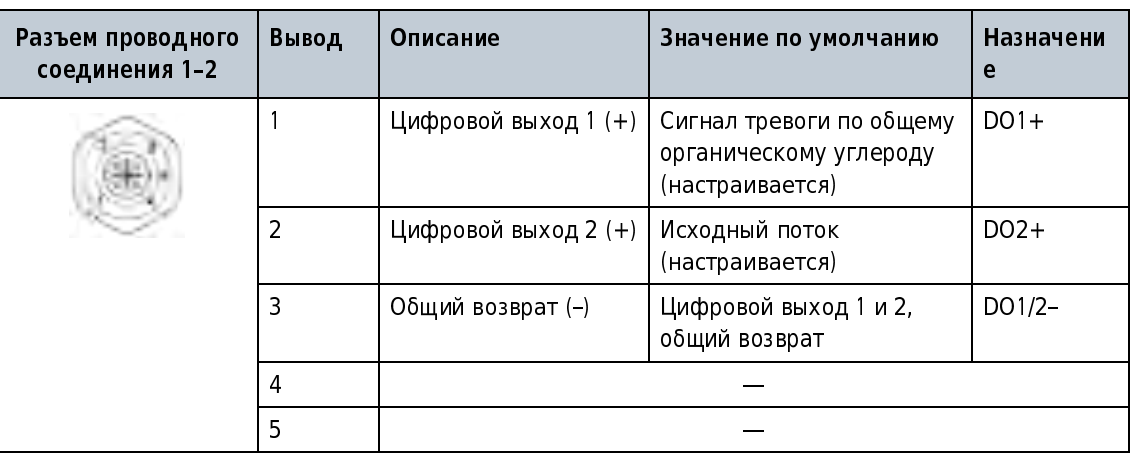

<span id="page-24-5"></span><span id="page-24-3"></span>Таблица 3.4 Дискретные выходы 3 и 4

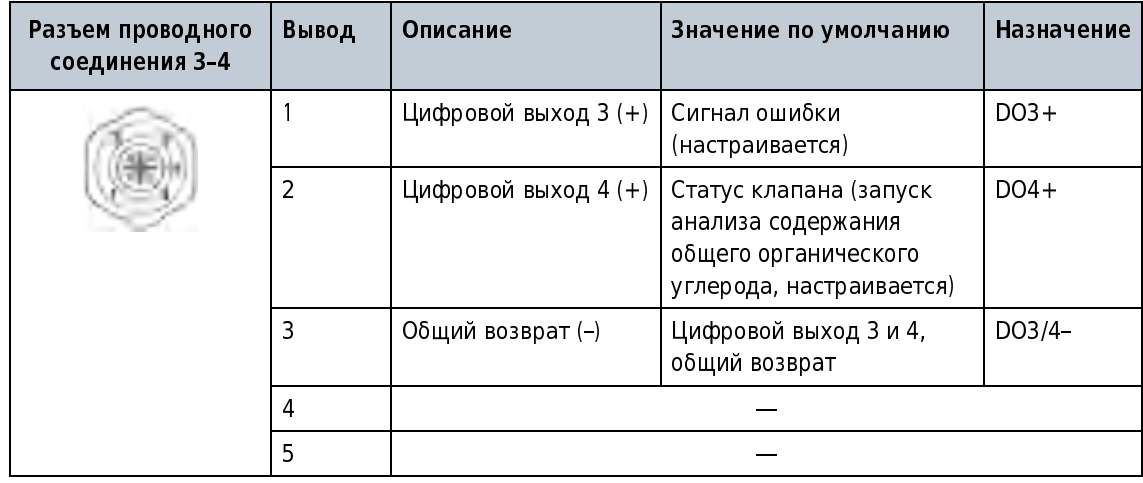

#### <span id="page-24-0"></span>Подключение принтера на 40 колонок

Подключите принтер к 9-контактному D-сверхминиатюрному порту последовательного ввода-вывода, как требуется. Этот интерфейс кэзэз осуществляет связь на 9 000 бод, 8 битов данных, 1 стоповом оите и без бита четности. принтер на 40 колонок требуется для печати<br>--------- Постоительно состоительно принтерно по стороности по Постои Унительности с отчета. Для изменения настроек принтера по умолчанию см. Настройка параметров [принтера.](#page-61-0)

Если принтер приобретен у производителя анализатора, переключатели DIP на принтере настроены на заводе. Если установлен термопринтер зетко Instruments DT 0-414, IT типа, настройте переключатели DIP. См. [Настройка переключателей DIP принтера.](#page-24-6)

#### <span id="page-24-6"></span><span id="page-24-1"></span>Настройка переключателей DIP принтера

1 Переведите выключатель питания принтера в выключенное положение.

- 2 Нажмите и удерживайте ONLINE (На линии), затем переведите выключатель питания во включенное положение. Отпустите кнопку, когда начнется распечатка текущих настроек.
- 3 Снова нажмите **ONLINE** (Налинии). «DIP SW1» отображается на распечатке. Это подсказка изменить переключатель DIP 1 (переключатели 1-8).
- 4 Введите настройки для переключателя DIP 1 (переключатели 1-8) последовательно. Нажмите ONLINE (На линии) для включения. Нажмите FEED (Подача) для выключения. См. Таблица 3.5, Таблица 3.6 и Таблица 3.7.

Включается индикатор ONLINE (На линии), чтобы показать ввод ON (Вкл.). Индикатор OFFLINE (Автономный) выключается, чтобы показать ввод OFF (Выкл.). Введите настройку для всех восьми переключателей. Режим настройки нельзя отменить после того, как он был начат.

5. После настройки всех восьми переключателей для переключателя DIP 1, подсказка на распечатке предложит продолжить или повторить процедуру для переключателей DIP 2 и 3 или сохранить текущие настройки.

После сохранения всех настроек выполняется распечатка, и принтер возвращается в нормальный режим работы. Не выключайте принтер, пока выполняется сохранение настроек. Дождитесь появления на распечатке «Dip SW setting complete!» (Настройка ПО DIP завершена!), прежде чем выключать принтер.

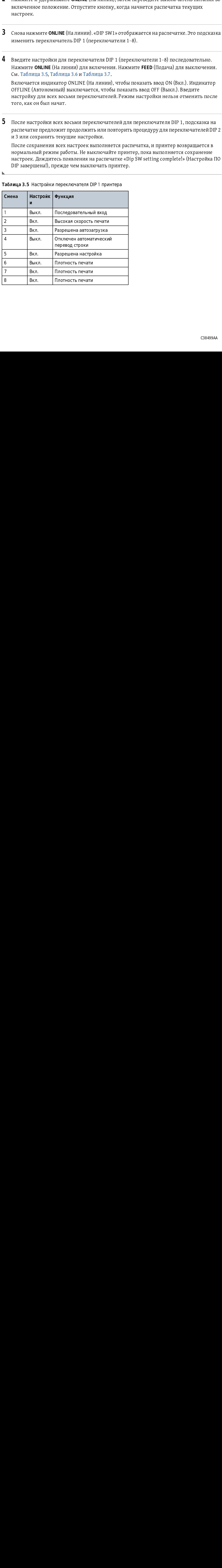

<span id="page-25-1"></span><span id="page-25-0"></span>Таблица 3.5 Настройки переключателя DIP 1 принтера

| Смена | <b>Настройк</b><br>И | Функция                                   |
|-------|----------------------|-------------------------------------------|
|       | Вкл.                 | Печать на 40 колонок                      |
| 2     | Вкл.                 | Включен резервный шрифт                   |
| 3     | Вкл.                 | Обычные символы                           |
| 4     | Выкл.                | Нуль = косая черта                        |
| 5     | Вкл.                 | Международный набор символов<br>$=$ CIIIA |
| 6     | Вкл.                 | Международный набор символов<br>$=$ CIIIA |
| 7     | Вкл.                 | Международный набор символов<br>$= CIIA$  |
| 8     | Выкл.                | Международный набор символов<br>$= CIIA$  |

<span id="page-26-2"></span><span id="page-26-0"></span>Таблица 3.6 Настройки переключателя DIP 2 принтера

<span id="page-26-3"></span><span id="page-26-1"></span>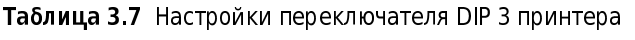

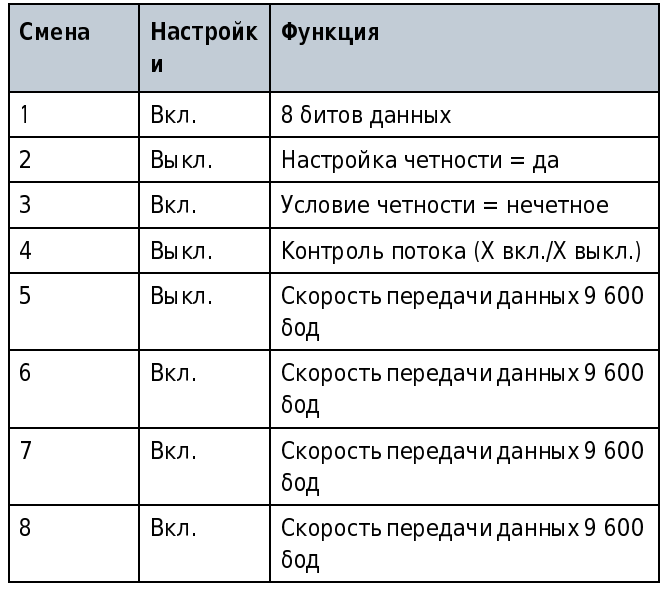

#### <span id="page-27-0"></span>Трубопроводы

#### <span id="page-27-1"></span>Подключение трубопроводов к прибору

ОСТОРОЖНО

 Опасность химического воздействия. Соблюдайте меры осзопасной работы в лаборатории и используйте все средства индивидуальной<br>элимпи и необходими ю дви вободо с недользуем им училищескими защиты, необходимые при работе с используемыми химическими<br>веществении Претексти безопрецести приводени в октуали ну по веществами.протоколы оезопасности приведены в актуальных паспортах<br>Seconomics of the power of MCDC) безопасности материала (MSDS).

# Предоставляемые пользователем детали и инструменты:<br>• Гаечный ключ, 7/16 дюйма<br>• Изолирующий вентиль Предоставляемые пользователем детали и инструменты:

- Гаечный ключ, 7/16 дюйма
- 
- Изолирующий вентиль<br>Трубка, ¼ дюйма ОD полип<sub>!</sub><br>трубопровода и голиц<br>Трубка, ¼ дюйма ОD пол<br>трубопровода<br>-
- трубопровода<br>Трубопровода<br>Установите изолирующий вентиль на трубопровод процесса. Откройте и закройте<br>изолирующий вентиль несколько раз, чтобы вола проникла в систему и смыла мусор. трубог<br>Установите и:<br>изолирующий 1
- У самостное изолирующий вентиль несколько раз, чтобы вода проникла в систему и смыла мус<br>изолирующий вентиль несколько раз, чтобы вода проникла в систему и смыла мус<br>Протолкните трубку из изолирующего вентиля в порт WATER изолирующий в протолкните трубку из изолирующего вентиля в порт WATER IN (Вход воды) до упора. Н<br>пережимайте и не сгибайте трубку. 2
- Протолкните трубку из изолирующего вентиля в порт WATER IN (Вход воды) до упора. Не 3 3 зажимной гайке и на трубке для сведения.

зажимной гайке и на трубке для сведения.<br>ПРИМЕЧАНИЕ Для модели с двумя потоками выполните шаги 2 и 3 для второго порта WATER IN (Вход воды). лейке и на трубке и на трубке и на трубке для модели с двумя потоками.<br>(Вход воды).<br>Смерть сведения. III FILE IAHE<br>(Diasarah

- 
- иную гайку еще на 1¼ оборота.<br>Дин конец 10-футовой трубки в порт WATER OUT (Выход воды) до упора.<br>е и не сгибайте трубку.<br>ую зажимную гайку со стороны выхода воды. Сделайте отметку на<br>е и на трубке для сведения.<br>Сзв499АА Затяните зажимную гайку еще на 1¼ оборота.<br>Протолкните один конец 10-футовой трубки в порт WATER OUT (Выход воды) до упора.<br>Не пережимайте и не сгибайте трубку.
- (вид воды).<br>НИТЕ зажин<br>ТОЛКНИТЕ О,<br>ПРИТЕ ВРУЧИ<br>НИТЕ ВРУЧИ не пережимайте и не сгибайте трубку.<br>Эатяните вручную зажимную гайку со стороны выхода воды. Сделайте отметку на не сегиба<br>Затяните вручную зажимную гайку со<br>зажимной гайке и на трубке для сведе! 6 зажимной гайке и на трубке для сведения.<br>Славя со столице от места выходят со столице от места выходят со столице со станали со станали со станали со с<br>Славя со станали со станали со станали со станали со станали со стан
- 7 Затяните зажимную гайку еще на 1¼ оборота.
- 
- $\bullet$  Выполните проверку на протечки. a. Медленно откройте изолирующий вентиль, чтобы вода протекла в прибор.
	- b. Откройте и закройте клапан несколько раз, чтобы вода импульсами проходила через соединения.
	- c. Проверьте зажимные фитинги на утечки.
	- d. Если требуется, медленно затяните зажимные фитинги, чтобы остановить утечку.

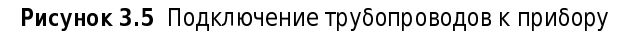

<span id="page-28-0"></span>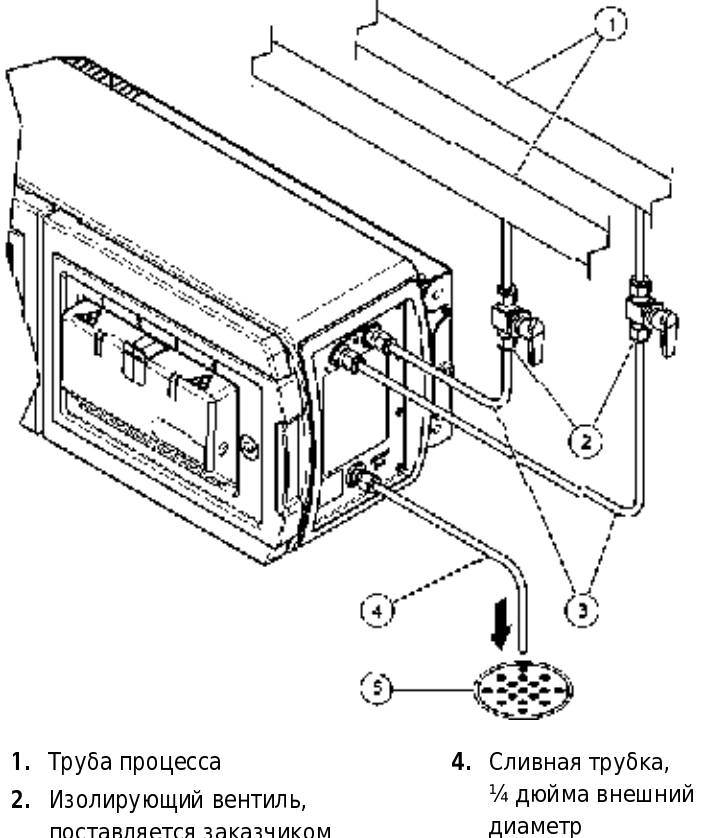

- поставляется заказчиком 3. Трубка для входа воды, ¼ дюйма внешний диаметр
- диаметр 5. Дренаж

г станства<br>Труболров Трубопроводы <span id="page-30-1"></span><span id="page-30-0"></span>Интерфейс пользователя и навигация

После запуска открывается главное окно интерфейса пользователя. См. [Рисунок 4.1.](#page-30-4)

<span id="page-30-3"></span>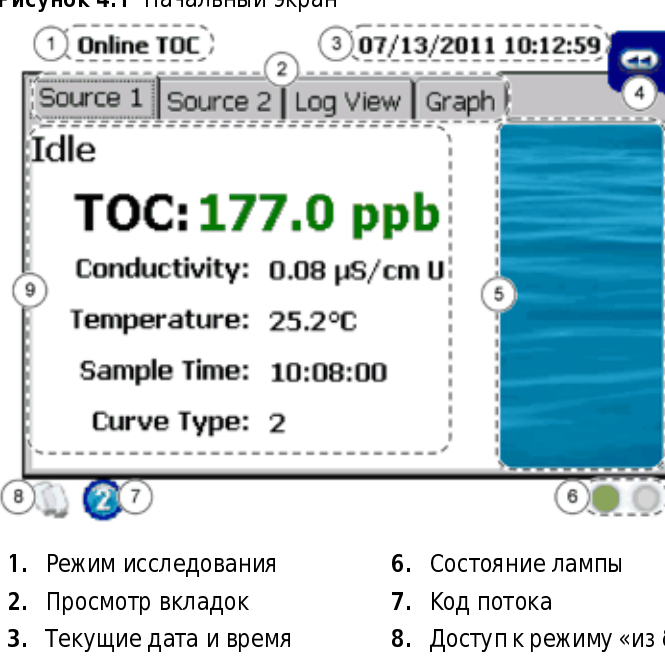

<span id="page-30-4"></span>Рисунок 4.1 Начальный экран

инструментов 5. Анимированная графика процесса

4. Скользящая панель

- 8. Доступ к режиму «из бутыли»
- 9. Раздел данных

#### <span id="page-30-2"></span>Скользящая панель инструментов

Используйте скользящую панель инструментов, чтобы открыть основные функции прибора. В [Таблица 4.1](#page-31-3) показаны опции скользящей панели инструментов.

Чтобы открыть скользящую панель инструментов, выберите значок << вверху слева на экране измерений.

<span id="page-31-1"></span>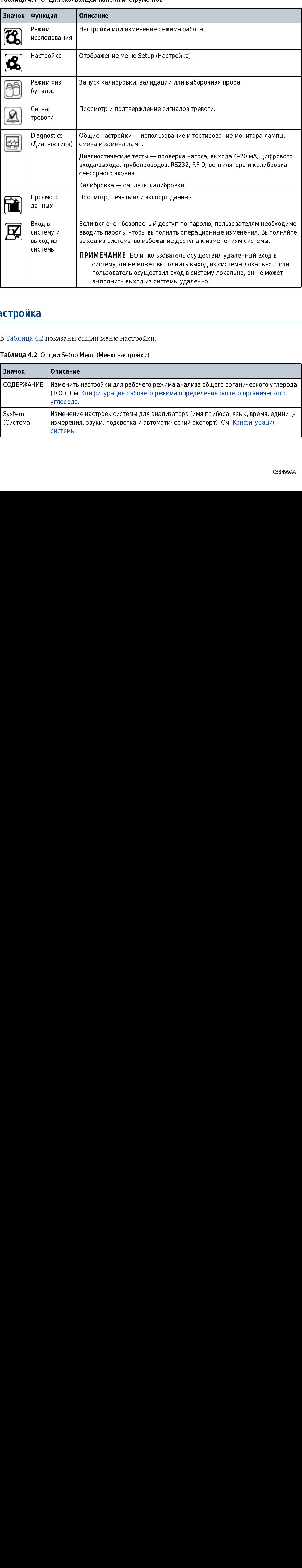

<span id="page-31-3"></span>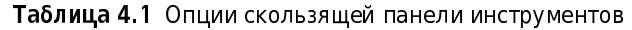

### <span id="page-31-0"></span>Меню Настройка

В Таблица 4.2 показаны опции меню настройки.

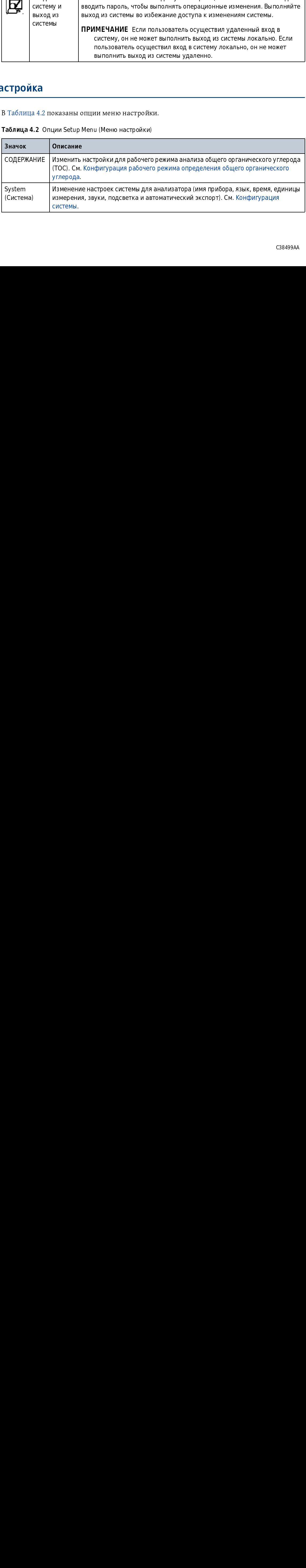

<span id="page-31-4"></span><span id="page-31-2"></span>Таблица 4.2 Опции Setup Menu (Меню настройки)

| Значок                              | Описание                                                                                                    |  |  |
|-------------------------------------|----------------------------------------------------------------------------------------------------|--|--|
| Alarms<br>(Сигналы)                 | Изменение настроек для сигналов тревоги цифрового выхода. См. Настройка<br>сигналов тревоги цифрового выхода.                                                                                                    |  |  |
| Analogs<br>(Аналоговые<br>выходы)   | Изменение настроек аналоговых выходов. См. Настройка аналоговых выходов.                                                                                                    |  |  |
| Принтер                             | Изменение настроек принтера. См. Настройка параметров принтера.                                                                                                    |  |  |
| Безопасность                        | Включение или выключение защиты и/или записи экспортированных данных в<br>журналы. Задать срок действия пароля и автоматический выход из системы.<br>Добавление, изменение и удаление учетных записей пользователей. Отображение<br>контрольного журнала. См. Конфигурация защиты.                                          |  |  |
| <b>Bottles</b><br>(Бутыли)          | Изменение критериев автоматического принятия и завершения теста для операций<br>в режиме «из бутыли». См. Конфигурация режима «из бутыли».                                                                                                    |  |  |
| Password<br>(Пароль)                | Изменение пароля пользователя, выполнившего вход в систему. Этот значок<br>доступен только тогда, когда включена функция защиты.                                                                                                    |  |  |
| Stream<br>(Поток)                   | Изменить исходный поток или установить переключение между Stream 1 (Поток 1) и<br>Stream 2 (Поток 2). Присвоить потоку 1 и потоку 2 другие имена (по умолчанию =<br>Stream 1 (Поток 1) и Stream 2 (Поток 2)).                                                                                                    |  |  |
| Network<br>(Сеть)                   | Настройка IP-адреса, групп Active Directory и настроек экспорта FTP.                                                                                                    |  |  |
| Factory<br>(Заводские<br>настройки) | Показывает заводские настройки, которые могут быть изменены только<br>пользователями, уполномоченными заводом. Нажмите значок Х, чтобы показать<br>заводские настройки (например, номер модели, серийный номер и дату заводской<br>калибровки) или копировать окислительные буферы (3 максимум) на флэш-<br>накопитель USB. |  |  |

Таблица 4.2 Опции Setup Menu (Меню настройки)

#### <span id="page-34-2"></span>Подключение к источнику питания

<span id="page-34-1"></span><span id="page-34-0"></span>После завершения подключения трубок и проводов подайте питание на прибор. Чтобы узнать расположение выключателя питания и сетевого шнура, см. [Рисунок 3.4.](#page-22-3)

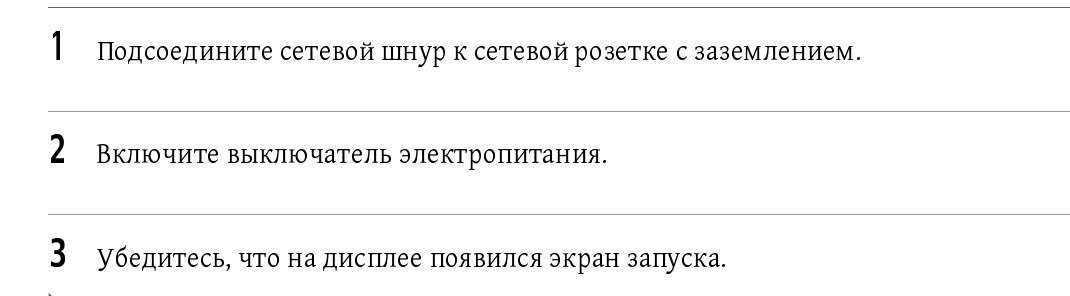

#### Установка скорости потока пробы

Отрегулируйте скорость потока до начала работы. Требования к пробе см. в разделе<br>Требования со начале современности и пробе [Технические характеристики](#page-10-1). Для работы с горячей водой рекомендуется скорость потока 60 мл/мин.

ПРИМЕЧАНИЕ Скорость потока меняется с давлением воды, так что нельзя получить одинаковую скорость потока для обоих потоков пробы.

1 Нажмите <<, чтобы открыть скользящее меню.

2 Нажмите RUN MODE (Режим исследования).

 $3$  Выберите Standby (Ожидание).

ПРИМЕЧАНИЕ В режиме Standby (Ожидание) вода продолжает протекать через прибор.

4 Используйте градуированный цилиндр, чтобы отмерять количество воды, которое вытекает из прибора за 15 секунд.

 $\mathbf{h}$ 

**5** Используйте клапан управления потоком для регулировки скорости потока. См. [Рисунок 5.1.](#page-35-1)

#### <span id="page-35-1"></span>Рисунок 5.1 Клапан управления потоком

<span id="page-35-0"></span>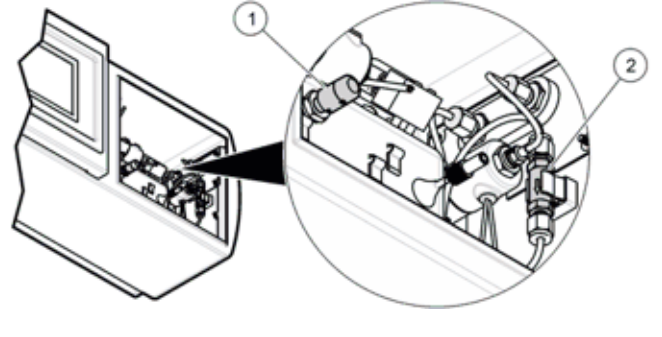

1. Клапан управления потоком 2. Водяной фильтр
## главаа с<br>А Основные принципы работы

#### Выбор режима работы

- 1 Нажмите <<, чтобы открыть скользящее меню.
- 2 Нажмите RUN MODE (Режим исследования).
- 3 Выберите операцию. См. [Режимы исследования.](#page-100-0)

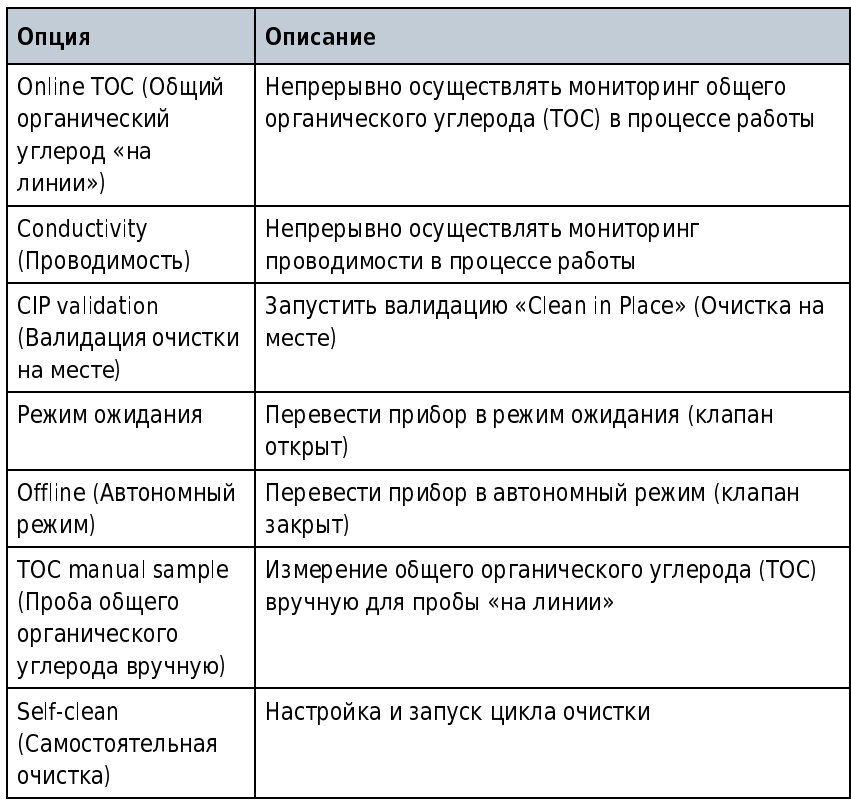

4 Нажмите ENTER (Ввод).

#### Калибровка

<u>В НИМАНИЕ ОДИНАНИЕ</u>

Опасность химического воздействия. Соблюдайте меры осзопасной работы в лаборатории и используйте все средства индивидуальной<br>элимпи и необходими ю дви вободо с недользуем им училищескими защиты, необходимые при работе с используемыми химическими веществами.протоколы оезопасности приведены в актуальных паспортах<br>Sesenceus.cru.usterus.ne (MCDC) безопасности материала (MSDS).

#### Калибровка общего органического углерода

Выполните калибровку прибора для измерений общего органического углерода (TOC) с<br>настройками по умолчанию или с пользовательскими настройками. Используйте настройки но умолчанию с упакованными наборами стандартов, которые используют метки RFID на по умолчанию с упакованными наборами стандартов, которые используют метки кгил на<br>< бутылях. Используйте пользовательские настройки, чтобы использовать меньше<br>پید повторений или меньше бутылей.

- 1 Убедитесь, что стандарты общего органического углерода (TOC) комнатной температуры.
- 
- стандарты).
- 
- ${\bf 5}$  Выберите настройки по умолчанию или пользовательские настройки.
- $\,\mathsf{6}\,\,$  Следуйте экранным подсказкам, чтобы задать количество повторов и подтвердить значения стандарта сахарозы.

2 Нажмите SC, чтобы открыть скользящее меню.<br>3 Нажмите BOTTLE MODE (Режим «из бутыли»), за<br>cтандарты).<br>4 Нажмите TOC CALIBRATION (Калибровка общего<br>5 Выберите настройки по умолчанию или пользе<br>5 Следуйте экранным подсказк 3 Нажмите BOTTLE MDDE (Режим «из бутыли»), затем RON STANDARDS (ВЫПОЛЬНИЕ<br>3 СТАНДАРТЫ).<br>4 Нажмите TOC CALIBRATION (Калибровка общего органического углерода).<br>5 Выберите настройки по умолчанию или пользовательские настройк 4 Нажмите ТОС САЕБРАТНОМ (Калибровка общего органического углерода).<br>5 Выберите настройки по умолчанию или пользовательские настройки.<br>6 Следуйте экранным подсказкам, чтобы задать количество повторов и по<br>3начения стандар ПРИМЕЧАНИЕ ЧТОБЫ СОХРАНИТЬ НОВЫЕ НАСТРОЙКИ КАК НАСТРОЙКИ ПО УМОЛЧАНИЮ, НАЖМИТЕ **SAVE**<br>**AS DEFAULT** (Сохранить как настройки по умолчанию).<br>Установите стандарты в порядке, показанном на экране. Если дверца отсека для бутыл АЗ DEFAULT (Сохранить как настроики по умолчанию).<br>Ановите стандарты в порядке, показанном на экран<br>Оывается слишком рано, нажмите UNLOCK (Разблон 7 Установите стандарты в порядке, показанном на экране. Если дверца отсека для бутылей<br>закрывается слишком рано, нажмите **UNLOCK** (Разблокировать), чтобы открыть дверцу. закрывается слишком рано, нажмите UNLOCK (Разблокировать), чтобы открыть дверцу.<br>С38499AA

#### 8 Нажмите **START** (Старт).

- Haxter Content (Content)<br>The завершении калибро<br>отчет можно отправить<br>калибровку.<br>• Нажмите CHECK (Отие будет предлагати принятие).<br>• Нажмите EXPORT (Эникопитель USB.<br>• Нажмите дополнительна<br>опьзуйте дополнительна<br>зано ра По завершении калибровки отображаются результаты. Если подсоединен принтер,<br>отчет можно отправить на принтер. Выберите необходимое действие, чтобы завершить<br>калибровку.<br>• Нажмите CHECK (Отметить), чтобы принять калибровку
	- Нажмите **СНЕСК** (Отметить), чтобы принять калибровку и удалить бутыли. Эта опция не будет препланаться, сспи выбрана изстройка Antonicorpt (Антоматическое принятно).<br>Пажмите CANCEL (Отмена), чтобы поэторить калибровку и сбресить результаты.<br>Пажмите CANCEL (Отмена), чтобы поэторить калибровку и сбреси
	- Нажмите CANCEL (Отмена), чтобы повторить калибровку и сбросить результаты.
	- нринятие).<br>Нажмите **CANCEL** (Отмена), чтобы повторить калибровку и сбросить результа<br>Нажмите **EXPORT** (Экспорт), чтобы отправить данные на предоставленный фл<br>накопитель USB. -----------------<br>Нажмите **С**<br>Нажмите **Е**<br>накопител

# наси<br>Калибровка проводимости

показано расположение калибровочного резистора.<br>
И используется стандарты проводимости комнатной температуры.<br>
1 убедитесь, что стандарты проводимости комнатной температуры.

- показано расположение калиб расположение калиб расположение калиб расположение калиб резистора. В 1980 году с резистора. В 1980 году с резистора. По том, что стандарты проводимости комна.
- Убедитесь, что стандарты проводимости комнатной температуры.<br>Нажмите <<, чтобы открыть скользящее меню. 2
- Нажмите **BOTTLE MODE** (Режим «из бутыли»), за<br>cтандарты).<br>Нажмите **CONDUCTIVITY CALIBRATION** (Калиброві<br>Следуйте экранным подсказкам.<br>Установите стандарты в порядке, показанном н<br>закрывается слишком рано, нажмите UNLOCK (
- стандарты). 4
- 
- Нажмите **ЕХРОКТ** (Экспорт), чтобы отправить дынные на предоставленный флан<br>имопитель USB.<br>имеющенно с повтоинительный калибровичный резистор для этой процедуры. На Рисунов<br>о ресположение калибровку незатеров.<br>имее с, чтоб **ВВО ДИМОСТИ**<br>Вуйте дополнительный калибровочного резистора ли это й процедуры. На Рисунок о расположение капибровочного резистора.<br>Дитесь, что стандарты проводимости комнатной температуры.<br>Димете ех, чтобы открыть скольз стандарты).<br>Нажмите **CONDUCTIVITY CALIBRATION** (Калибровка проводимости).<br>Следуйте экранным подсказкам.<br>Установите стандарты в порядке, показанном на экране. Если дверца отсека для бакрывается слишком рано, нажмите UNLOCK -<br>Следуйте экранным подсказкам.<br>Установите стандарты в порядке, показанном на экране. Если двер<br>закрывается слишком рано, нажмите UNLOCK (Разблокировать), ч<br>Нажмите START (Старт). Установите резистор, когда появится соо<br>э Следуйте экранным подсказкам. 6
- закрывается слишком рано, нажмите **UNLOCK** (Разблокировать), чтобы открыть дверцу.<br>Нажмите START (Старт). Установите резистор, когда появится соответствующая<br>экранная подсказка. закрывается слишком рано, нажные слишком раномировании (рановы раномирования подсказка.<br>Экранная подсказка.<br>ПРИМЕЧАНИЕ По завершении калибровки на экране отображаются результаты. Если принтер<br>подсоединен, отчет печатается

экранная подсказка.<br> **ПРИМЕЧАНИЕ** По завершении калибровки на экране отображаются результаты. Если подсоединен, отчет печатается автоматически.<br>
подсоединен, отчет печатается автоматически. ТРИМЕЧАНИЕ По за<br>ПРИМЕЧАНИЕ По за<br>подсоединен, отче ПРИМЕТАНИЕ По завершении калибровки на экране отображаются результаты. Если принтер<br>- полсоелинен, отчет печатается автоматически подсоединен, отчет печатается автоматически.

- 8
	- Выберите необходимое действие, чтобы завершить калибровку.<br>• Нажмите **CHECK** (Отметить), чтобы принять калибровку и удалить бутыли. Эта опция<br>не будет предлагаться, если выбрана настройка Autoaccept (Автоматическое<br>принят
	-
	- нринятие).<br>Нажмите **CANCEL** (Отмена), чтобы повторить калибровку и сбросить результа<br>Нажмите **EXPORT** (Экспорт), чтобы отправить данные на предоставленный фл<br>накопитель USB. --------------<br>Нажмите **С**<br>Нажмите **Е**<br>накопител

<span id="page-39-0"></span>накопитель USB.<br>• Мисунок 6.1 Калибровочный резистор

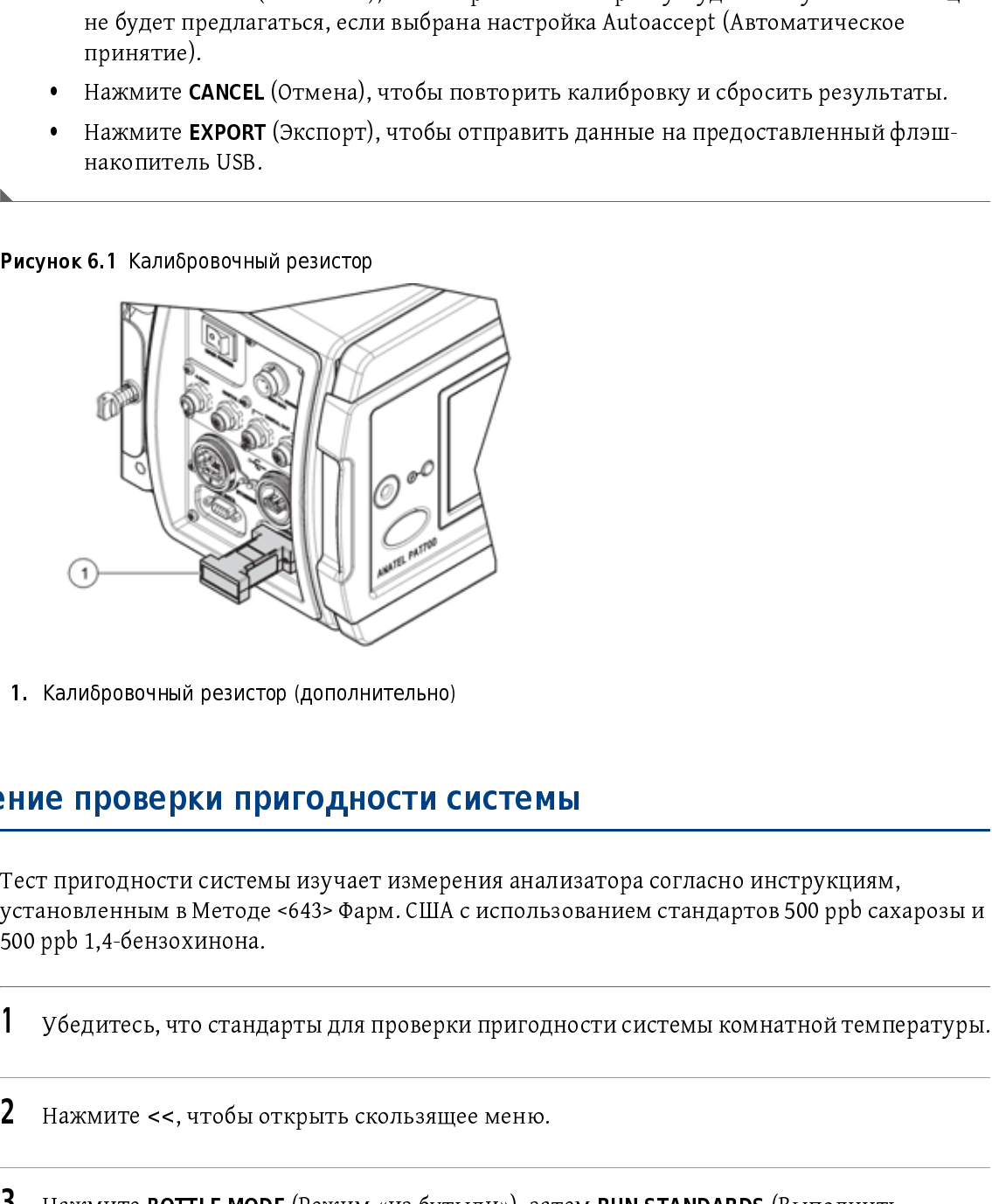

#### Выполнение проверки пригодности системы

тест пригодители системы изучает измерения анализатор рестивности систрукциям,<br>установленным в Методе <643> Фарм. США с использованием стандартов 500 ppb caxa<br>500 ppb 1,4-бензохинона.<br>1 Убедитесь, что стандарты для пр установленных владительновленным в Методе США с 1943 году.<br>1 Фармлесь, что стандарты для проверки пригодности системы комнатной температуры. 1. Калюрово-ный резистор (дополнительно)<br>1. Калюрово-ный резистор (дополнительно)<br>1. Сест пригодности системы изучает измере<br>1. Сензохинона.<br>1. Убедитесь, что стандарты для проверк<br>1. Нажмите <<, чтобы открыть скользящ<br>1

- 500 ppp 1,4-600 ppp 1,4-600 ppp 1,4-600 ppp 1,4-600 ppp 1,4-600 ppp 1,4-600 ppp 1,4-бензом и станд 1,4-бензом <br>1 метре 1,4-бензом и станд 1,4-бензом и станд 1,4-бензом и станд 1,4-бензом и станд 1,4-бензом и станд 1,4-бен
- НА СИТЕСТИТЕСЬ, ЧТО СТАНДАРТЫ ДРЕГИЯ СРОКТИ СИСТЕМЫ С ПРИГОДНОСТИ ТЕМПЕРАТУРЫ.<br>Нажмите <<, чтобы открыть скользящее меню.
- Нажмите **ВОТТLЕ МОDE** (Режим «из бутыли»), за<br>стандарты).<br>Нажмите SYSTEM SUITABILITY (Пригодность сист<br>Нажмите SYSTEM SUITABILITY (Пригодность сист 3 стандарты).<br>Нажмите SYSTEM SUITABILITY (Пригодность системы).<br>С
- стандарты). 4 Нажмите SYSTEM SUITABILITY (Пригодность системы).

5.

Установите стандарты в порядке, показанном на экране.<br>ПРИМЕЧАНИЕ Если дверца отсека для бутылей закрывается слишком рано, нажмите UNLOCK (Разблокировать), чтобы открыть дверцу.

6

Закройте дверцу отсека для бутылей, затем нажмите значок «вперед».<br>Если бутыли были загружены надлежащим образом и можно прочитать метки RFID,<br>открывается диалоговое окно настройки проверочного теста. Если нет, введите<br>ин открывается диалоговое окно настройки проверочного теста. Если нет, введите<br>информацию о бутыли, следуя подсказкам.<br>**7** Нажмите START (Старт). информацию о бутыли, следуя подсказкам.<br>Нажмите START (Старт).

Три пробы отбираются из каждой бутыли. После завершения всех повторений<br>анализатор повторяет процесс для остальных бутылей.

ПРИМЕЧЕНИЕ ПРИМЕЧЕНИЕ СТАТЕЛЬНОГО ДЛЯ СТЕДЕНИЕ СКАЛИЕ (1990)<br>
2007) - (2008) - (2008) - (2008) - (2008) - (2008) - (2008) - (2008) - (2008) - (2008) - (2008) - (2008) - (2008) - (2008) - (2008) - (2008) - (2008) - (2008 Нажмите START (Старт). три прострения и процесс для остальных бутылей.<br>После того как все бутыли будут проанализированы, анализатор сравнивает срезультат стандарта сахарозы со средним результатом 1,4 бензохинона. Если д<br>значения находятся в пре После того как все бутыли будут проанализированы, ан<br>результат стандарта сахарозы со средним результатом<br>значения находятся в пределах ±15% один относительн<br>анализатор открывает диалоговое окно сводки по тесту После того как все бутыли будут проанализированы, анализатор сравнивает средний результат находятся в пределах ±15% один относительно другого, тест проходит. 3<br>анализатор открывает диалоговое окно сводки по тесту. Следующие формулы<br>используются для расчета эффективности ответа.<br>r<sub>e</sub> = 100 × (SR ÷ LR) анализатор открывает диалоговое окно сводки по тесту. Следующие формулы используются для расчета эффективности ответа.<br> $r_e$  = 100 × (SR + LR)<br>гле: используются для расчета эффективности ответа.

г<br>Гадр<br>Гадр<br>Гадр<br>Гадр<br>Гадр<br>Гадр<br>Гадр<br>

SR = ответ о пригодности анализатора, определяемый как  $(r_{ss} - r_w)$ 

LR = предельный ответ анализатора, определяемый как  $(r_s - r_w)$ .

 $\text{LR}$  = предельный ответ анализатора, определяемый как ( $\text{r_s} - \text{r_w}$ ).<br> $\text{r_e} = 3\varphi\varphi$ ективность ответа РАТ700<br> $\text{r_w} = \text{cpe}$ дний ответ общего органического углерода (ТОС) для блан  $r_{\rm e}$  = эффективность ответа PAT700<br> $r_{\rm w}$  = средний ответ общего органического углерода (TOC) для бл<br> $r_{\rm s}$  = средний ответ общего органического углерода (TOC) для ста  $r_w$  = средний ответ общего органи<br> $r_s$  = средний ответ общего органи<br> $r_{ss}$  = средний ответ общего органи

- $r_s$  = средний ответ общего органического углерода (TOC) для стандарта сахарозы<br> $r_{ss}$  = средний ответ общего органического углерода (TOC) для стандарта бензохинона
- 
- rs = средний ответ общего органического углерода (TOC) для стандарта сахарозы rss = средний ответ ответ ответ ответ ответ ответ ответ ответ ответ ответ ответ ответ ответ ответ ответ ответа<br>соединен, отчет печатается автоматически. Выберите необходимое действие, чтобы 8 8 После завершения проверки пригодности отображаются результаты. Если принтер
	- под соединен, от что на использование соедиствите необходимо действи. В соеди<br>3авершить валидацию.<br>• Нажмите **СНЕСК** (Отметить), чтобы принять проверку пригодности системы и<br>удалить бутыли. Эта опция не будет предлагаться • Нажмите CHECK (О<br/>далить бутыли. Эт Autoaccept (Автома • Нажмите CANCEL (С удалить бутыли. Эта опция не будет предлагаться, если выбрана настройка<br>Autoaccept (Автоматическое принятие).<br>Аutoaccept (Автоматическое принятие).<br>Нажмите **CANCEL** (Отмена), чтобы повторить проверку пригодности системы и
	- ул<br>Аutoaccept (Автоматическое принятие).<br>Нажмите **CANCEL** (Отмена), чтобы повторить проверку пригодности системн<br>сбросить результаты.<br>Нажмите **EXPORT** (Экспорт), чтобы отправить данные на предоставленный ф Нажмите **CANCEL** (Отмена), чтобы повто<br>сбросить результаты.<br>Нажмите **EXPORT** (Экспорт), чтобы отпр<br>накопитель USB.
	- сбросить результаты.<br>Нажмите **EXPORT** (Экспорт), чтобы отправить данные на предоставленный флэ:<br>накопитель USB. сбросить результаты.<br>Нажмите **EXPORT** (Экспорт), чтобы отправить данные на предоставленный флэш-<br>накопитель USB.

#### Измерение выборочной пробы

Используйте проверку выборочной пробы, чтобы измерить пробы, взятые из других местоположений. Для выборочных проб не требуются бутыли с метками RFID.

- 
- 
- 

3 Следуйте экранным подсказкам, чтобы ввести значения.<br>ПРИМЕЧАНИЕ Чтобы сохранить новые настройки как настройки по умолчанию, нажмите SAVE

- 1 Нажмите SS, чтобы открыть скользящее меню.<br>
2 Выберите ВОТТLE MODE (Режим «из бутыли»), за<br>
3 Следуйте экранным подсказкам, чтобы ввести<br>
1 ПРИМЕЧАНИЕ Чтобы сохранить новые настройки<br>
4 Установите стандарты в указанном 2 Выберите BOTTLE MODE (Режим «из бутыли»), затем GRAB SHAPE (Римскоронная просве,<br>2 Выберите ВОТТLE MODE (Режим «из бутыли»), затем GRAB SHAPE (Режим «из бутыли»), чтобы старшите SAMPLEM (Выборовные несколько разником ра HEMETHE HOMETHOUSE CONSIDERED FOR DESCRIPTION CONSIDERED AND SOMETHING THE CONSIDERATION TO PROTECT THE DRIVER CONSIDERATION TO PROTECT SUPPORTED A SUBSERVET OF CONSIDERATION PROTECT SUPPORTED AND CONSIDER SUPPORT OF THE АВ ВЕНАСЕТ (СОХранино как настронки по умолчанию).<br>АНОВИТЕ СТАНДАРТЫ В УКАЗАННОМ ПОРЯДКЕ. ЕСЛИ ДВЕ<br>ВЫБАВАЕТСЯ СЛИШКОМ РАНО, НАЖМИТЕ **UNLOCK** (Разблон<br>АЙТЕ ОбЪЕМ КАЖДОЙ бУТЫЛИ с Пробой.<br>АЙТЕ ИДЕНТИФИКАТОР ДЛЯ КАЖДОЙ бУТЫЛИ 4 Установите стандарты в указанном порядке. Если дверца отсека для бутылей<br>закрывается слишком рано, нажмите **UNLOCK** (Разблокировать), чтобы открыть дверцу.
- ${\bf 5}$  Задайте объем каждой бутыли с пробой.
- $\bf{6}$  задайте идентификатор для каждой бутыли.
- 

зацайте объем каждой бутвали с пробой.<br>Задайте объем каждой бутвали с пробой.<br>Задайте идентификатор для каждой бутвали.<br>Пажмите START (Старт).<br>Пажмите START (Старт).<br>Выберите необходимое действие, чтобы завершить калибро TRAMMTC STANT (СТарт).<br>
ПРИМЕЧАНИЕ По завери<br>
подсоединен, отчет по<br>
Выберите необходимое<br>
• Нажмите CHECK (Оти не будет предлагати<br>
• Нажмите CANCEL (Отиахмите EXPORT (Энакопитель USB. приметания по завершении измерения на экране отображаются результаты. Если принтер-<br>- полсоелинен, отчет печатается автоматически подсоединен, отчет нечатается автоматически.

- 
- 8 Выберите необходимое действие, чтобы завершить калибровку.
	- не будет предлагаться, если выбрана настройка автоматического принятия.<br>Нажмите **CANCEL** (Отмена), чтобы повторить измерение и сбросить результаты.
	- Нажмите СИСК (Отменины, чтобы принять в язмерение и удалить отутыли. Эта опция<br>• Нажмите CANCEL (Отмена), чтобы повторить измерение и сбросить результаты.<br>• Нажмите EXPORT (Экспорт), чтобы отправить данные на предоставл • Нажмите **САНСЕ** (Отмена), чтобы повторить измерение и соросить результаты.<br>• Нажмите **EXPORT** (Экспорт), чтобы отправить данные на предоставленный флэг<br>накопитель USB. • Нажмите ExPORT (Экспорт), чтобы отправить данные на предоставленный флэш-<br>накопитель USB.<br>СЗ8499/ накопитель USB.

6

#### Управление данными измерения

Данные измерения можно просматривать на приборе, печатать, экспортировать и фильтровать.

- 
- нижней части экрана отображаются опции значков-команд.

#### Настройка фильтра данных

Данные можно фильтровать по типу теста, диапазону дат или особым диапазонам.

- 
- 3 Выберите все применимые типы данных. По умолчанию выбраны все типы.
- 4 Выберите диапазон времени или особый диапазон. Опции особого диапазона задают сортировку данных сначала по типу, затем по времени. Опция диапазона времени задает сортировку данных на основании указанного диапазона дат.

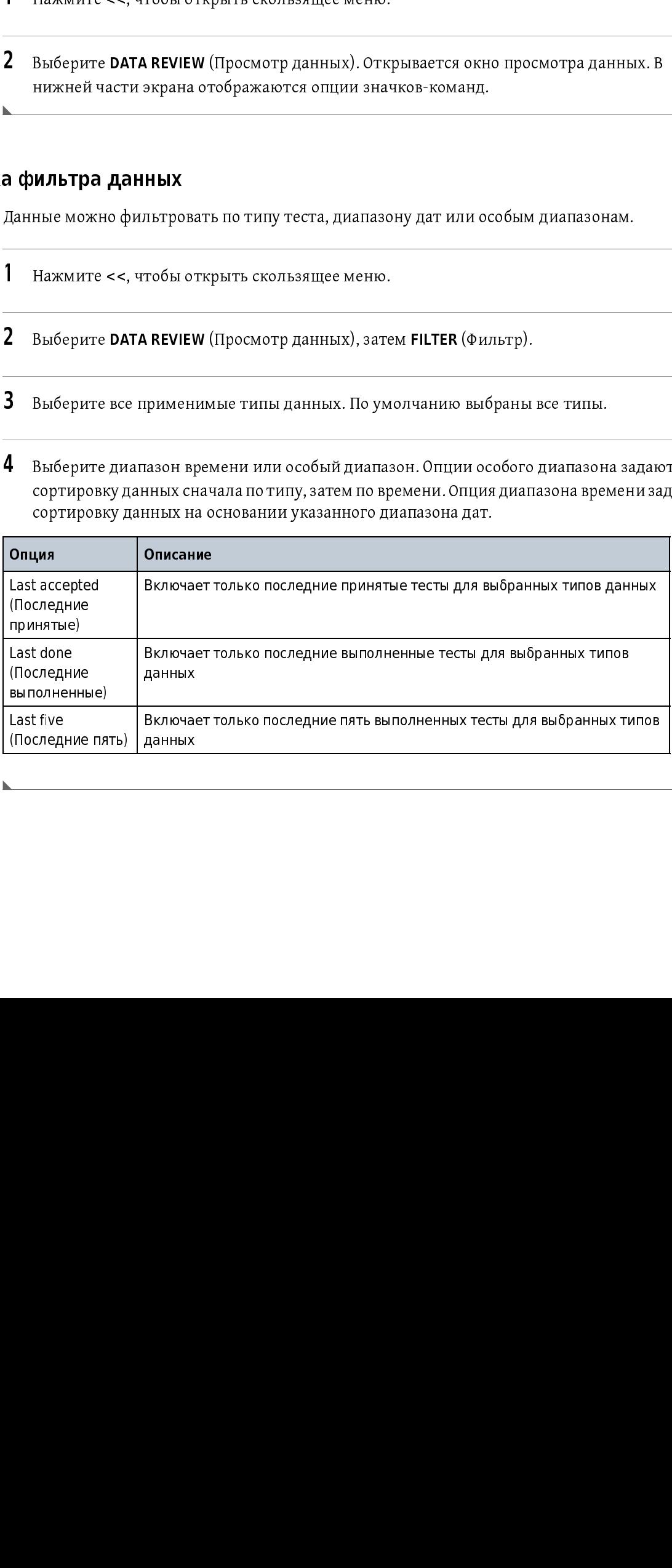

#### Экспорт или печать данных

- 
- 
- 
- З Для печати:<br>• Нажмите значок Printer (Принтер), чтобы отправить данные на подсоединенный принтер.
- 
- для экспорта:<br>• Нажмите кнопку Export (Экспорт), чтобы открыть экран экспорта.

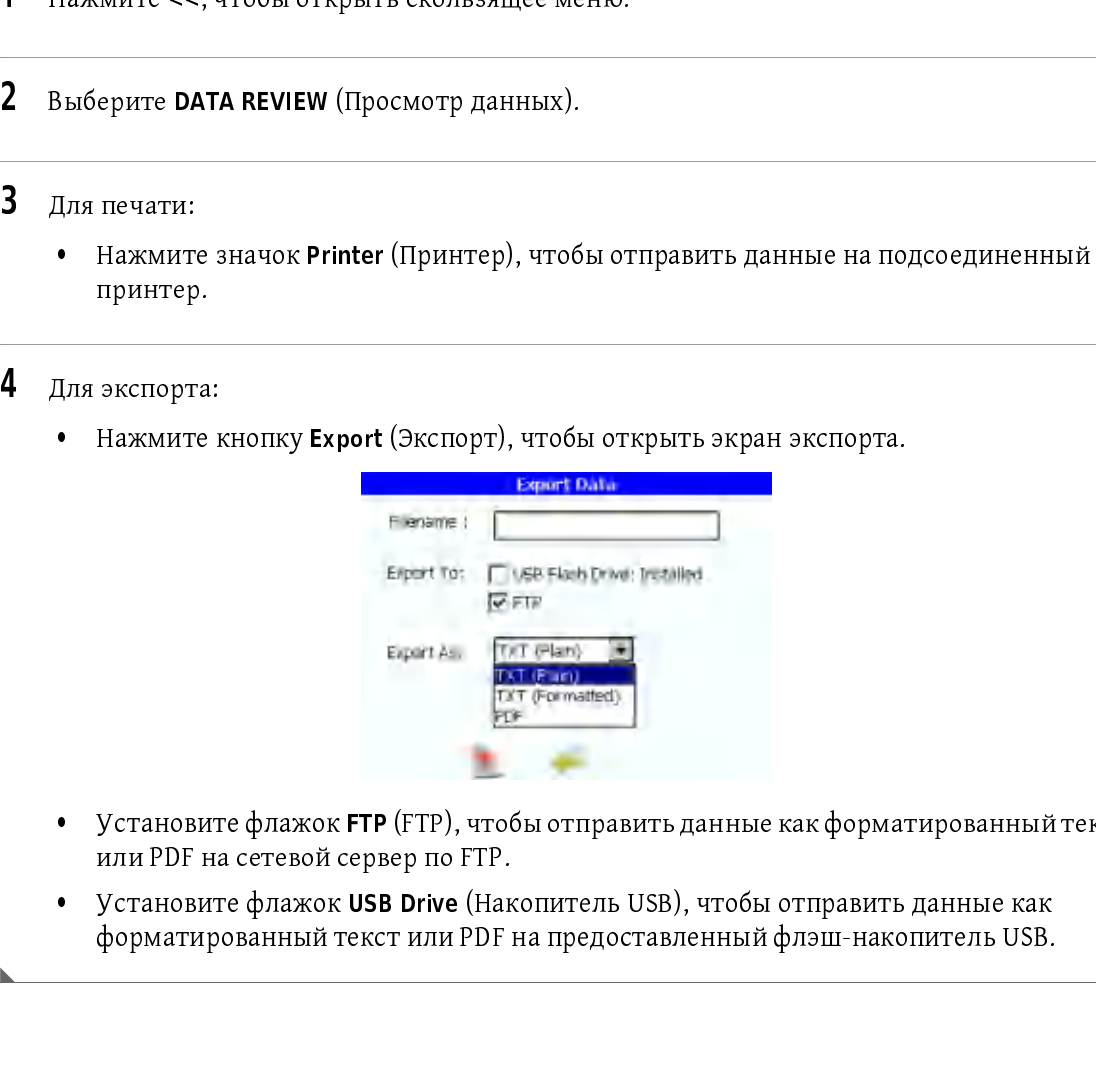

- или PDF на сетевой сервер по FTP.<br>Установите флажок **USB Drive** (Накопитель USB), чтобы отправить данные как
- Установите флажок FTP (FTP), чтобы отправить данные как форматированный текст<br>или PDF на сетевой сервер по FTP.<br>• Установите флажок USB Drive (Накопитель USB), чтобы отправить данные как<br>форматированный текст или PDF на • Установите флажок USB Drive (Накопитель USB), чтобы отправить данные как форматированный текст или PDF на предоставленный флэш-накопитель USB.

# Дополнительные режимы

#### Выбор исходного потока

Установите для исходного потока Stream 1 (Поток 1), Stream 2 (Поток 2) или переключение между Stream 1 (Поток 1) и Stream 2 (Поток 2).

ПРИМЕЧАНИЕ Вместо описанных ниже шагов можно нажать значок Stream ID (Код потока) на начальном экране, затем перейти к шагу 5.

- 1 Нажмите <<, чтобы открыть скользящее меню.
- Нажмите SETUP (Установка). 2
- $\overline{3}$ Нажмите STREAM (Поток).
- Выберите вкладку Stream (Поток).

#### Выберите опцию.

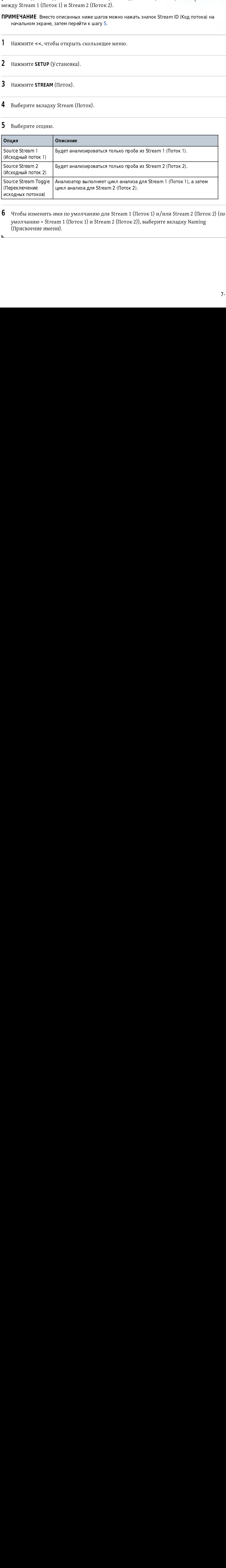

6 Чтобы изменить имя по умолчанию для Stream 1 (Поток 1) и/или Stream 2 (Поток 2) (по умолчанию = Stream 1 (Поток 1) и Stream 2 (Поток 2)), выберите вкладку Naming<br>(Присвоение имени).<br>7-1 умолчание в составляет в составляет в составляет в составляет в составляет рассматривались с присвоение имени).<br>(Присвоение имени). (Присвоение имени). (Переключение<br>исходных потоков)<br>• Чтобы изменить<br>умолчанию = Str<br>(Присвоение име исходных поток<br>• Чтобы изме<br>• Умолчанию<br>(Присвоение итобы измени умолчанию<br>
умолчанию = :<br>
(Присвоение и цикл анализа для Stream 2 (Поток 2).<br>Мя по умолчанию для Stream 1 (Поток 1) и/или Stream 2 (Пото<br>nm 1 (Поток 1) и Stream 2 (Поток 2)), выберите вкладку Naming<br>iu).

### Конфигурация рабочего режима определения общего органического углерода

#### Определение общих настроек

- 1 Нажмите <<, чтобы открыть скользящее меню.<br>2 Нажмите значок **SETUP** (Установка).
- Нажмите значок **SETUP** (Установка).
- 3 Нажмите TOC (Общий органический углерод).
- 4 Выбрать вкладку General (Общие).

#### $5$  Выберите опцию.

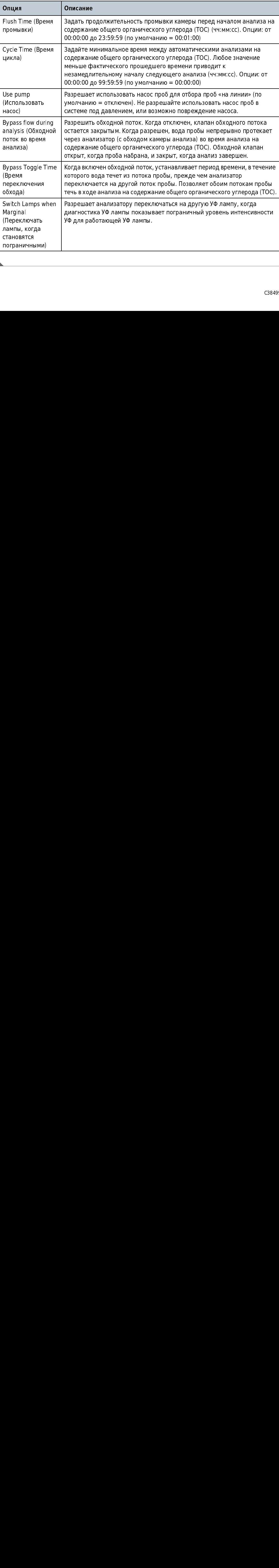

#### Настройка потока в холостом режиме

Выберите состояние, в которое будет входить анализатор во время ожидания начала<br>следующего анализа (цикла). Анализатор будет входить в режим холостого хода только в следующего анализа (цикла). Анализатор будет входить в режим холостого хода только в том случае, если время цикла больше совокупного времени промывки и окисления.

1 Нажмите <<, чтобы открыть скользящее меню.

- 2 Нажмите значок SETUP (Установка).
- **3** Нажмите **ТОС** (Общий органический углерод).
- 4 Выберите вкладку Idle (Холостой ход).
- **5** Выберите опцию.

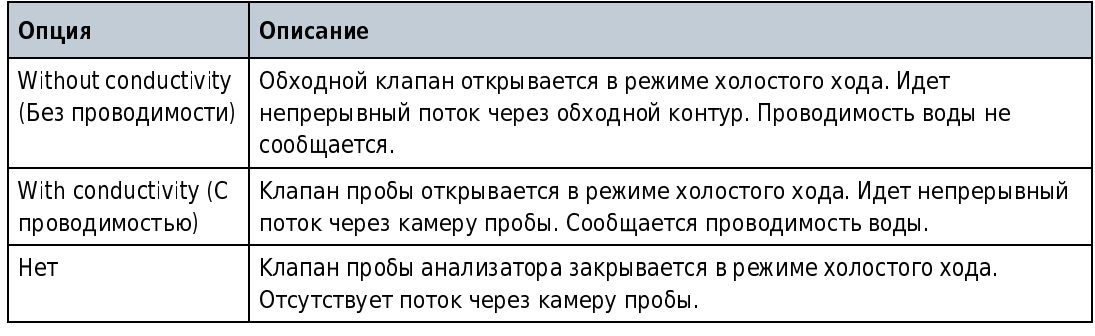

#### <span id="page-46-0"></span>Настройка цифрового контроля

Разрешает цифровые входы и задает состояния для контроля цифровых входов, если требуется.

Два цифровых входа оптически изолированы. Номинал входов 5–30 В постоянного тока, 2–<br>15 мА. Контакты 4 и 5 терминала дискретного входа подают 12 В постоянного тока, которые могут быть использованы для приведения в действие каждого цифрового входа. И цифровой могут быть использованы для приведения в действие каждого цифрового входа. И цифровой вход 1, и цифровой вход 2 имеют общий плюс сетевого питания. В настройках по умолчанию:

 • Цифровой вход 1 — при изменении уровня сигнала от высокого к низкому (питание подается не менее 500 миллисекунд) на цифровом входе 1 останавливает текущую операцию и незамедлительно запускает один анализ содержания общего органического<br>углерода (ТОС). Анализ доводится до завершения независимо от того, получены ли углерода (TOC). Анализ доводится до завершения независимо от того, получены ли последующие триггерные значения. По завершении анализа прибор возвращается в предыдущий режим работы.

- Цифровой вход 2 когда сигнал цифрового входа 2 высокого уровня (питание не<br>подается), анализатор переходит на пробу из потока 1. Когда цифровой вход 2 низкий олер переходит на пробу из потома 1. Когда цифровой вход 2 ни<br>в между кончактами 1 и 3), анализатор переходит на пробу из по<br>бы открыть скопьзицее меню.<br>SETUP (Установка),<br>дний органический углерод).<br>У Digital Control (Ци питание подается между контактами 1 и 31, анализатор переходит на пробу из потока<br>Hansaarre -se, чтобы открыть сколькает если.<br>Hansaarre -snaous SFUP (Устаповы).<br>Hansaarre -snaous 2 light (Устаповы).<br>Bansaarre -snaousy D (питание подается между контактами 1 и 3), анализатор переходит на пробу из потока 2.
- 1 Нажмите <<, чтобы открыть скользящее меню.
- $\overline{2}$ Нажмите значок SETUP (Установка).
- 2 Нажмите тос (Общий органический<br>3 Нажмите тос (Общий органический<br>4 Выберите вкладку Digital Control (Ци<br>5 Выберите опцию.  $\overline{\mathbf{3}}$ Нажмите ТОС (Общий органический углерод).
- (писание под археологическое составляется между контактами 1 и 3), анализатор переходит на пробу контактами 1 и 3), анализатор переходит на пробу из потока 2.<br>Наилизатор переходит на пробу из потока 2.<br>Выберите передно.<br>В 2 Нажмите значок SETUP (Установка).<br>3 Нажмите тос (общий органический углерод).<br>4 Выберите вкладку Digital Control (Цифровой константино).<br>5 Выберите опцию. 3 Намецкий Сексардый Геневий (Цифровой к<br>3 Выберите опцию.<br>5 Выберите опцию. Выберите вкладку Digital Control (Цифровой контроль). 4
- Римски район<br>Выберите опцию.<br>Диберите опцию. Выберите опцию.

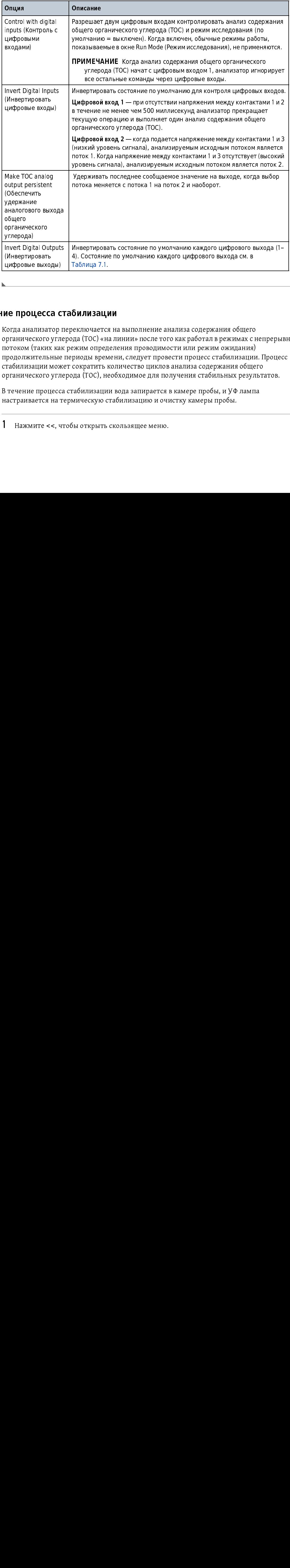

#### Разрешение процесса стабилизации

Когда анализатор переключается на выполнение анализа содержания общего<br>органического углерода (ТОС) «на линии» после того как работал в режимах с непрерывным потоком (таких как режим определения проводимости или режим ожидания) потоком (таких как режим определения проводимости или режим ожидания) продолжительные периоды времени, следует провести процесс стабилизации. Процесс стабилизации может сократить количество циклов анализа содержания общего органического углерода (TOC), необходимое для получения стабильных результатов. органич<br>углерод<br>Invert Di<br>Invert Di<br>(Инверт<br>Цифров<br>Дифров<br>Согда анрганич<br>отском<br>рганич<br>рганич<br>рганич<br>Геченистранич<br>З теченистран углерода)<br>Invert Digital Ou<br>(Инвертироватн<br>цифровые выхс<br>ифровые выхс<br>Согда анализа<br>рганического<br>отоком (таки<br>табилизации<br>рганического<br>3 течение прог<br>астраивается<br>Мажмите <<br>Нажмите < ренов се се се се се се народни и се процена радионировые<br>Се процена и се процена радионировые<br>Согда ана рганичес<br>Согда ана рганичес<br>табилиза<br>рганичес<br>з течение настраива<br>Нажм: | инвертировать|<br>| инфровые выходы<br>| инфровые выходы<br>| когда анализатор пртанического угле<br>| отоком (таких как<br>| посложительные и<br>| табилизации може<br>| ртанического угле<br>| зечение процесса|<br>| нажмите <<, чт и и процесса<br>- и процесса<br>- и процесса<br>- и процесса<br>- и процесса<br>- и продолжитель<br>- табилизации<br>- и процеского<br>- и течение процестраивается<br>- Нажмите << ие процесса с<br>Согда анализатор<br>рганического угл<br>отоком (таких ка<br>родолжительные<br>табилизации моэ<br>рганического угл<br>з течение процесс<br>астраивается на :<br>Нажмите <<, ч 4). Состояние по умолчанию каждого цифрового выхода см. в<br>Таблица 7.1.<br>О**билизации**<br>еключается на выполнение анализа содержания общего<br>да (TOC) «на линии» после того как работал в режима х непреры<br>риоды времени, следует п Таблица 7.1.<br>ОИЛИЗАЦИИ<br>дда (ТОС) «на линии» после того как работал в режимах с<br>ужим определения проводимости или режим ожидания)<br>риоды времени, следует провести процесс стабилизации<br>сократить количество циклов анализа сод

В течение процесса стабилизации вода запирается в камере пробы, и УФ лампа настраивается на термическую стабилизацию и очистку камеры пробы.

1 Нажмите <<, чтобы открыть скользящее меню. Таблица 7.1.

- 2 Нажмите значок SETUP (Установка).
- **3** Нажмите **тос** (Общий органический углерод).
- 4 Выберите вкладку Stabilization (Стабилизация).

#### $5$  Выберите опцию.

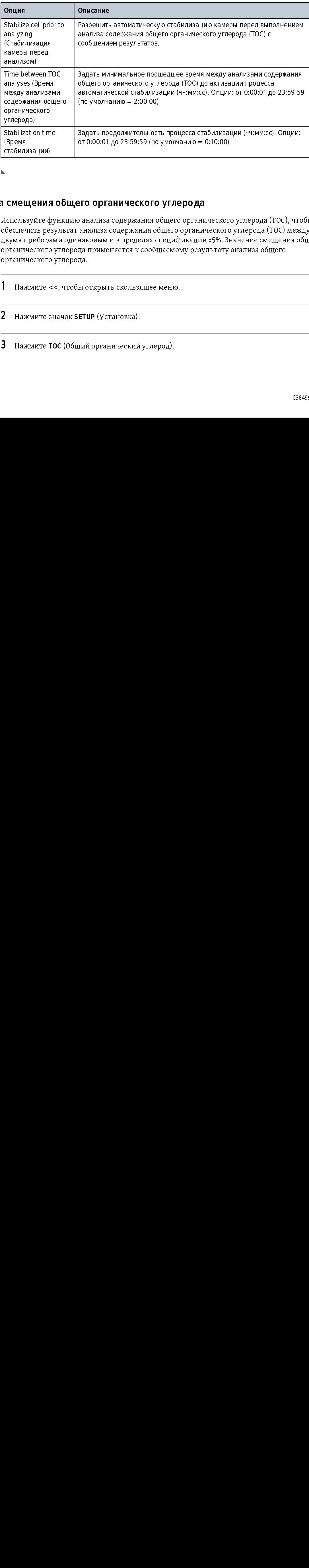

#### Установка смещения общего органического углерода

Используйте функцию анализа содержания общего органического углерода (ТОС), чтобы<br>обеспечить результат анализа содержания общего органического углерода (ТОС) между двумя приборами одинаковым и в пределах спецификации ±5%. Значение смещения общего двумя приборами одинаковым и в пределах спецификации ±5%. Значение смещения общего органического углерода применяется к сообщаемому результату анализа общего органического углерода. иского составления<br>Сваві lizatic<br>(Время<br>стабилиза<br>стабилиза<br>Смеще<br>Смеще<br>беспечит<br>рганичес<br>Нажм<br>Нажм (Время<br>Стабилизации)<br>Стабилизации)<br>Смещения (<br>Мспользуйте фу<br>беспечить резу<br>румя приборам<br>рганического у<br>Ражмите <<<br>Нажмите зн.<br>Нажмите зн. стабили<br>Стабили<br>Использ<br>Меспеч<br>Врумя прганич<br>Паж<br>Даж<br>Наж<br>Важ смещения<br>Используйте ф<br>Используйте ф<br>беспечить ре<br>измя прибора<br>рганического<br>Ражмите :<br>Нажмите :<br>В Нажмите : от 0:00:01 до 23:59:59 (по умолчанию = 0:10:00)<br>ЭТО 0**РГАНИЧЕСКОГО УГЛЕРОДА**<br>В анализа содержания общего органического углерода (ТОС), что<br>анализа содержания общего органического углерода (ТОС) меж<br>наковым и в пределах сп

- 1 Нажмите <<, чтобы открыть скользящее меню.
- 2 Нажмите значок SETUP (Установка).
- 3 Нажмите TOC (Общий органический углерод).
- 4 Выберите вкладку Offset (Смещение).
- **5** Введите смещение общего органического углерода (ТОС). Опции: +5,0 и -5,0.

#### Конфигурация системы

#### Установка имени анализатора, расположения и языка

- 1 Нажмите <<, чтобы открыть скользящее меню.
- 2 Нажмите значок SETUP (Установка).
- 3 Нажмите SYSTEM (Система).
- 4 Выбрать вкладку General (Общие).
- 5 Выберите опцию.

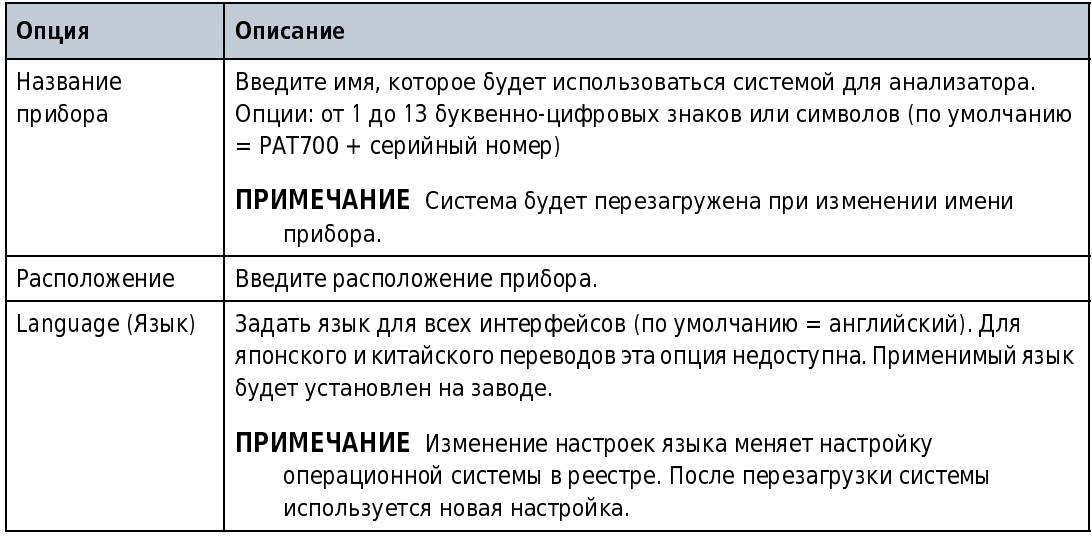

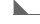

#### Установка даты, времени и единиц измерения

Настройте дату, время, единицы измерения температуры и проводимости, которые отображаются на дисплее.

- 1 Нажмите <<, чтобы открыть скользящее меню.
- 2 Нажмите значок SETUP (Установка).
- 3 Нажмите SYSTEM (Система).
- $4$  Выберите вкладку Display (Дисплей).

#### 5 Выберите опцию.

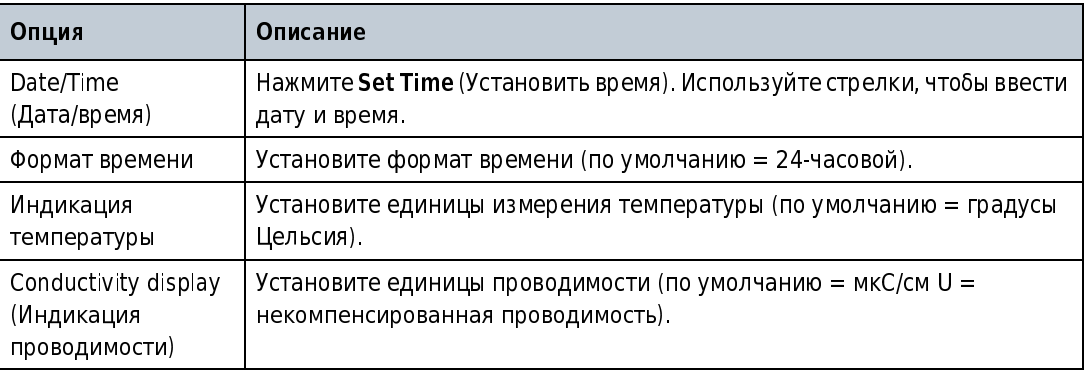

#### Настройка звуковых сигналов тревоги

Выберите звук сигнала для каждого типа тревоги.

- 1 Нажмите <<, чтобы открыть скользящее меню.
- 2 Нажмите значок SETUP (Установка).
- 3 Нажмите SYSTEM (Система).
- 4 Выберите вкладку Sound (Звук).
- выбранный звук.
- $\boldsymbol{6}$  Двигайте ползунок громкости, чтобы настроить громкость динамика.

#### Настройка параметров подсветки

- 1 Нажмите <<, чтобы открыть скользящее меню.
- 2 Нажмите значок SETUP (Установка).
- З Нажмите SYSTEM (Система).
- 4 Выберите вкладку Backlight (Подсветка).

#### **5** Настройте опции подсветки.

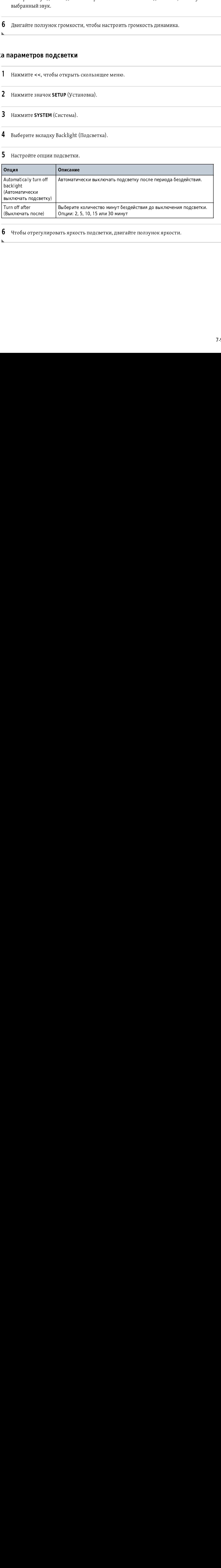

**6** чтобы отрегулировать яркость подсветки, двигайте ползунок яркости. Чтобы отрегулировать яркость подсветки, двигайте ползунок яркости.

#### Настройка сигналов тревоги цифрового выхода

назначьте функции выхода для каждого циф[рового выхода, как требуется. См](#page-46-0). [Таблица 7.1](#page-54-0).<br>Население в совершение совершения в совершении в совершении совершения в совершении совершения совершения сове Чтобы инвертировать цифровые выходы, см. Настройка цифрового контроля.

ПРИМЕЧАНИЕ Сигнал тревоги общего органического углерода (TOC) может быть назначен<br>нескольким цифровым выходам (1-4) одновременно для настройки многоуровневого сигнала нескольким цифровым выходам (1–4) одновременно для настройки многоуровневого сигнала тревоги по результату анализа содержания общего органического углерода (TOC).

- 
- 
- 
- 4 Назначьте функции выхода для каждого цифрового выхода. См. [Таблица 7.1](#page-54-0).<br>ПРИМЕЧАНИЕ Сигнал тревоги по проводимости, состояние ошибки и состояние клапана могут

ПРИМЕЧАНИЕ Сигнал тревоги по проводимости, состояние ошибки и состояние клапана могут быть назначены только одному цифровому выходу за раз.

- ${\bf 5}$  ) Установите флажок, чтобы разрешить сигнал тревоги, при наличии.
- 1 Нажмите St, чтобы открыть скользащее меню.<br>
2 Нажмите значок SETUP (Установка).<br>
3 Нажмите ALARMS (Сигналы тревоги).<br>
4 Назначьте функции выхода для каждого цифровому выховить быть назначены только одному цифровому выхо 2 нажмите значок SETUP (установка).<br>3 Нажмите ALARMS (Сигналы тревоги)<br>4 Назначьте функции выхода для каж<br>ПРИМЕЧАНИЕ Сигнал тревоги по про<br>6ыть назначены только одному циф<br>5 Установите флажок, чтобы разреши<br>6 Для тревоги 3 Нажмите АLARMS (Сигналы тревоги).<br>4 Назначьте функции выхода для кажд<br>ПРИМЕЧАНИЕ Сигнал тревоги по пров<br>5 Установите флажок, чтобы разрешит<br>5 Установите флажок, чтобы разрешите<br>содержания общего органического у (по умол б  $\,$  Для тревоги по общему органическому углероду (TOC) выберите верхний предел<br>Содержания общего органического углерода (TOC) для сигнала тревоги. Опции: 1–2 500 (по умолчанию = 500). Это значение применяется только к анализу общего (по умолчанию = 500). Это значение применяется только к анализу общего органического углерода (TOC) «на линии», не к анализу «из бутыли» и не к анализу выборочной пробы.

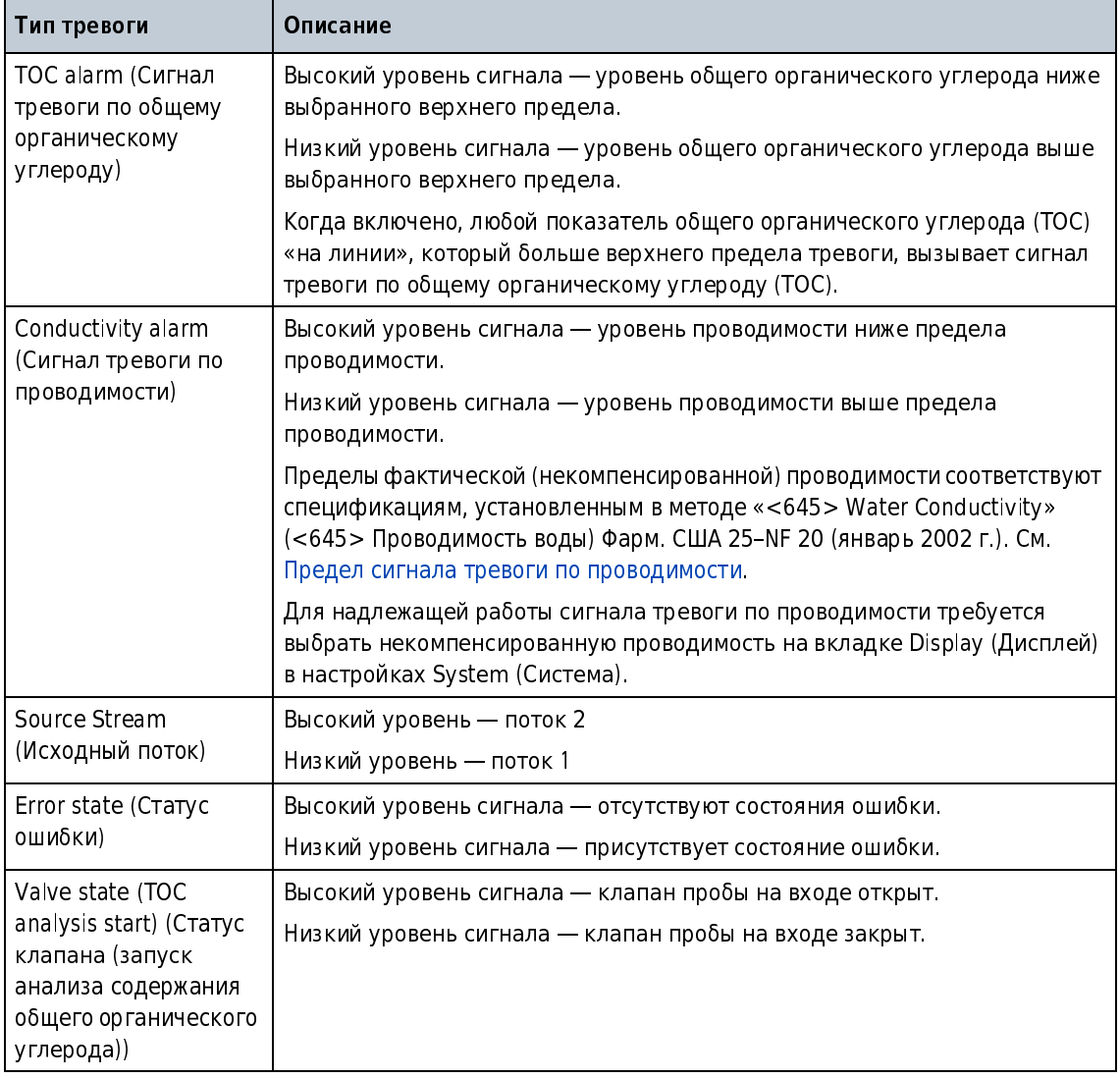

<span id="page-54-0"></span>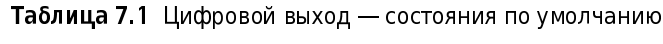

#### <span id="page-54-1"></span>Предел сигнала тревоги по проводимости

Фактическая температура воды пробы округляется вниз до ближайших 5 градусов, чтобы установить предел проводимости. Это позволяет быть уверенным в том, что любые потенциальные экскурсии рано идентифицируются. Например, если измеренная температура воды составляет 24,5°C, применяется предел 20°C, и сигнал тревоги срабатывает, если проводимость больше, чем 1,1 мкС/см U (некомпенсированная).

Чтобы быть уверенным в соответствии между собой данных на любом выходе, значения<br>содержания общего органического углерода (ТОС), проводимости и температуры содержания общего органического углерода (TOC), проводимости и температуры округляются с той же точностью, которую обеспечивает анализатор, для проверки, отображения, распечатки пределов сигналов тревоги и всех цифровых выходов.

| Температура (°C) | Некомпенсированная<br>проводимость<br>(MKC/cm) | Температура (°C) | Некомпенсированная<br>проводимость (мкС/см) |
|------------------|------------------------------------------------|------------------|---------------------------------------------|
| 0                | 0,6                                            | 55               | 2,1                                         |
| 5                | 0,8                                            | 60               | 2,2                                         |
| 10               | 0,9                                            | 65               | 2,4                                         |
| 15               | 1,0                                            | 70               | 2,5                                         |
| 20               | 1,1                                            | 75               | 2,7                                         |
| 25               | 1,3                                            | 80               | 2,7                                         |
| 30               | 1,4                                            | 85               | 2,7                                         |
| 35               | 1,5                                            | 90               | 2,7                                         |
| 40               | 1,7                                            | 95               | 2,9                                         |
| 45               | 1,8                                            | 100              | 3,1                                         |
| 50               | 1,9                                            |                  |                                             |

Таблица 7.2 Предел сигнала тревоги по проводимости

#### <span id="page-55-0"></span>Настройка параметров сети

- 1 Нажмите <<, чтобы открыть скользящее меню.
- 2 Нажмите значок SETUP (Установка).
- 3 Нажмите Network (Сеть).
- 4 Выбрать вкладку General (Общие).
- 5 Выберите опцию.

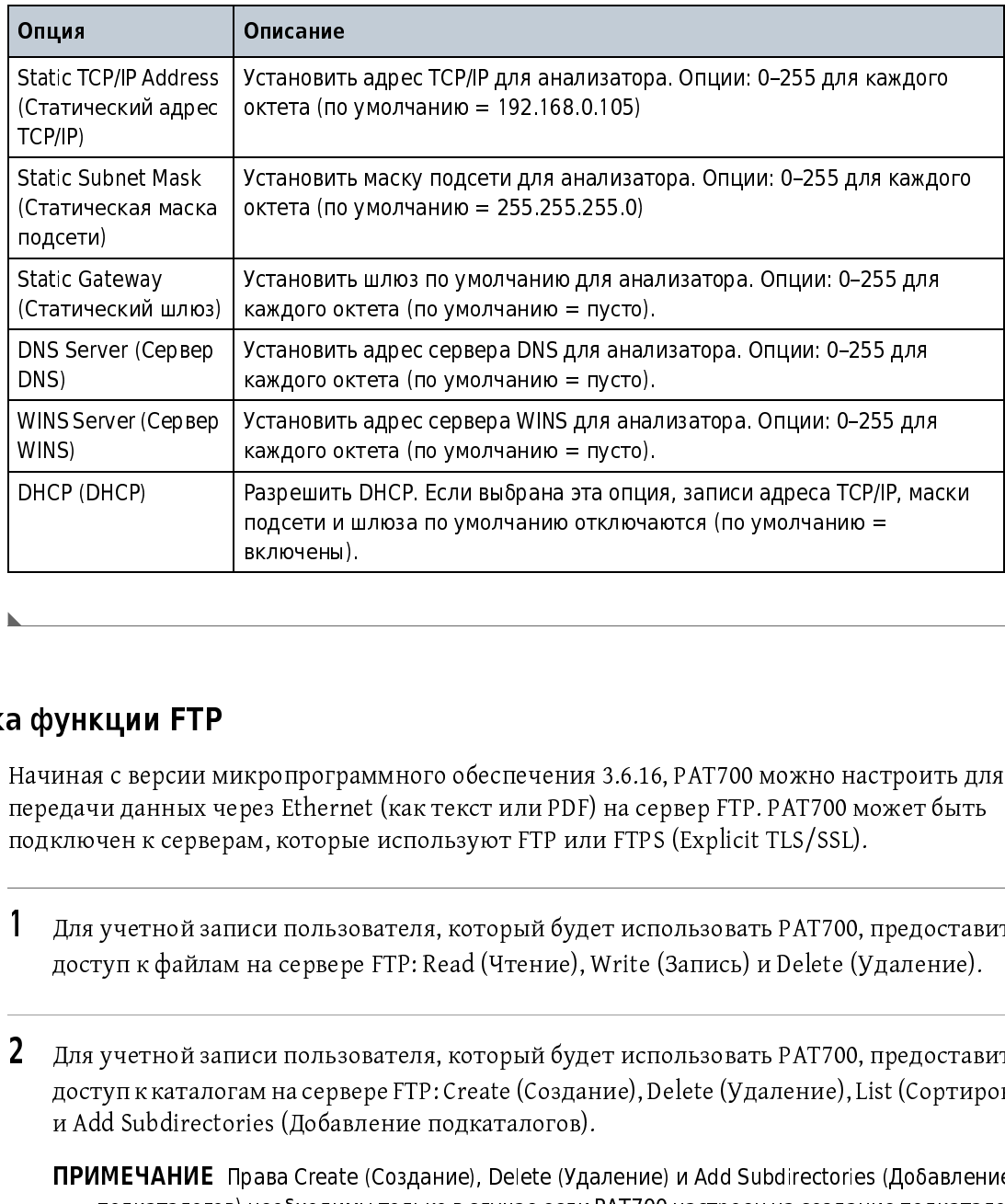

#### Настройка функции FTP

нередачи данных через Ethernet (как текст или PDF) на сервер FTP. РАТ700 может быть<br>подключен к серверам, которые используют FTP или FTPS (Explicit TLS/SSL).<br>1 Для учетной записи пользователя, который будет использовать Р

- передачи данных через Ethernet (как текст или PDF) на сервер FTP. PAT700 может быть подключен к серверам, который будет использовать PAT700,<br>Для учетной записи пользователя, который будет использовать PAT700,<br>доступ к файлам на сервере FTP: Read (Чтение), Write (Запись) и Delete (У
- доступ к файлам на сервере FTP: Read (Чтение), Write (Запись) и Delete (Удаление).<br>Для учетной записи пользователя, который будет использовать PAT700, предоставить<br>поступ к каталогом на сорроро FTP: Create (Соолонно). Del доступ и <del>районам на сервере в селовном селовном семистом семистом суданнием с</del><br>Для учетной записи пользователя, который будет использовать РАТ700, предостав<br>доступ к каталогам на сервере FTP: Create (Создание), Delete (У доступ к каталогам на сервере FTP: Create (Создание), Delete (Удаление), List (Сортировка)<br>и Add Subdirectories (Добавление подкаталогов). Разиции СТР (Владении и шлюза по умолчанию отключаются (по умолчанию =<br>Включены).<br>Включены).<br>Вначиная с версии микропрограммного обеспечения 3.6.16, РАТ700 можно настроить д<br>передачи данных черев Ethernet (как текст или P
	- д Add Subdirectories (Добавление подкаталогов).<br>**ПРИМЕЧАНИЕ** Права Create (Создание), Delete (Удаление) и Add Subdirectories (Добавление<br>подкаталогов) необходимы только в случае если РАТ700 настроен на создание подкаталог и Английски (Добавление подименового).<br>ПРИМЕЧАНИЕ Права Create (Создание), Delete (Уда<br>подкаталогов) необходимы только в случае если<br>Эти права необязательны, если РАТ700 настроен<br>подкаталогов. подкаталогов) необходимы только в случае если РАТ700 настроен на создание подкаталогов. н необходимы только в случае если РАТ700 настроен на создание подкаталого и Авнобходимы только в случае если РАТ700 настроен на созданием имеющихся в.<br>Повки выберите значок Setup (Установка).<br>Повки выберите значок Network Эти права необязательны, если PAT700 настроен на использованием имеющихся<br>подкаталогов.<br>оковой строки выберите значок Setup (Установка).<br>кране установки выберите значок Network (Сеть).<br>7-13 подкаталогов.<br>Эковой строки выберите значок Setup (Установка).<br>Веране установки выберите значок Network (Сеть). подсены).<br>Включены).<br>Подпоренные и и для постояния 3.6.16, РАТ700 можно настрез Ethernet (как текст или PDF) на сервер FTP. РАТ700 мож<br>и, которые используют FTP или FTPS (Explicit TLS/SSL).<br>Подпользователя, который будет
- п<br>оковой строк<br>кране устанс З Из боковой строки выберите значок Setup (Установка).
- 4 На экране установки выберите значок Network (Сеть). <sup>4</sup> На экране установки выберите значок Network (Сеть).
- 5 На вкладке General (Общие настройки) проверьте корректность конфигурации IP-адреса. См. [Настройка параметров сети](#page-55-0).
- $6$  Перейдите на вклдаку FTP Setup (Настройка FTP).
- 7 Установите флажок FTP Enabled (Включить FTP).
- 8 Введите имя сервера или IP-адрес сервера FTP.
- $9$  Введите номер порта в Port (Порт) (по умолчанию 21).
- 10 Выберите FTP или FTPS (защищенный FTP через TLS/SSL).
- 
- 11 Выберите поле User Name (Имя пользователя). • Когда будет предложено, введите имя пользователя с достаточными правами для записи в расположение FTP.
	- Когда будет предложено, введите пароль пользователя.

ПРИМЕЧАНИЕ Этот пароль не будет отображаться.

12 Введите подкаталог на сервере FTP, который будет использоваться. Если оставить поле пустым, точка (.) будет вставлена автоматически, чтобы использовать протокол FTP, и файлы будут размещаться в корневом каталоге.

13 Нажмите значок FTP Test Connection (Проверка связи FTP).

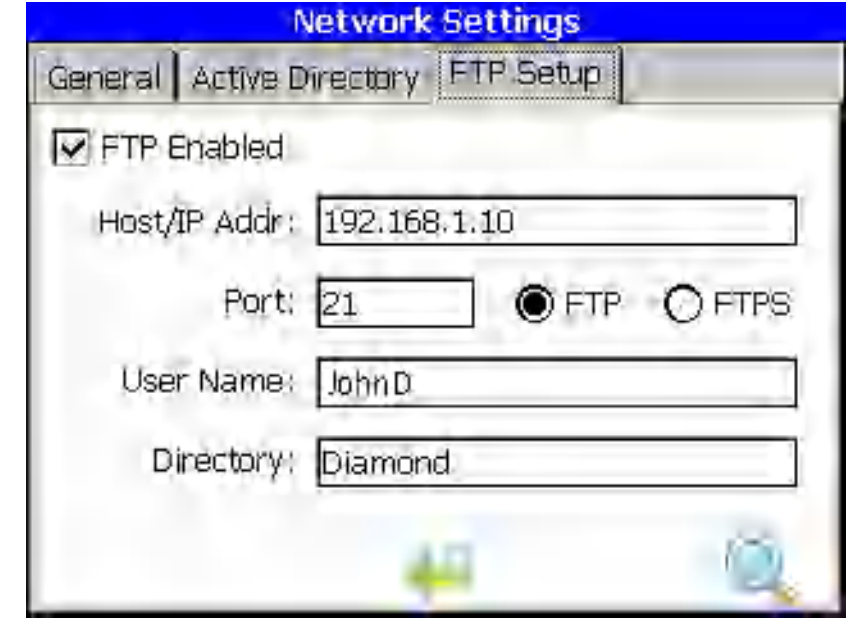

ти инте темние проверьте конфигурацию на консоли. Если конфигурация правильная, на<br>послелней строчке булет указано SUCCESS (Успешно) последней строчке будет указано SUCCESS (Успешно).

<sup>14</sup> Начиная с версии микропрограммного обеспечения 3.6.16, PAT700 можно настроить для автоматического экспорта данных через FTP по Ethernet в запрограммированное время. В окне «System Settings» (Настройки системы) выберите вкладку «Export» (Экспорт), чтобы настроить эту функцию.

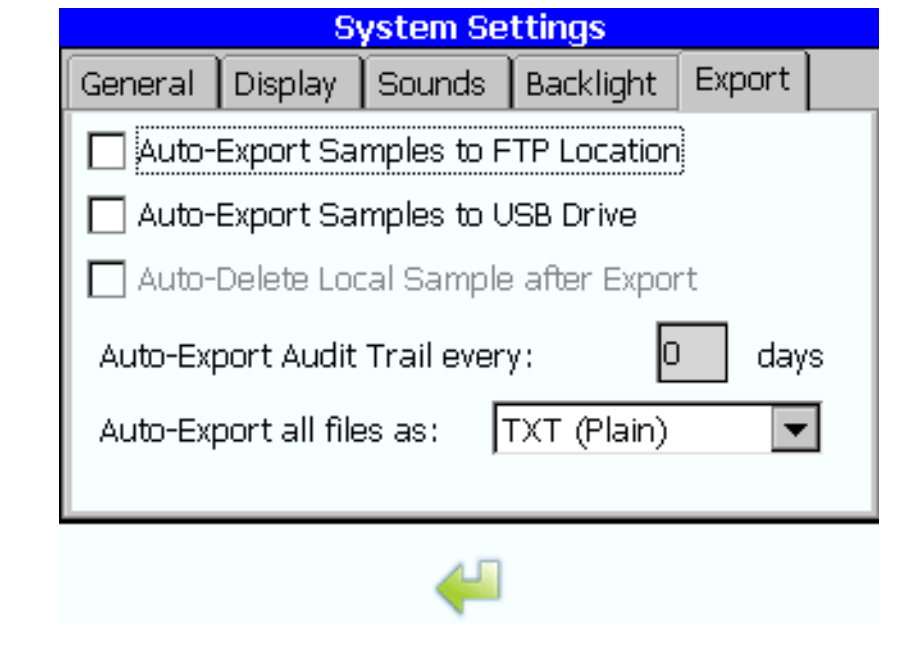

Hackive Directory — начиная с версии ми<br>
позволяет пользователям, выполнивши<br>
группы со своего сервера Active Directo<br>
безопасности (оператор, техобслужива<br>
Directory, находящиеся в этой группе A<br>
Haжмите <<, чтобы открыт Active Directory — начиная с версии микропрограммного обеспечения 3.6.16, эта опция<br>позволяет пользователям, выполнившим вход с правми администратора, добавлить<br>repynms со своего сервера Active Directory и определять рол позволяет пользователям, выполнившим вход с правами администратора, добавлять группы со своего сервера Active Directory и определять роль этой группы с точки зрения безопасности (оператор, техобслуживание, администратор). Все пользователи Active Directory, находящиеся в этой группе Active Directory, получат этот уровень доступа.

<sup>1</sup> Нажмите <<, чтобы открыть скользящее меню.

- <sup>2</sup> Нажмите значок SETUP (Установка).
- $3$  Нажмите Network Settings (Настройки сети).
- 4 Выберите вкладку Active Directory (Active Directory).
- $5$  Введите адрес сервера Active Directory.

6

## сервера Астинская Астин<br>Превер<br>Видиоговых вых Настройка аналоговых выходов

есервера Active Directory.<br> **АНАЛОГОВЫХ ВЫХОДОВ**<br>Пройте парамегр (содержание общего органического углерода (ТОС), проводимость или<br>пература), верхний предел и нижний предел для каждого аналогового выхода. Настройте<br>нение Настройте параметр (содержания предел для каждого аналогового выхода. Настройте<br>значение на аналоговых выходах при возникновении ошибки или в режиме анализа «из<br>бутыли». значение на аналоговых выходах при возникновении ошибки или в режиме анализа «из<br>бутыли».<br>1 Нажмите <<, чтобы открыть скользящее меню. значение на аналоговых выходятельствовых выходах при возникновении ошибки и режими.<br>В режими в составили в режими в режими в режими в режими в режими в режими в режими в режими в режими в режими<br>Подавительно в режими в ре

- $\frac{1}{1}$  Нажм
- 2 2
- 
- 
- Нажмите значок **SETUP** (Установка).<br>Нажмите **ANALOGS** (Аналоговые).<br>Выбрать вкладку General (Общие).<br>Выбрать вкладку General (Общие).<br>Настройте значение на аналоговых выходах, ко<br>возникновении ошибки. Выполните одно из сл вать в солном событа.<br>В настройте значение на аналоговь.<br>Возникновении ошибки. Выполни
	- Настройте симпение на аналоговительно на следующих действий:<br>• Введите аналоговое значение (2–22 мА), которое будет присутствовать на все аналоговых выходах при активной ошибке.<br>• Установите флажок, чтобы выходы представ • Введите аналоговое значение (2–22 мА), которое будет присутс аналоговых выходах при активной ошибке.<br>• Установите флажок, чтобы выходы представляли последнее и в аналоговых выходах при активной ошибке.<br>• Установите флажок, чтобы выходы представляли последнее измеренное значение.
	-
- Нажмите ANALOGS (Аналоговые).<br>Выбрать вкладку General (Общие).<br>Настройте значение на аналоговых<br>возникновении ошибки. Выполните<br>• Введите аналоговое значение (2<br>• Установите флажок, чтобы вых<br>Настройте значение на аналого Настройте значение на аналогов<br>Выбрать вкладку General (Общие)<br>Настройте значение на аналогов<br>возникновении ошибки. Выполн<br>• Введите аналоговое значение<br>Настройте значение на аналогов<br>анализа «из бутыли». Выполните<br>• Введ аналоговых выходах при активной ошибке.  $\frac{1}{T}$  от  $\frac{1}{T}$  в пройте значение на аналоговых выходах, когда анализатор находится в режиме пиза «из бутыли». Выполните одно из следующих действий: 6
	- нализа «из бутыли». Выполните одно из следующих действий:<br>• Введите аналоговое значение (2-22 мА), которое будет присутствовать на всех<br>аналоговых выходах в режиме анализа «из бутыли».<br>• Установите флажок, чтобы выходы пр • Введите аналоговое значение (2–22 мА), которое будет присуаналоговых выходах в режиме анализа «из бутыли».<br>• Установите флажок, чтобы выходы представляли результат аналоговых выходах в режиме анализа «из бутыли».<br>Установите флажок, чтобы выходы представляли результат пробы.
	-
- аналоговых выходах в режиме анализа «из бутыли». У СИНЕЕВЕС ФЛАЖОВ, ЧТОБЕ ВЕНЕДЕРЕДЕРИЯННЫЕ результать представля<br>ановите параметр, верхний и нижний пределы для каждого аналого<br>гал 1-3). Выберите соответствующую вкладку Channel (Канал). (канал 1-3). Выберите соответствующую вкладку Channel (Канал).
	- (канал 1–3). Выберите параметр.<br>**a.** В поле Output (Выход) выберите параметр. a.
- b. В поле Zero scale (Нулевая шкала) введите значение параметра нижнего предела, которое будет представлено как 4 мА на аналоговом выходе. Опции: общий органический углерод (TOC) = от 0 до 1 999, проводимость = от 0 до 19, температура = от 0 до 99<br>• С. В поле Full scale (Полная шкала) введите значение параметра верхнего предела,
- которое будет представлено как 20 мА на аналоговом выходе. Опции: общий  $k$ оторое будет представлено как 20 мА на аналоговом выходе. Опции: общий органический углерод (TOC) = от 1 до 2 000, проводимость = от 1 до 20, температура = от 1 до100
- примете типис типического типичной является следующая конфигурация: канал 1 = общий<br>органический углерол (TOC) из потока 1 и канал 2 = общий органический углерол (TOC органический углерод (TOC) из потока 1 и канал 2 = общий органический углерод (TOC) из потока 2.

#### Настройка параметров принтера

Настройте печать результатов анализа и частоту печати для режима определения содержания общего органического углерода «на линии» и режима проводимости.

- 1 Нажмите <<, чтобы открыть скользящее меню.
- 2 Нажмите значок SETUP (Установка).
- $3$  Нажмите PRINTER (Принтер).
- $4$  Выбрать вкладку General (Общие).
- $\,$ 5  $\,$  Выберите тип принтера.
- 6 Выберите вкладку TOC (Общий органический углерод).

#### 7 Выберите опцию.

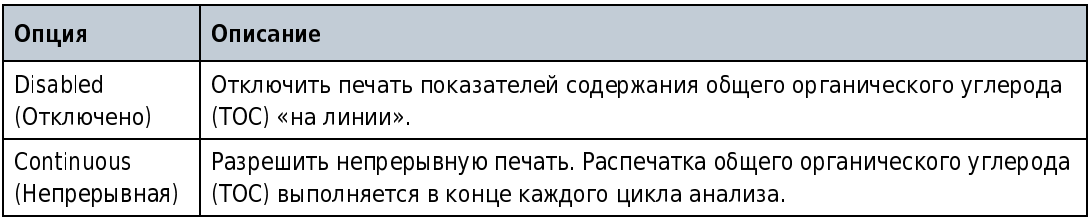

**8** Выберите вкладку Conductivity (Проводимость).

#### 9 Выберите опцию.

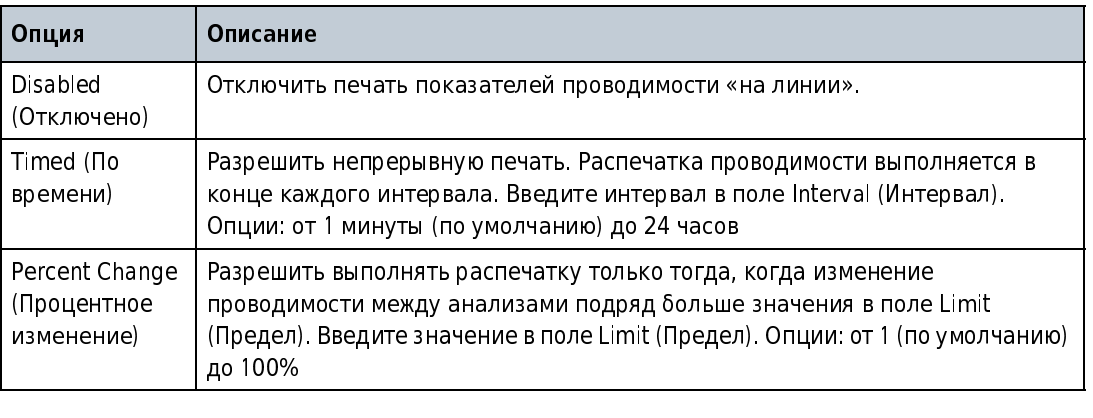

### <span id="page-62-0"></span>Конфигурация защиты

#### Включение защиты и записи данных в журнал

- 1 Нажмите <<, чтобы открыть скользящее меню.
- 2 Нажмите значок SETUP (Установка).
- 3 Нажмите SECURITY (Безопасность).
- 4 Выбрать вкладку General (Общие).

#### 5 Выберите опцию.

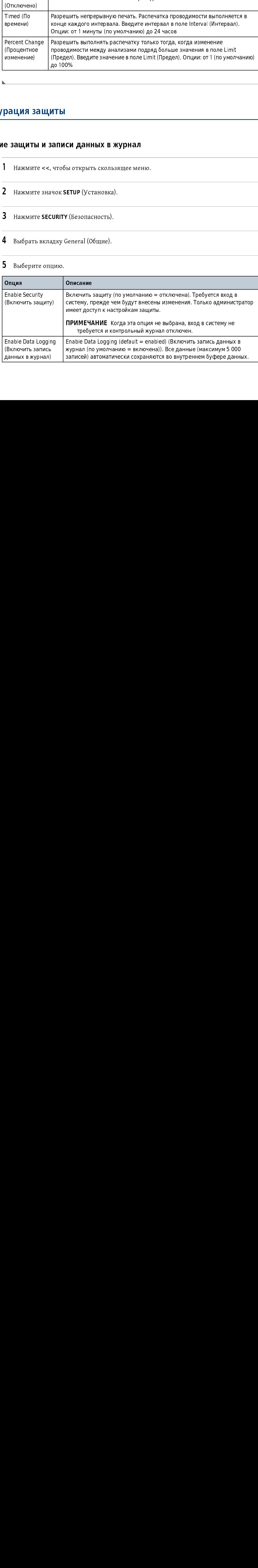

Чтобы вернуть настройки к заводским значениям по умолчанию, нажмите Restore 6 Factory Defaults (Восстановить заводские настройки по умолчанию).

#### Установка срока действия пароля и автоматического выхода из системы

 $\mathbf{1}$ Нажмите <<, чтобы открыть скользящее меню.

- 2 Нажмите значок **SETUP** (Установка).
- 3 Нажмите SECURITY (Безопасность).
- Выбрать вкладку Settings (Настройки).

#### Выберите опцию.

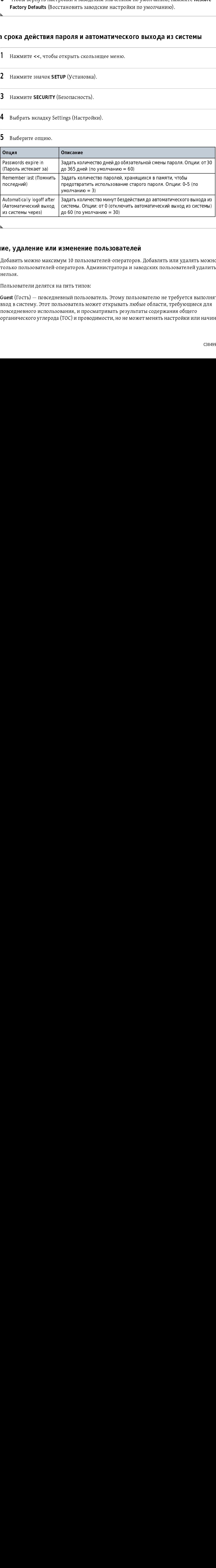

#### Добавление, удаление или изменение пользователей

Добавить можно максимум 10 пользователей-операторов. Добавлять или удалять можно только пользователей-операторов. Администратора и заводских пользователей удалить нельзя.

Пользователи делятся на пять типов:

Нолько пользователей-операторов. Администратора и заводских пользователей удалить<br>нельзя.<br>Пользователи делятся на пять типов:<br>Сuest (Гость) — повседневный пользователь. Этому пользователю не требуется выполнят<br>вход в сист нельзя.<br>Пользователи делятся на пять типов:<br>Guest (Гость) — повседневный пользователь. Этому пользователю не требуется выполнят<br>вход в систему. Этот пользователь может открывать любые области, требующиеся для<br>повседневног Пользо<br>G**uest** (I<br>вход в с<br>повседі<br>органи Suest (Гость) — повседневный пользователь<br>Вход в систему. Этот пользователь мо<br>повседневного использования, и проо<br>органического углерода (ТОС) и прово<br> Guest (Гость) - повседневный пользователь. Этому пользователю не требуется выполнять екод в систему. Этот пользователь может открывать любые области, требующиеся для<br>повседневного использования, и просматривать результаты содержания общего<br>органического углерода (ТОС) и проводимости, но не может менять на вход в систему. Этот пользователь может открывать любые области, требующиеся для в в седневного использования, и просматривать результаты содержания общего<br>органического углерода (ТОС) и проводимости, но не может менять настройки или начи<br>СЗ849 повседневного использования, и просматривать результаты содержания общего поведителя отнического использования, и проводимости, но не может менять настройки или<br>органического углерода (ТОС) и проводимости, но не может менять настройки или<br>органического углерода (ТОС) и проводимости, но не может менять настройки или начинать органического углерода (TOC) и проводимости, но не может менять начинать настройки и начинать начинать начинать<br>СЗ8499АА

какие-либо операции. Этот пользователь не может проводить калибровки или проверки<br>пригодности системы. Гости не имеют доступа к диалоговому окну настроек безопасности.<br>**Operator** (Оператор) — этот пользователь обычно явля пригодите системы и сости не имеет доступа и диалоговому она роше ресистенните системи.<br>О**perator** (Оператор) — этот пользователь обычно является техником по<br>калибровке/обслуживанию. Этот пользователь должен выполнять вхо калибровке/обслуживанию. Этот пользователь должен выполнять вход в систему, и все<br>предпринимаемые им действия будут записываться в контрольный журнал (при услови<br>что защита включена, см. Конфигурация защиты). У этого поль предпринимаемые им действия будут инистритение и в истории и совдания (при условия досту)<br>и большинству диалоговых окон, включая Bottle Mode (Режим «из бутыли»), используемый<br>для калибровки и для проверки пригодности сист к большинству диалоговых окон, включая Bottle Mode (Режим «из бутыли»), используемый<br>для калибровки и для проверки пригодности системы. У операторов нет доступа к<br>диалоговому окну настроек безопасности. У них есть доступ для калибровки и для проверки пригодности системы. У операторов нет доступа к<br>диалоговому окну настроек безопасности. У них есть доступ только для чтения к заводским<br>настройкам и к настройкам режима «из бутыли».<br>**Maintena** для калистровки и для проверки пригодители системы, у сисраторовки деступа и<br>диалоговому окну настройкам режима «из бутыли».<br>**Maintenance** (Техобслуживание) — этот пользователь должен выполнять вход в сис<br>все предпринимае

настройкам и к настройкам режима «из бутыли».<br>Маintenance (Техобслуживание) — этот пользователь должен выполнять вход в систему, и<br>все предпринимаемые им действия будут записываться в контрольный журнал (при<br>условии, что назителяное (Техобслуживание) — этот пользоват<br>все предпринимаемые им действия будут записы<br>условии, что защита включена, см. Конфигурация<br>ко всем функциям, доступным оператору, а также манистринисто (СТЕСЛЯ) и Пользование и Политиноваться в контрольный журнал (при<br>все предпринимаемые им действия будут записываться в контрольный журнал (при<br>условии, что защита включена, см. Конфигурация защиты). Этот пол услов и функциям, доступным оператору, а также возможность модифицировать не клязанные с безопасностью настройки в Setup (Установка), преимущественно относящиеся к<br>связанные с безопасностью настройки в Setup (Установка), ко всем <sub>тр</sub>емировать, доступным оператору, а вышло возможность модифицественно относяц<br>связанные с безопасностью настройки в Setup (Установка), преимущественно относяц<br>калибровкам и допускам.<br>**Administrator** (Администрат

калибровкам и допускам.<br>**Administrator** (Администратор) — имеет полный доступ к большинству диалоговых окон.<br>Этот пользователь должен выполнять вход в систему, и все предпринимаемые им действия<br>будут записываться в контро кали и должа<br>**Administrator** (Администр<br>Этот пользователь долже<br>будут записываться в кон<br>Конфигурация защиты). I Administrator (Администратор) — имеет полный доступ к большинству диалоговых окон. будут записываться в контрольный журнал (при условии, что защита включена, см.<br>Конфигурация защиты). Помимо прав, которыми располагает пользователь Maintenance<br>(Техобслуживание), у этого пользователя есть доступ к добавле (Техобслуживание), у этого пользователя есть доступ к добавлению пользователей и тетории в помимо правления совращите правления и совращите в совращители и (Техобслуживание), у этого пользователя есть доступ к добавлению пользователей и<br>назначению прав пользователей для других пользователей. Этот поль (Техобслуживание), у этого пользователя есть доступ к добавлению пользователей и право настраивать все параметры по умолчанию на РАТ700. Этот пользователь имеет доступ<br>только для чтения к заводскому диалоговому окну. Запись администратора по умолчанию<br>имеет имя пользователя «Administrator», идентифика право имеранное все параметры по униститы в источности источно на стало доступ<br>полько для чтения к заводскому диалоговому окну. Запись администратора по умолчанию<br>имеет имя пользователя «Administrator», идентификатор поль имеет имя пользователя «Administrator», идентификатор пользователя «Admin» и пароль по<br>умолчанию «123456». При первом входе в систему пользователю требуется создать новый<br>пароль. умолчанию «123456». При первом входе в систему пользователю требуется создать новый

**Factory**  $(3a$ вод) — имеет полный доступ ко всем диалоговым окнам.

- умого выше мене в систеренирении вигде в систему началоговым скрать годите истени<br>пароль.<br>**ПРИМЕЧАНИЕ** Нажмите значок Print (Печать), чтобы распечатать настройки пользователей для **ПРИМЕЧАНИЕ** Нажмите значок Print (Печать), чтобы распечатать настроводских пользователей, кроме администратора и заводских пользовател<br>**1** Нажмите со итобы открыть скользовите моще  $\overline{P}$ примечатать нажмите значок Print (печать), чтобы распечатать настройки пользователей для всех пользователей кроме алминистратора и заволских пользователей всех пользователей, кроме администратора и заводских пользователей.
- 1 Нажмите <<, чтобы открыть скользящее меню.
- 
- З Нажмите SECURITY (Безопасность).
- 4 Выбрать вкладку Users (Пользователи).Открывается список добавленных пользователей-<br>операторов. Администраторы и заводские пользователи не отображаются.
- 5 Чтобы добавить пользователя, выполните следующие действия.
	- а. Нажмите значок +.
	- **b.** Введите полное имя пользователя (от 5 до 20 буквенно-цифровых знаков или символов, должно быть уникальным).
	- до 15 буквенно-цифровых знаков или символов).
	- d. Введите пароль для пользователя (от 5 до 15 буквенно-цифровых знаков или символов). Пароли чувствительны к регистру.
	- е. Введите пароль для пользователя повторно для подтверждения.<br>f. Чтобы пользователь изменил свой пароль при следующем входе в
	- Чтобы пользователь изменил свой пароль при следующем входе в систему, выберите f. Change Password (Изменить пароль).

применения пароля регистрируются в контрольном журнале и в списке.<br>истории паролей Новые и старые пароли не записываются в контрольный журнал истории паролей. Новые и старые пароли не записываются в контрольный журнал.

- 6 Чтобы изменить пользователя:
	-
	- **a.** Выберите пользователя.<br>b. Нажмите значок «треугольник».
	-

ПРИМЕЧАНИЕ Чтобы выйти без сохранения, нажмите значок «x».

- Чтобы удалить пользователя:
	- **a.** Выберите пользователя.<br>b. Нажмите значок «-».
	-
	- **c.** Нажмите Yes (Да) для подтверждения.

#### О запасных паролях от производителя

Если администратор или заводской персонал забывает свои пароли, они могут получить временный доступ, используя запасной пароль от производителя, предоставленный заводской сервисной службой. При успешной регистрации в системе анализатор подсказывает пользователю сменить пароль.

а. Нажмите значок +.<br>
1. Вледите полное имя пользователя (от 5 до 20 буквенно нифре символов, допкто быть уникальный идентифик.<br>
с именовов, допкто быть уникальный удентифик.<br>
2. В 1990 у векаче и действия и аналогии сим **b.** Введите полное им<br>символов, должно<br>с. В поле ID (Идентиф<br>до 15 буквенно-циф<br>до 15 буквенно-циф<br>до 15 буквенно-циф<br>символов). Пароли<br>символов). Пароли<br>с. Введите пароль для<br>символов). Пароли<br>**e.** Введите пароль для<br>Ch емиколов, должно быть уникальным).<br>В поль III (*Ugererre) имя пользователя уникальным*) и именно-цифровых знаков или более именно-цифровых знаков или дольно-цифровых знаков или дольно-цифровых знаков или дольно-цифровых з В поле ID (Идентификатор) введите уникальных дологов, дологов, дологов, дологов, дологов, дологов, дологов, дологов, дологов, дологов, дологов, дологов, дологов, дологов, дологов, дологов, дологов, дологов, дологов, долог  $\mu$ р (Избучевнио пифреных знаков иги символон).<br>
В ведите паропа, для пользователя (от 5 до 16 букаетно пифрения информал инако или пользовател порота, для пользователя (от 5 до 5 букаетно пользователя и пользователя и нелите пароль для пользователя (от 5 до 15 буквенно-пароль для пользователя (от 5 до 15 буквенно-пароль для пользователя повторно-для и<br>введите пароль для пользователя повторно-для иго-<br>Beдите пароль для пользователя повт символов). Пароли чувствительных к ретистру.<br>Введите пароль для пользователя поториа при подтверждения.<br>Пербы называемся для пользователя поториа при подуквенно-цифровых знаков и систему, вы<br>Change Password (Изменить паро елите пароль для пользователя повторно для пользователя повторно для пользователя повторно для пользователя повторно для пользователя именить пароль).<br> **ПРИМЕЧАНИЕ Изменения пароля регистрируются использователя** наменить Чтобы пользователь назменил свой пароль при следующем аходе в<br>Ргобы пользователь назменил свой пароль при следующем аходе в<br>change Password (Изменить пароля)<br> $\kappa$ гории пароляй. Новые и старые пароли не записываются в кон Change Password (Измениль цароль).<br> **ПРИМЕЧАНИЕ** Канееения пароля регистрируются в контрольном дурнале и в списке<br>
истории паролов. Новые и старые пароля не загисываются в соптрольный дурнал.<br>
Выберите пользователя:<br>
Нажи CHANNING MINITEL MIP MINITEL MIP MINITEL MIP MINITEL MIP MINITEL MIP MINITEL MIP MINITEL MINITEL MINITEL MINIT<br>Share of MiniTel MiniTel MiniTel MiniTel MiniTel MiniTel MiniTel MiniTel Handwin Password Distribution (Predic **а.** Выберите пользователя.<br> **b.** Нажмите значок «треуголь<br> **c.** Отредактируйте поля, как примечание чтобы выйти<br>
Чтобы удалить пользователя:<br>
<br>
Чтобы удалить пользователя:<br> **a.** Выберите пользователя.<br> **b.** Нажмите значо Нажмите значок «треугс<br>Отредактируйте поля, ка<br>**ПРИМЕЧАНИЕ** Чтобы вый<br>бы удалить пользователя.<br>Выберите пользователя.<br>Нажмите **Yes** (Да) для по<br>**ОЛЯХ ОТ ПРОИЗВОДИ**<br>МИНИСТРАТОР ИЛИ заводс<br>ный доступ, используя за<br>ой сервис Отредактируйте поля, как требус<br>**ПРИМЕЧАНИЕ** Чтобы выйти без со<br>бы удалить пользователя:<br>Выберите пользователя.<br>Нажмите значок «-».<br>Нажмите **Yes** (Да) для подтвержд<br>**ОЛЯХ ОТ ПрОИЗВОДИТЕЛЯ**<br>министратор или заводской перс<br>н отредание чтобы выйти без сохрание<br>ПРИМЕЧАНИЕ Чтобы выйти без сохран<br>бы удалить пользователя:<br>Выберите пользователя.<br>Нажмите чез (Да) для подтверждени:<br>ОЛЯХ ОТ ПРОИЗВОДИТЕЛЯ<br>МИНИСТРАТОР ИЛИ заводской персона;<br>ный доступ, а. Выберите пользователя.<br>b. Нажмите значок «-».<br>c. Нажмите Yes (Да) для под<br>Паролях от производит<br>и администратор или заводскиенный доступ, используя заг<br>дской сервисной службой. Пр<br>сказывает пользователю смен<br>атитесь в Нажмите значок «-».<br>Нажмите **Yes** (Да) для по<br>**ОЛЯХ ОТ ПРОИЗВОДИ**<br>иинистратор или заводс<br>ный доступ, используя за<br>ой сервисной службой. П<br>ывает пользователю сме<br>тесь в центр техническої<br>дителя для анализатора<br>текущую дату в. – Нажмите **Yes** (Да) дл.<br>**С. – Нажмите Yes** (Да) дл.<br>**Паролях от произво**<br>и администратор или зан<br>иенный доступ, использу<br>дской сервисной службосказывает пользователю<br>атитесь в центр техниче<br>изводителя для анализат<br>ер с. – нажните Yes (Да) для подтверждения.<br> **Паролях от производителя**<br>
и администратор или заводской персонал<br>
иенный доступ, используя запасной парол<br>Дской сервисной службой. При успешной <sub>|</sub><br>сказывает пользователю сменит временный доступ, используя запасной пароль от производителя, предоставленный<br>заводской сервисной службой. При успешной регистрации в системе анализатор<br>подсказывает пользователю сменить пароль.<br>Обратитесь в центр техниче ваводской сервисной службой. При успешной регистрации в системе анализатор подсказывает пользователю сменить пароль.<br>Подсказывает пользователю сменить пароль.<br>Обратитесь в центр технической поддержки, чтобы получить запас тодсказывает пользователю сменить пароль.<br>подсказывает пользователю сменить пароль.<br>Обратитесь в центр технической поддержки, чтобы получить запасной пароль от<br>производителя для анализатора. Чтобы получить пароль, завод с -<br>Обратитесь в центр технической поддержки,<br>производителя для анализатора. Чтобы полу<br>номер и текущую дату, отображаемые на ана<br>информацию.<br> Обратитесь в центр технической поддержки, чтобы получить запасной пароль от производителя для анализатора. Чтобы получить пароль, завод спрашивает серий<br>производителя для анализатора. Чтобы получить пароль, завод спрашивает серий<br>номер и текущую дату, отображаемые на анализаторе. Будьте готовы пр производителя для анализатора. Чтобы получить пароль, завод спрашивает серийный производителя для анализатора. Но стать получить парод странивает содержания для некущую дату, отображаемые на анализаторе. Будьте готовы предоставить эту<br>информацию.<br>Сзв4 номер и текущую дату, отображаемые на анализаторе. Будьте готовы предоставить эту номер и текущую дату, отображаемые на анализаторе. Будьте готовы предоставить эту информацию.

#### Отображение контрольного журнала

Только администратор и заводские пользователи могут просматривать контрольный<br>журнал. Любые добавления, изменения или удаления в конфигурации анализатора<br>записываются в контрольный журнал с указанием следующих данных.<br>• К записываются в контрольный журнал с указанием следующих данных.

- Ключевое слово («добавлено», «изменено» или «удалено»)<br>• Затронутая информация<br>• Старое значение, если применимо
- 
- Затронутая информация<br>Старое значение, если применимо<br>Новое значение, если применимо<br>Подое значение, если применимо
- 
- Старое значение, если пр<br/>• Новое значение, если при Полное имя пользовател Новое значение, если применимо<br>Полное имя пользователя, который выполнил эту операцию<br>Дата и время изменения
- 

Полное имя пользователя, которь<br>Дата и время изменения<br>гемные события, такие как вход в Дата и время изменения<br>гемные события, такие как вход в систему и экспорт данных<br>грольный журнал. дата и рами иследения<br>гемные события, такие к<br>грольный журнал. сонтрольный журнал.<br>
Нажмите <<, чтобы открыть скользящее меню.<br>
1 Нажмите <<, чтобы открыть скользящее меню. контрольный журнал.

- 2 Нажмите значок **SETUP** (Установка).
- 3 Нажмите SECURITY (Безопасность).
- 4 Выберите вкладку Audit trail (Контрольный журнал). Открывается контрольный журнал.<br>13. Контрольный журнал показывает фильтрованные данные контрольного журнала.
	- $\frac{1}{2}$  Выберите вкладку станистик (ССССР) решения урениу с соррените исторрительный журнал.<br>
	 Daily header (Ежедневный заголовок) отображается один раз в день перед первой<br>
	эаписью и при смене дней.<br>
	 Entry header
	- Daily header (Ежедневный заголовок) отображается один раз в день перед пе записью и при смене дней.<br>
	 Entry header (Заголовок записи) отображается в начале каждой записи контрольного журнала. Включает в себя время записью и при смене дней.<br> **Entry header** (Заголовок записи) — отображается в начале каждой записи<br>
	контрольного журнала. Включает в себя время создания записи в длинном формате<br>(чч:мм:cc) и имя лицо, ассоциированного с з контрольного журнала. Включает в себя время создания записи в длинно<br>(чч:мм:cc) и имя лицо, ассоциированного с записью. Если время анализат<br>настроено на 24-часовой формат, запись АМ/РМ является пустой.<br>**Audit trail action**
	- контрольного и имя лицо, ассоциированного с записью. Если время анализатора<br>настроено на 24-часовой формат, запись АМ/РМ является пустой.<br>**Audit trail actions** (Действия контрольного журнала) отображаются после<br>заголовк (чишний) и ими нидительного с запись и министи в нишей применению развивает развивает развивает расстрованного<br>Audit trail actions (Действия контрольного журнала) — отображаются после<br>заголовка записи. Для этого раздела е настроено на 24-часовой формат, запись АМ/РМ является пустой.<br> **Audit trail actions** (Действия контрольного журнала) — отображаются после<br>
	заголовка записи. Для этого раздела есть четыре возможных типа записи (данные<br>
	доб

Audit trail actions (Действия контрольного журнала) — отображаются после добавлены, данные изменены, данные удалены или действие пользователя).<br>Данные добавлены — перед названием пункта присутствует ключевое слово «Added<br>(Добавлено). Следующая строчка содержит ключевое слово «New Value:» (Ново данные добавлены — перед названием пункта присутствует ключевое слово «<br>(Добавлено). Следующая строчка содержит ключевое слово «New Value:» (Но<br>значение:) и имя значения.<br>Данные изменены — перед одним пробелом и названием (Добавлено). Следующая строчка содержит ключевое слово «New Value:» (Новое<br>значение:) и имя значения.<br>Данные изменены — перед одним пробелом и названием пункта присутствует<br>ключевое слово «Modified» (Изменено). Следующая

") и имя значения.<br>Данные изменены — перед одним пробелом и названием пункта присутствует<br>ключевое слово «Modified» (Изменено). Следующая строчка содержит ключевое<br>слово «Old Value:» (Прежнее значение:) и имя значения. Сл ланные изменены — перед<br>Данные изменены — перед<br>ключевое слово «Modified»<br>слово «Old Value:» (Прежнее ,<br>ключевое слово «Modified» (Изменено). Следующая строчка содержит ключево<br>слово «Old Value:» (Прежнее значение:) и имя значения. Следующая строчка<br>содержит ключевое слово «New Value:» (Новое значение:) и имя значения.<br>Да

ключевое «Modifical» (Измененой истрой для стретил строчка слово «Old Value:» (Прежнее значение:) и имя значения.<br>содержит ключевое слово «New Value:» (Новое значение:) и имя значения.<br>Данные удалены — перед двумя пробела содержит ключевое слово «New Value:» (Новое значение:) и имя значения.<br>Данные удалены — перед двумя пробелами и названием пункта присутствуе<br>ключевое слово «Deleted» (Удалено). Следующая строчка содержит ключево<br>«Old Valu содержит ключевое слово «Deleted» (Удалено). Следующая строчка содержит ключевое слово «Deleted» (Удалено). Следующая строчка содержит ключе<br>«Old Value:» (Прежнее значение:) и имя значения. , ключевое слово «Deleted» (Удалено). Следующая строчка содержит ключевое к<br>и названием (Прежнее значение:) и имя значения.<br>«Old Value:» (Прежнее значение:) и имя значения. «Old Value:» (Прежнее значение:) и имя значения.<br>7-23

- 
- 5 Чтобы отправить контрольный журнал на принтер, нажить свышествуем состояние в состоитель и беспей (нестольный журнал на флаги-масситель В. 195, нежмите EXPO (досторить контрольный журнал на флаги-масситель В. 195, нежм 6 чтобы чтобы отправить контрольный журнал на фланистикистив состояние и состояние и состояние и состояние и состояние и состояние и состояние и состояние и состояние и состояние и состояние и состояния и состояния и сос (Экспорт). Контрольный журнал отправляет весь контрольный журнал  $\frac{1}{2}$ форматированным незашифрованным тестом с контрольной суммой для проверки целостности данных.
- 7 Чтобы удаливый журнал, нажите ССЕМ он оставляется удивались и должный журнал, нажите Севельский курнал.<br>2 Чловы удаливались состранили журнались живок технического углерода.<br>2 Нажмите ««, чтобы открить скользящее меня. данных).
- $8$  Для фильтрации контрольного журнала нажмите значок Filter (Фильтр).

#### Конфигурация режима «из бутыли»

#### Настройка параметров калибровки общего органического углерода

- 
- 
- 
- 1 Нажмите <<, чтобы открыть скользящее меню.<br>2 Нажмите значок SETUP (Установка).<br>3 Нажмите ВОТТLES (Бутыли).<br>4 Выберите вкладку TOC Calibration (Калибровка 2 Нажмите влачок SETOP (установка).<br>3 Нажмите вотт<br/>LES (Бутыли).<br>4 Выберите вкладку TOC Calibration (К 3 Нажмите BOTTLES (DyTBDN).<br>4 Выберите вкладку TOC Calib  $\,4\,\,$  Выберите вкладку TOC Calibration (Калибровка общего органического углерода).

#### 5 Выберите опцию.

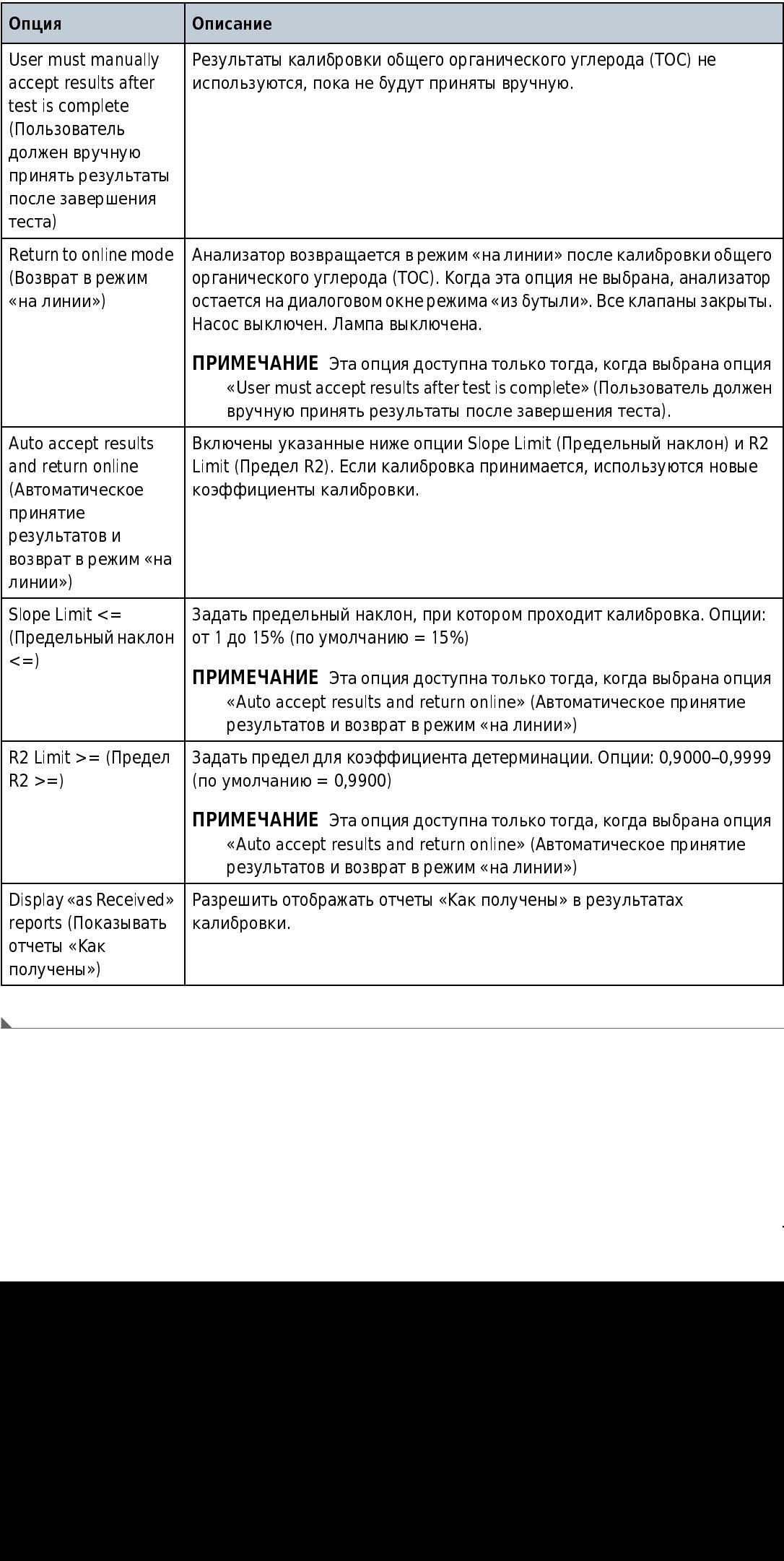

h

#### Настройка параметров калибровки проводимости

- 1 Нажмите <<, чтобы открыть скользящее меню.
- 2 Нажмите значок SETUP (Установка).
- 3 Нажмите BOTTLES (Бутыли).
- 4 Выберите вкладку Conductivity Calibration (Калибровка проводимости).

#### 5 Выберите опцию.

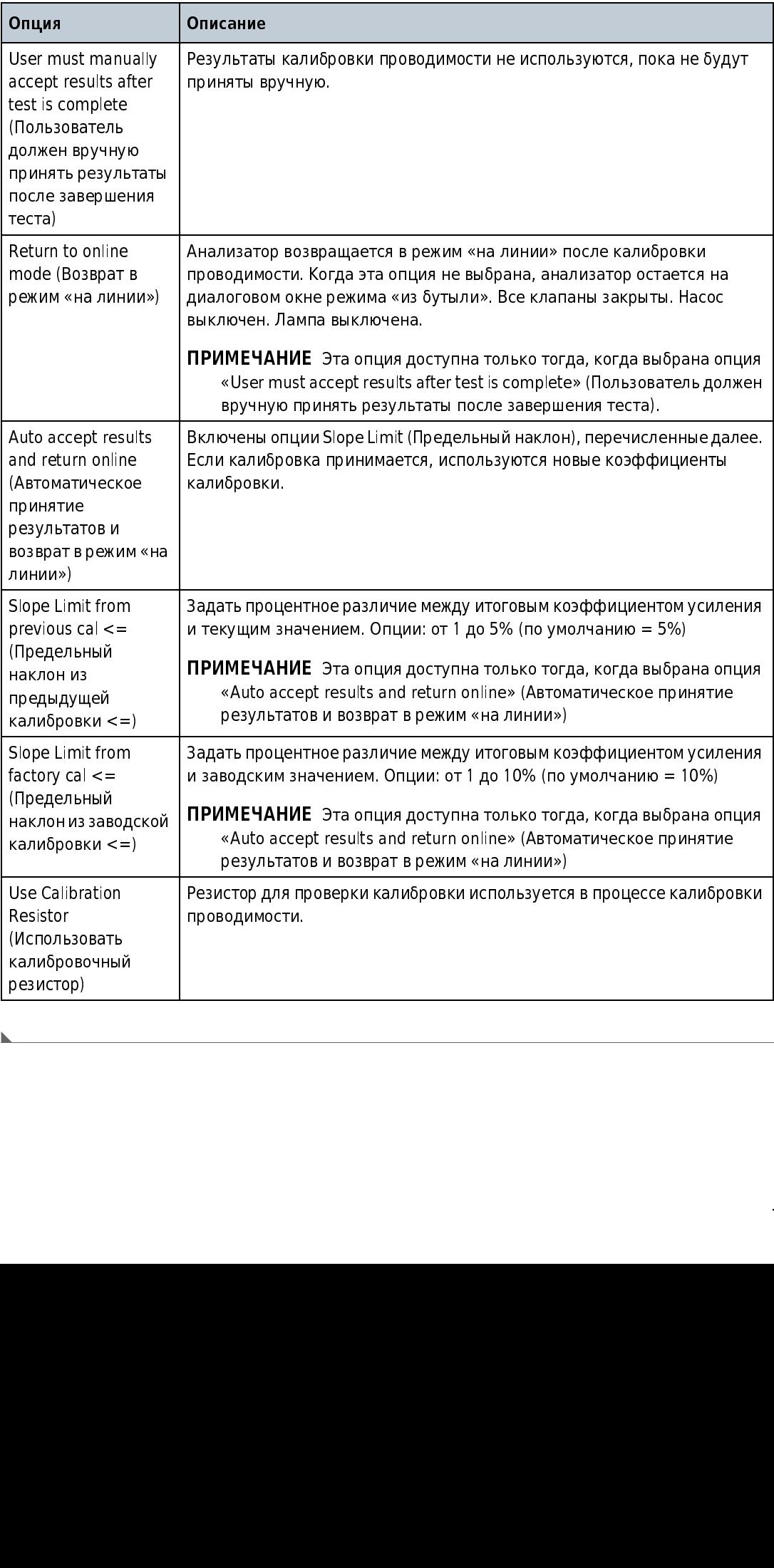

#### Настройка анализатора на возвращение в режим «на линии»

Настройте анализатор на возвращение в режим «на линии» после валидации общего<br>органического углерода (ТОС), проверки пригодности системы и/или анализа одной или органического углерода (TOC), проверки пригодности системы и/или анализа одной или нескольких выборочных проб, или на ожидание в диалоговом окне режима «из бутыли» (по<br>) умолчанию).

- 1 Нажмите <<, чтобы открыть скользящее меню.
- 2 Нажмите значок SETUP (Установка).
- **3** Нажмите **BOTTLES** (Бутыли).
- 4 Выберите вкладку TOC Validation (Валидация общего органического углерода), System Suitability (Проверка пригодности системы) или Grab Sample (Выборочная проба).
- 5 Чтобы анализатор возвращался в режим «на линии» после завершения операции, установите флажок Return to online mode (Возврат в режим «на линии»). Когда эта опция не выбрана, анализатор оставит открытым диалоговое окно режима «из бутыли» после операции. Все клапаны закрыты. Насос выключен. Лампа выключена.

#### Работа в режиме «из бутыли»

#### Валидация калибровки содержания общего органического углерода

Валидация калибровки общего органического углерода (TOC) с настройками по умолчанию<br>или пользовательскими настройками. Валидация калибровки общего органического или пользовательскими настройками. Валидация калибровки общего органического<br>(дос) углерода (TOC) может являться одноточечным анализом или многоточечным анализом.<br>Использом — со столе често на столети в состоях состоях состоях не со более состоянить состоях состоях с используйте настройки по умолчанию с упакованными наборами стандартов, которые  $\zeta$ используют метки кгір на бутылях. Используйте пользовательские настройки, чтобы<br>رحم المسلم добавить бутыли или использовать меньше повторений.

Ответ прибора для стандарта валидации должен иметь отклонение меньше 15%, чтобы калиброванный ответ был принят.

1 Убедитесь, что стандарты общего органического углерода (TOC) комнатной температуры.
- 
- стандарты).
- 
- 2 Нажмите SS, чтобы открыть скользощее меню.<br>
3 Нажмите BOTTLE MODE (Режим «из бутыли»), за<br>
стандарты).<br>
4 Нажмите TOC VALIDATION (Валидация общего ор<br>
5 Выберите настройки по умолчанию или пользование минототочечную вал 3 Нажмите восстание и совера, отель и совера, отель и совера, отель и совера, отель и совера, отель совера, отель совера, отель совера, отель совера, отель совера, отель будет по умертивания исключение с бутыли были в сов 4 Нажмите TOC VALIDATION (Валидация общего органического углерода).<br>
Молоданно: буткапо буткапо и молодания или налываемствиского углерода).<br>
Молоданно: буткапо бизник и один стандарт сказовал 500 ppb. Чтобы в нестойки и<br> 5 Выберите настройки по умолчанию или пользовательские настройки. Настройка по умолчанию: бутыль бланка и один стандарт сахарозы 500 ppb. Чтобы выполнить многоточечную валидацию, выберите пользовательские настройки и введите необходимую конфигурацию. Требуется выбрать по меньшей мере одну бутыль.
- $\bm{6}$  Следуйте экранным подсказкам, чтобы задать количество повторов и подтвердить значения стандарта сахарозы.

7 Установите стандарты в порядке, показанном на экране.<br>ПРИМЕЧАНИЕ Если дверца отсека для бутылей закрывается слишком рано, нажмите UNLOCK (Разблокировать), чтобы открыть дверцу.

ни и настина " помысло можни о комании обычном как настройки по умолчанию,<br>
2016 ИСТАНОВИТЕ В ВОБРАДИЕ В ПОРАДКЕ, ПОКАЗАННОМ НА ЭКРАНЕ.<br>
ДРИМЕЧАНИЕ ЕСЛИ дверца отсека для бутылей, затем закрывается слишком рано, нажмите U АЗ DEFAULT (Сохранить как настроики по умолтанию).<br>Ановите стандарты в порядке, показанном на экра<br>MEЧАНИЕ Если дверца отсека для бутылей закрывае<br>(Разблокировать), чтобы открыть дверцу.<br>Обйте дверцу отсека для бутылей, з и источник сонцарки отсека для бутылей, закрывается слишком рано, нажите онескими и разблокировать), чтобы открыть дверцу.<br>Вакройте дверцу отсека для бутылей, затем нажмите значок «внеред».<br>Если бутыли были загружены корр 8 Закройте дверцу отсека для бутылей, затем нажмите значок «вперед». если бутыли были загружены корректно и можно прочитать метки RFID, открывается диалоговое окно настройки проверочного теста. Если нет, введите информацию о<br>< бутыли, следуя подсказкам.

э нажийге зтакт (Старт).<br>Диалоговое окно показь<br>повторения и каждой бу Диалоговое окно показывает текущий статус теста и список результатов каждого повторения и каждой бутыли по мере считывания.

- **10** По завершении валидации отображаются результаты. Если принтер подсоединен, отчет<br>печатается автоматически. Выберите необходимое действие, чтобы завершить<br>валидацию.<br>• Нажмите **СНЕСК** (Отметить), чтобы принять валидац
	- Нажмите CHECK (Отметить), чтобы принять валидацию содержания общего • Нажмит<br>• Нажмит<br>• если вы<br>• Нажмит
	- органических урис<sub>и</sub>стовую углудались суродносто опощите со судет предлагаться,<br>если выбрана настройка Autoaccept (Автоматическое принятие).<br>Нажмите **CANCEL** (Отмена), чтобы повторить тест валидации общего органического<br>Н
	- нажмите **CANCEL** (Отмена), чтобы повторить тест валидации обц<br>углерода (ТОС).<br>Нажмите **EXPORT** (Экспорт), чтобы отправить данные на предост<br>накопитель USB. углерода (ТОС).<br>Нажмите **EXPORT** (Экспорт), чтобы отправить данные на предоставленный флэш-<br>накопитель USB.

# накопитель USB. Получение экскурсионной пробы

органического углерода (ТОС) и удилить бутыли Эти опша не будет предла<br>если выбран пастройка Autococyt (Автоматическое рийнатическое принятие).<br>Плажните CANCEL (Отмены), чтобы поэторить тест валидации общего органи<br>Илжнит ультерода [100].<br>Нажмыте **КРОРИТ** (Эксперт), чтобы отправять данные на предоставленный флаши-<br>накольные USRA (Эксперт), чтобы из элем пробу из текущего исходного потока для<br>инварить DSR.<br>ОТМЕНОВАЯ в пробывали со мень само **уулсионной пробы**<br>нуйте режим экскурсии, чтобы извыечь пробу из текущего исходного потока для<br>ини двух бутпилей по 65 мл с метков RFID при возникию ении пособих состояни<br>органическому углероду, сигнала тревоги по проводи Используйте режим экскурсии, чтобы извлечь пробу из текущего исходного потока для<br>заполнения двух бутылей по 65 мл с меткой RFID при возникновении сигнала тревоги по<br>общему органическому углероду, сигнала тревоги по прово общему органическому углероду, сигнала тревоги по проводимости или особых состояний

ПРИМЕЧАНИЕ Режим экскурсии не работает без имеющих метку RFID экскурсионных бутылей.<br>Требуется минимальная скорость потока 160 мл/минута для получения экскурсии.<br>Требуемые позиции: две экскурсионных бутыли с меткой RFID тревоги. Экскурсионную прогурсионных исследовательствовать примечания примечания пробуется минимальная скорость потока 160 мл/минута для получени<br>Требуется минимальная скорость потока 160 мл/минута для получени<br>Т<mark>ребуемые</mark> ПРИМЕЧАНИЕ Режим экскурсии не работает без имеющих метку RFID экскурсионных бутылей. Требуется минимальная скорость потока 160 мл/минута для получения экскурсии.

- 1 Нажмите <<, чтобы открыть скользящее меню.
- 
- 

Установите бутыли с меткой RFID, как показано на экране.<br>ПРИМЕЧАНИЕ Если дверца отсека для бутылей закрывается слишком рано, нажмите UNLOCK (Разблокировать), чтобы открыть дверцу.

- 4
- Нажмите **BOTTLE MODE** (Режим «из бутыли»), за<br>Истановите бутыли с меткой RFID, как показано<br>**ПРИМЕЧАНИЕ** Если дверца отсека для бутылей за<br>(Разблокировать), чтобы открыть дверцу.<br>Закройте дверцу отсека для бутылей, затем Истановите бутыли с меткой RFID, как показано на экране.<br> **ПРИМЕЧАНИЕ** Если дверца отсека для бутылей закрывается слишком рано, нажмите UNLOCK<br>
(Разблокировать), чтобы открыть дверцу.<br>
Закройте дверцу отсека для бутылей, ПРИМЕЧАНИЕ СИССИ ДИВОВАНЫЕ И ОТСКЛИВНОВАНЫЕ СИССОВ (РАЗВЛЮКИРОВАНЫ, ЧТОБЫ ОТКРЫТЬ ДВЕРЦУ.<br>Закройте дверцу отсека для бутылей, затем нажмите значок «вперед».<br>Введите предел общего органического углерода (ТОС) на экране ус Закройте дверцу отсека для бутылей, затем нажмите значок «вперед».<br>Введите предел общего органического углерода (ТОС) на экране установки режима<br>экскурсии. Опции: от 1 до 2 000 ppb (по умолчанию = 500 ppb) экскурсии. Опции: от 1 до 2 000 ppb (по умолчанию = 500 ppb)<br>Чтобы незамедлительно наполнить экскурсионные бутыли, нажмите **START** (Старт)
- экскурсионные бутыли. Описание на 1 до 2 октября (прв.)<br>Чтобы незамедлительно наполнить экскурсионные бутыли, 6

**7** Нажмите DONE (Готово), чтобы перейти на начальный экран.<br>Когда возникает состояние экскурсии, анализатор отбирает пробу. Когда обе бутыли когда возникает состояние экскурсии, анализатор отбирает пробу. Когда обе бутыли наполняются, прибор автоматически выполняет подтверждающий анализ содержимого первой бутыли. Затем используется автономный анализ для валидации результата «на

линии».<br>По завершении анализа содержимого первой бутыли сообщаются результаты общего органического углерода (ТОС), и если результаты (ТОС или условия > предела) органического углерода (TOC), и если результаты (TOC или условия > предела) одинаковые, тогда открывается сообщение «Excursion is valid» (Экскурсия является валидной). Если результаты не одинаковые (TOC или условия < предела), открывается сообщение «Excursion not valid» (Экскурсия не является валидной).

Проба воды во второй бутыли доступна для лабораторного анализа для идентификации причины экскурсии проточной системы.

#### Промывка линий пробы «из бутыли»

- 1 Нажмите <<, чтобы открыть скользящее меню.
- 2 Нажмите **BOTTLE MODE** (Режим «из бутыли»), затем **BOTTLE FLUSH** (Промыть бутыли).
- $3$  Установите бутыли с чистой водой, как показано на экране.
	- ПРИМЕЧАНИЕ Если дверца отсека для бутылей закрывается слишком рано, нажмите UNLOCK (Разблокировать), чтобы открыть дверцу.
- 

4 Закройте дверцу отсека для бутылей, затем нажмите значок «вперед». Анализатор начинает цикл промывки и будет обозначать на дисплее, какая линия «из бутыли» находится в процессе очистки.

Работа в режиме «из бутыли»

### **ГЛАВА 8** Техническое обслуживание

#### ОПАСНО

MINO SECTED CHILD CONGERNATION DURING NEWSLAPHEN POSTATION INCLUDED AT A должен выполнять задачи, описанные в настоящем разделе руководства.

ОПАСНО

 Опасность смертельного поражения электричеством. Перед выполнением обслуживания отсоедините прибор от источника питания.

#### График технического обслуживания

В [Таблица 8.1](#page-76-0) показан рекомендуемый график работ по обслуживанию. Частота выполнения некоторых работ может увеличиваться в зависимости от потребностей учреждения и условий работы.

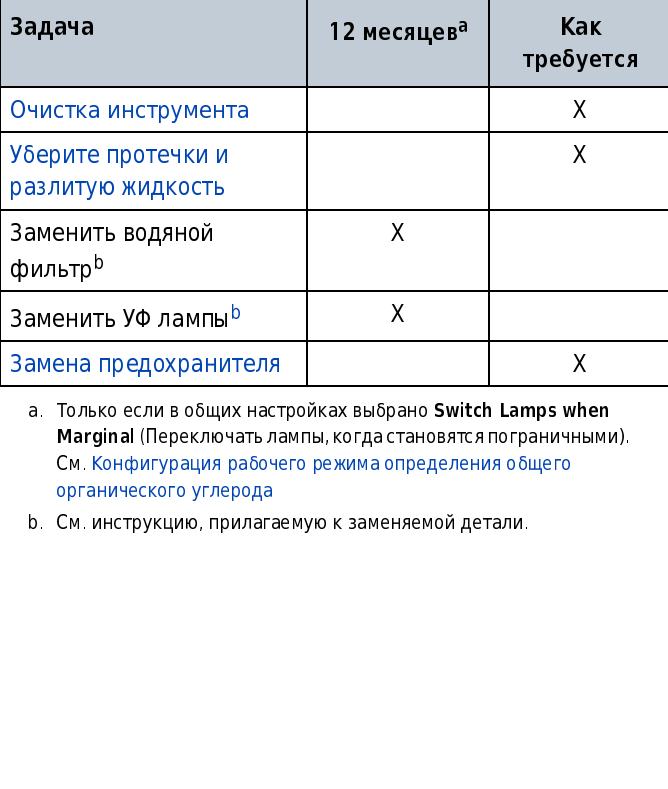

<span id="page-76-0"></span>Таблица 8.1 График технического обслуживания

<span id="page-76-1"></span>а. Только если в общих настройках выбрано **Switch Lamps when Marginal** (Переключать лампы, когда становятся пограничными<br>См. Конфигурация рабочего режима определения общего<br>органического углерода<br>b. См. инструкцию, прилаг **Marginal** (Переключать лампы, когда становятся пограничными).<br>См. Конфигурация рабочего режима определения общего<br>органического углерода<br>См. инструкцию, прилагаемую к заменяемой детали.<br>См. инструкцию, прилагаемую к заме См. Конфигурация рабочего режима определения общего Заменить уф ламп[ы](#page-76-1)<sup>в</sup><br>Замена предохранителя<br>**a. Только если в общих настройках выбра**<br>**Marginal** (Переключать лампы, когда ст<br>Cм. Конфигурация рабочего режима оп<br>органического углерода<br>b. См. инструкцию, прилагаемую к заме

органического углерода<br>См. инструкцию, прилага<br>См. инструкцию, прилага b. См. инструкцию, прилагаемую к заменяемой детали.

#### <span id="page-77-0"></span>Очистка инструмента

Очистите внешнюю часть прибора влажной материей, смоченной слабым мыльным раствором.

#### <span id="page-77-1"></span>Уберите протечки и разлитую жидкость

#### ВНИМАНИЕ

 Опасность химического воздействия. Утилизацию химических веществ и отходов необходимо выполнять в соответствии с местными, региональными и<br>Географственными неопетивами государственными нормативами.

### <u>ОСТОРОЖНО</u>

 Опасность травмирования персонала. Линия пробы содержит воду под высоким давлением, которая может обжечь кожу, если горячая.<br>Квалифицированный персонал должен сбросить давление воды и Квалифицированный персонал должен сбросить давление воды и использовать индивидуальные средства защиты в течение этой процедуры.

ВАЖНО Затяните новый штуцер на 1¼ оборота при первом затягивании. Затем поворачивайте<br>Штуцер только на 1/8 оборота для соединения. Не затягивайте фитинги сильнее, чем указано, так штуцер только на 1/8 оборота для соединения. Не затягивайте фитинги сильнее, чем указано, так как это может разрушить фитинги или штуцеры и привести к утечкам.

Если утечка происходит в трубке, вода пробы уйдет через небольшие отверстия в нижней части корпуса.

В случае утечек, вызванных клапаном, изношенными труб[ками или другими деталями,](#page-80-0)  отправляйте прибор для обслуживания изготовителю. См. Отправьте прибор для [обслуживания.](#page-80-0)

- 1 Наденьте защитные очки.
- 2 Переведите выключатель питания в выключенное положение.
- $\,3$  Отсоедините линию подачи пробы. Подождите, когда проба остынет, если она горячая.
- 4 Откройте корпус с трубками.
- $5$  Используйте поток остывшей пробы, чтобы обнаружить утечку.
- 6 Затяните соединения, как требуется. Выполните поиск дополнительных утечек и устраните их, если возможно.
- 7 После устранения утечек уберите бумажными полотенцами лишнюю воду внутри корпуса и под корпусом. Дайте корпусу полностью высохнуть, оставив его с открытой дверцей.
- 8 Используйте полотенце или тряпку, чтобы убрать пролитую жидкость вокруг анализатора.
- $\mathbf 9$   $\,$  Закройте дверцу корпуса. Установите выключатель питания во включенное положение.
- 10 Проверьте трубопровод, чтобы убедиться в том, что анализатор может работать без утечек. См. [Выполнение теста трубопроводов](#page-92-0).

#### <span id="page-78-0"></span>Замена предохранителя

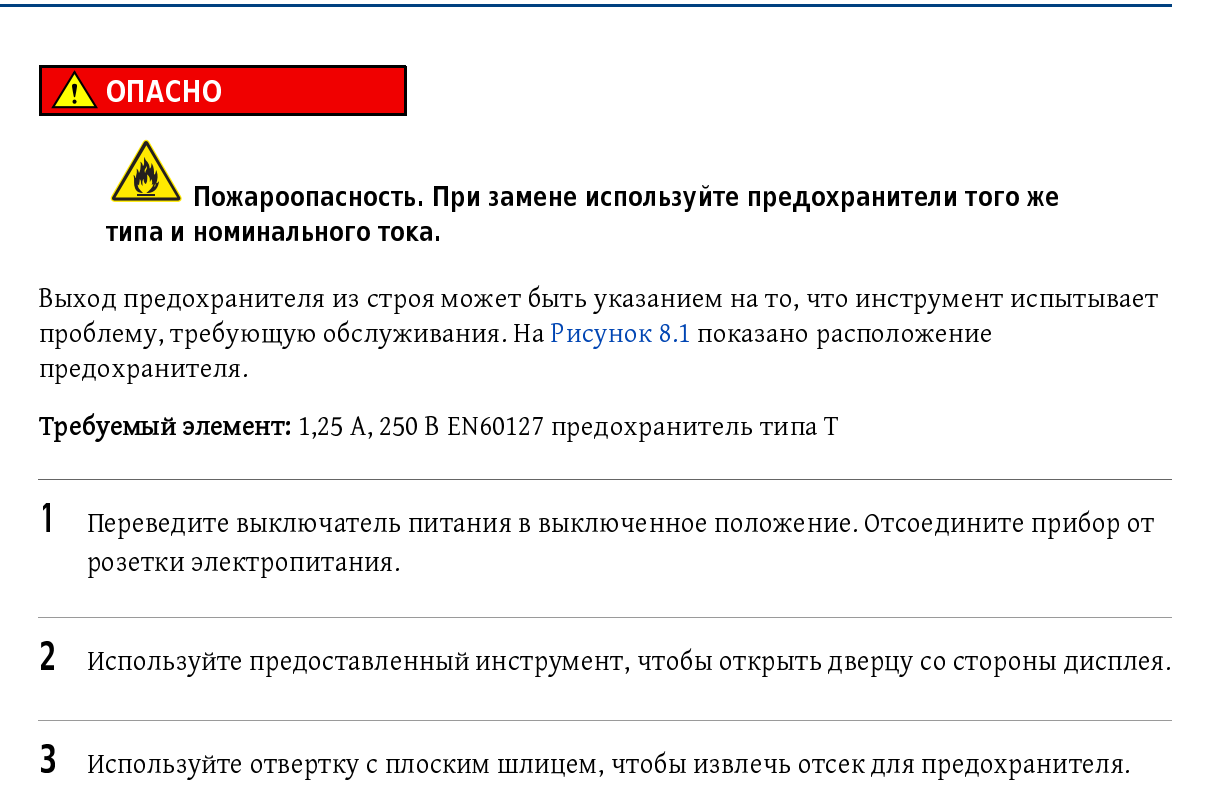

- $\,4\,$  замените предохранитель другим предохранителем того же типа и номинала.
- ${\bf 5}$  Используйте отвертку с плоским шлицем, чтобы установить отсек для предохранителя на место.
- 6 Закройте дверцу со стороны дисплея предоставленным инструментом. Убедитесь, что дверца закрыта плотно, обеспечивая класс защиты корпуса и меры предосторожности.
- 7 Подключите прибор к розетке электропитания. Включите выключатель электропитания.

#### <span id="page-79-0"></span>Рисунок 8.1 Расположение предохранителя

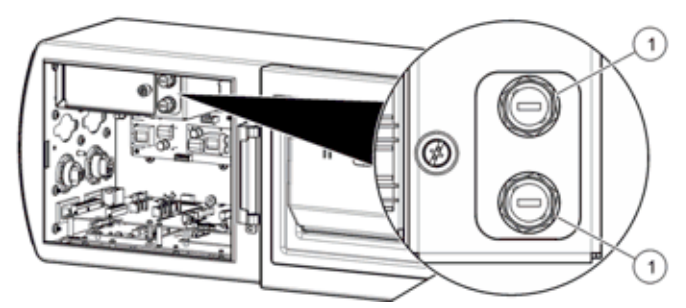

1. Предохранитель (2x)

#### <span id="page-79-1"></span>Слив прибора

Чтобы подготовить прибор к хранению или перевозке, слейте из него всю воду. Вода, оставшаяся в приборе, может замерзнуть, расшириться и привести к повреждению прибора.<br>Рада в столешении стать в согласные приводиться состояние состояние состояние от состояние достояние состояние Вода в измерительной камере может содержать контаминанты, которые станут причиной повреждения компонентов прибора.

Чтобы слить воду из прибора, выполните следующие действия.

- 1 Извлеките прибор из сервиса.
- 2 Отсоедините прибор от системы подачи воды.
- $3$  Установите выключатель питания во включенное положение.
- 4 Нажмите <<, чтобы открыть скользящее меню.
- 
- **6** Из раскрывающегося меню выберите Flow (Поток) через ячейку с насосом.
- $7$  Продолжайте выполнение теста, пока вся вода не будет слита из прибора.
- 8 Когда поток воды прекратится, нажмите зеленую стрелку для остановки теста трубопроводов.

#### <span id="page-80-0"></span>Отправьте прибор для обслуживания

### <u>Внимание област</u>

4 Нажмите <<, чтобы открыть скользящее меню.<br>5 Выберите Diagnostics (Диагностика) > Tests (Тес<br>6 Из раскрывающегося меню выберите Flow (Пот<br>7 Продолжайте выполнение теста, пока вся вода<br>8 Котда поток воды прекратится, наж  $\sigma$  выберите Diagnostics (Диагностика) > Tests (Тесты) от Plumbing Tests (Тесты) от Германия<br>  $\sigma$  Выберите Diagnostics (Диагностика) и после достига в пода не будет систем в понобере.<br>  $\sigma$  Выберите Diagnostics (Тести) Опасность химического воздействия. Утилизацию химических веществ и отходов необходимо выполнять в соответствии с местными, региональными и<br>Географствочными невыстности государственными нормативами.

- 1 Выполните слив прибора. См. Слив прибора.
- 2 Полностью очистите прибор.
- $\,$  3  $\,$  Получите разрешение на возврат от изготовителя. Убедитесь, что номер разрешения на возврат присутствует на транспортировочной наклейке.

#### Техническое обслуживание

Отправьте прибор для обслуживания

#### $\Gamma$  $\Gamma$  $\Gamma$  $\Delta$  $\Gamma$  $\Delta$  $\Gamma$  $\Delta$  $\Gamma$  $\Delta$  $\Gamma$  $\Delta$ ر<br>آب Поиск и устранение неисправностей

Анализатор может использовать расширенные средства диагностики и сообщения, чтобы информировать пользователя о характере проблемы.

Коды тревоги, вместе с запускаемыми пользователем диагностическими тестами, служат для выделения источника проблемы. Анализатор непрерывно осуществляет мониторинг своей работы и результатов измерения на состояния тревоги.

Состояния тревоги включают в себя сигналы ошибки, сигналы критической ошибки, сигналы предупреждения и сигналы тревоги по измерению.

#### <span id="page-82-0"></span>Индикация тревоги

Индикация тревоги<br>
Мндикация тревоги<br>
общего орган<br>
режимами «н<br>
линии» экран<br>
потока воды<br>
В режимах об<br>
органическог<br>
состояния треличение<br>
• Область а<br>
В Звук сигние<br>
• Звук сигние<br>
• Включен<br>
• Включен<br>
• Ошибка, н<br> п Анализатор работает в двух основных режимах: «на линии» и «из бутылки». Содержание<br>общего органического углерода (ТОС) и проводимость являются двумя основными режимами «на линии». В режимах общего органического углерода (TOC) и проводимости «на режимами «на линии». В режимах общего органического углерода (TOC) и проводимости «на линии» экран измерения показывает анимацию, идентифицирующую общее состояние<br>——————————————————— потока воды через анализатор.

В режимах общего органического углерода (TOC), проводимости «на линии» или общего органического углерода (TOC) вручную область анимации также является индикатором.<br>Австранна тивратн Истис онимационали сискотность испительные сискотные. состояния тревоги. Когда сигнал тревоги срабатывает в режиме «на линии»:

- Область анимации мигает красным цветом.
- Значение переменной, которая вызвала сигнал тревоги, становится красным.<br>Звук сигнала тревоги<sup>\*</sup> слышен, если включен.
- 
- Звук сигнала тревоги слышен, если включен. • Состояние тревоги записывается в журнал данных и контрольный журнал.
- 
- Включен значок сигнала тревоги.<br>Ошибка, критическая ошибка или предупреждение: цифровой выход, который • Ошибка, критическая ошибка или предупреждение. цифровой выход, который<br>представляет статус ошибки, илентифицирует состояние ошибки, См. Настрой представляет статус ошибки, идентифицирует состояние ошибки. См. [Настройка](#page-53-0)  [сигналов тревоги цифрового выхода.](#page-53-0)<br>Ошибка или критическая ошибка: три аналоговых выхода идентифицируют состояние
- Ошибка или критическая ошибка: три аналоговых выхода идентифицируют состояние ошибки (2 мА или 22 мА). См. [Настройка аналоговых выходов.](#page-60-0)

<sup>\*</sup> Как сигналов тревоги, слышен только сигнал тревоги наивысшего уровня.<br>Сигналов тревоги, слышен только сигнал тревоги наивысшего уровня.

После подтверждения ознакомления с сигналом ошибки происходят следующие действия.

- Область анимации становится равномерно красной.
- Звук сигнала тревоги не слышен.
- После прохождения полного цикла без ошибок ошибка снимается и отображается нормальная анимация. Цифровой выход больше не показывает состояние ошибки, и аналоговые выходы показывают новый валидный результат.
- Если в следующем цикле происходит такая же или новая ошибка, область анимации снова мигает красным цветом, и пользователю требуется подтвердить ознакомление.
- Пока ошибки присутствуют в журнале тревог, доступен журнал тревог.

# $\begin{array}{ccc} & & & \text{Noc} \ & & & \bullet \ & & & \bullet \ & & & \bullet \ & & & \bullet \ & & & \bullet \ \end{array}$ ринятие ил Принятие или удаление сигнала тревоги

Когда возникает предупреждение или ошибка, не являющиеся критическими, область анимации экрана измерений мигает красным цветом.

- (Ознакомление с сигналом тревоги).
	- отметкой), чтобы подтвердить ознакомление с сигналом тревоги.
	- чтобы удалить все сигналы тревоги в списке.
- еще остается, но было принято, область анимации становится равномерно красной.

#### Коды ошибки

[Таблица 9.1](#page-84-0) показывает коды ошибки, которые возникают каждый раз при сбое одной из некритических подсистем или когда анализатор пытается выполнить восстановление после сбоя.

1 Нажмите <<, чтобы открыть скользящее меню.<br>
2 Выберите ALARMS (Сигналы тревоги). Открывае<br>
(Ознакомление с сигналом тревоги).<br>
• Нажмите ACCEPT ALARMS (Принять сигналы отметкой), чтобы подтвердить занакомлен<br>
• Нажмите 2 Выберите ALARMS (Сигналы тревоги). Открывается экран Alarm Acknowledge<br>(ОЗнакомление с сигналом тревоги).<br>
• Нажмите ACCEPT ALARMS (Принять сигналы тревоги) (колокольчик с зеле<br>
• Нажмите DELETE ALARMS (Уданить сигналы • Нажмите **АССЕРТ АLARMS** (Принять сигналы тревоги) (колокольчик с зеленой<br>
• Нажмите **DELETE ALARMS** (Удалить сигналы тревоги) (колокольчик с красным<br>
• Нажмите **DELETE ALARMS** (Удалить сигналы тревоги) (колокольчик с к • Нажмите DELETE ALARMS (Удалить сигналы тревоги) (колокольчик с красным X),<br>чтобы удалить все сигналы тревоги в списке.<br>Нажмите ENTER (Ввод), чтобы вернуться на экран измерения. Если состояние опибки<br>еще остается, но бы 3 – Нажмите ENTER (Ввод), чтобы вернуться на экран измерения. Если состояние ошибки все<br>
еще остается, но было принято, область анимации становится равномерно красной.<br>
Хо**ды ошибки**<br>
Таблица 9.1 показывает коды ошибки, Когда возникает ошибка, область анимации мигает красным цветом, указывая на наличие состояния ошибки. Кроме того, цифровой выход, который представляет состояние ошибки, и три аналоговых выхода (2 или 22 мА) меняют свое состояние, когда возникает состояние ошибки. См. Индикация тревоги.

Когда состояние ошибки устранено, анализатор выполняет попытку восстановления и продолжения работы. После завершения действительных измерений общего органического углерода (TOC) аналоговые выходы снова представляют измеренные значения.

| Таблица 9.1 Коды ошибки |                               |                                                                                                    |  |  |  |  |
|-------------------------|-------------------------------|----------------------------------------------------------------------------------------------------|--|--|--|--|
| Код                     | Сообщение                     | Описание                                                                                                    |  |  |  |  |
| SC027                   | FalseConductivity             | Измеренная проводимость меньше 0.                                                                                                    |  |  |  |  |
| SC029                   | BadTocConvert                 | Температура/проводимость выходит за границы для<br>преобразования общего органического углерода (ТОС).                                  |  |  |  |  |
| SC035                   | LowOxidationRate              | Содержание общего органического углерода (ТОС)<br>слишком низкое (за пределами диапазона).                                              |  |  |  |  |
| SC036                   | NegativeTOC                   | Отрицательное содержание общего органического<br>углерода (ТОС) (за пределами диапазона). Могут<br>присутствовать органические кислоты. |  |  |  |  |
| SC037                   | LowTemperature                | Температура ниже нижнего предела диапазона.                                                                                             |  |  |  |  |
| SC038                   | HighTemperature               | Температура выше верхнего предела диапазона.                                                                                            |  |  |  |  |
| SC039                   | LowResistance                 | Удельное сопротивление ниже нижнего предела<br>диапазона.                                                                               |  |  |  |  |
| SC040                   | HighResistance                | Удельное сопротивление выше верхнего предела<br>диапазона.                                                                              |  |  |  |  |
| SC112                   | UnableTo-StartPrinterModule   | Анализатор не может запустить модуль принтера.                                                                                          |  |  |  |  |
| <b>SC113</b>            | UnableTo-StartRs232Module     | Анализатор не может запустить модуль RS-232.                                                                                            |  |  |  |  |
| SC116                   | UnableTo-ReadDataLog          | Анализатор не может выполнить чтение журнала данных.                                                                                    |  |  |  |  |
| <b>SC117</b>            | UnableTo-WriteToDataLog       | Анализатор не может выполнить запись в журнал данных.                                                                                   |  |  |  |  |
| <b>SC128</b>            | <b>UvLampMonitorFailed</b>    | Сбой монитора УФ лампы.                                                                                                    |  |  |  |  |
| SC151                   | LampExtinct                   | Сбой текущей лампы. Замените лампу.                                                                                                    |  |  |  |  |
| SC163                   | UnableTo-StopCurrentOperation | Анализатор не может остановить текущую операцию.                                                                                        |  |  |  |  |
| SC164                   | UnknownError                  | Анализатор испытал неизвестную ошибку.                                                                                                  |  |  |  |  |
| SC167                   | WatchDogloCard                | Карта ввода/вывода перестала отвечать.                                                                                                  |  |  |  |  |
| SC168                   | WatchDogTocAlgoithm           | Алгоритм общего органического углерода (ТОС) перестал<br>отвечать.                                                                      |  |  |  |  |
| SC169                   | WatchDogPrinter               | Принтер перестал отвечать.                                                                                                    |  |  |  |  |
| SC170                   | WatchDogRs232                 | Модуль RS-232 перестал отвечать.                                                                                                    |  |  |  |  |
| SC177                   | Исключение                    | Вызвано исключение.                                                                                                    |  |  |  |  |
| <b>SC188</b>            | <b>TOCOverLimit</b>           | Измерение общего органического углерода (ТОС) больше,<br>чем диапазон прибора.                                                          |  |  |  |  |

<span id="page-84-0"></span>Таблица 9.1 Коды ошибки

#### Коды критической ошибки

В состоянии критической ошибки прибор не может работать. Ошибка показывает<br>полноэкранное мигающее сообщение. Цифровой выход, который представляет состояние полноэкранное мигающее сообщение. Цифровой выход, который представляет состояние ошибки, и три аналоговых выхода (2 или 22 мА) меняют свое состояние, когда возникает состояние ошибки. См. [Индикация тревоги.](#page-82-0)

Операция прекращается, пока не будет исправлено состояние ошибки. Коснитесь интерфейса на экране, чтобы принять сигнал тревоги и получить больше информации. См. [Таблица 9.2.](#page-85-0)

<span id="page-85-0"></span>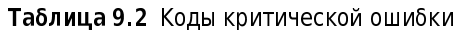

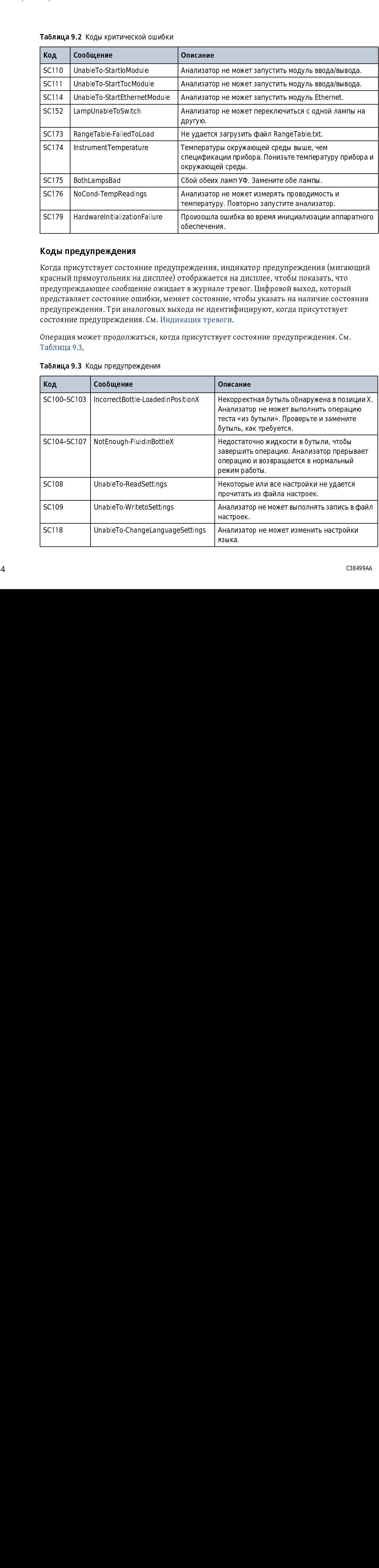

#### Коды предупреждения

| <b>SC111</b>          |  | UnableTo-StartTocModule<br>UnableTo-StartEthernetModule     |              | Анализатор не может запустить модуль ввода/вывода.                                                                                                    |
|-----------------------|--|-------------------------------------------------------------|--------------|----------------------------------------------------------------------------------------------------|
| <b>SC114</b><br>SC152 |  | LampUnableToSwitch                                          | другую.      | Анализатор не может запустить модуль Ethernet.<br>Анализатор не может переключиться с одной лампы на                                                               |
| <b>SC173</b><br>SC174 |  | RangeTable-FailedToLoad<br>InstrumentTemperature            |              | Не удается загрузить файл RangeTable.txt.<br>Температуры окружающей среды выше, чем                                                                                |
|                       |  |                                                             |              | спецификации прибора. Понизьте температуру прибора и<br>окружающей среды.                                                                                          |
| SC175<br>SC176        |  | BothLampsBad<br>NoCond-TempReadings                         |              | Сбой обеих ламп УФ. Замените обе лампы.<br>Анализатор не может измерять проводимость и<br>температуру. Повторно запустите анализатор.                              |
| SC179                 |  | HardwareInitializationFailure                               | обеспечения. | Произошла ошибка во время инициализации аппаратного                                                                                                    |
|                       |  | Коды предупреждения                                         |              | Когда присутствует состояние предупреждения, индикатор предупреждения (мигающий                                                                                    |
|                       |  |                                                             |              | красный прямоугольник на дисплее) отображается на дисплее, чтобы показать, что<br>предупреждающее сообщение ожидает в журнале тревог. Цифровой выход, который      |
|                       |  | состояние предупреждения. См. Индикация тревоги.            |              | представляет состояние ошибки, меняет состояние, чтобы указать на наличие состояния<br>предупреждения. Три аналоговых выхода не идентифицируют, когда присутствует |
| Таблица 9.3.          |  |                                                             |              | Операция может продолжаться, когда присутствует состояние предупреждения. См.                                                                                      |
| Код                   |  | Таблица 9.3 Коды предупреждения<br>Сообщение                |              | Описание                                                                                                    |
| SC100-SC103           |  | IncorrectBottle-LoadedinPositionX                           |              | Некорректная бутыль обнаружена в позиции Х.<br>Анализатор не может выполнить операцию                                                                              |
| SC104-SC107           |  | NotEnough-FluidinBottleX                                    |              | теста «из бутыли». Проверьте и замените<br>бутыль, как требуется.<br>Недостаточно жидкости в бутыли, чтобы                                                         |
|                       |  |                                                             |              | завершить операцию. Анализатор прерывает<br>операцию и возвращается в нормальный<br>режим работы.                                                                  |
| SC108                 |  | UnableTo-ReadSettings                                       |              | Некоторые или все настройки не удается<br>прочитать из файла настроек.                                                                                             |
| SC109<br><b>SC118</b> |  | UnableTo-WritetoSettings<br>UnableTo-ChangeLanguageSettings |              | Анализатор не может выполнять запись в файл<br>настроек.<br>Анализатор не может изменить настройки                                                                 |
|                       |  |                                                             |              | языка.                                                                                                    |
|                       |  |                                                             |              | C38499AA                                                                                                    |
|                       |  |                                                             |              |                                                                                                    |
|                       |  |                                                             |              |                                                                                                    |
|                       |  |                                                             |              |                                                                                                    |
|                       |  |                                                             |              |                                                                                                    |
|                       |  |                                                             |              |                                                                                                    |
|                       |  |                                                             |              |                                                                                                    |
|                       |  |                                                             |              |                                                                                                    |
|                       |  |                                                             |              |                                                                                                    |
|                       |  |                                                             |              |                                                                                                    |
|                       |  |                                                             |              |                                                                                                    |
|                       |  |                                                             |              |                                                                                                    |
|                       |  |                                                             |              |                                                                                                    |
|                       |  |                                                             |              |                                                                                                    |
|                       |  |                                                             |              |                                                                                                    |
|                       |  |                                                             |              |                                                                                                    |
|                       |  |                                                             |              |                                                                                                    |
|                       |  |                                                             |              |                                                                                                    |
|                       |  |                                                             |              |                                                                                                    |
|                       |  |                                                             |              |                                                                                                    |
|                       |  |                                                             |              |                                                                                                    |
|                       |  |                                                             |              |                                                                                                    |
|                       |  |                                                             |              |                                                                                                    |
|                       |  |                                                             |              |                                                                                                    |
|                       |  |                                                             |              |                                                                                                    |
|                       |  |                                                             |              |                                                                                                    |
|                       |  |                                                             |              |                                                                                                    |
|                       |  |                                                             |              |                                                                                                    |
|                       |  |                                                             |              |                                                                                                    |
|                       |  |                                                             |              |                                                                                                    |
|                       |  |                                                             |              |                                                                                                    |
|                       |  |                                                             |              |                                                                                                    |
|                       |  |                                                             |              |                                                                                                    |
|                       |  |                                                             |              |                                                                                                    |
|                       |  |                                                             |              |                                                                                                    |
|                       |  |                                                             |              |                                                                                                    |
|                       |  |                                                             |              |                                                                                                    |
|                       |  |                                                             |              |                                                                                                    |
|                       |  |                                                             |              |                                                                                                    |
|                       |  |                                                             |              |                                                                                                    |
|                       |  |                                                             |              |                                                                                                    |
|                       |  |                                                             |              |                                                                                                    |
|                       |  |                                                             |              |                                                                                                    |
|                       |  |                                                             |              |                                                                                                    |
|                       |  |                                                             |              |                                                                                                    |
|                       |  |                                                             |              |                                                                                                    |
|                       |  |                                                             |              |                                                                                                    |
|                       |  |                                                             |              |                                                                                                    |
|                       |  |                                                             |              |                                                                                                    |
|                       |  |                                                             |              |                                                                                                    |
|                       |  |                                                             |              |                                                                                                    |
|                       |  |                                                             |              |                                                                                                    |

<span id="page-85-1"></span>

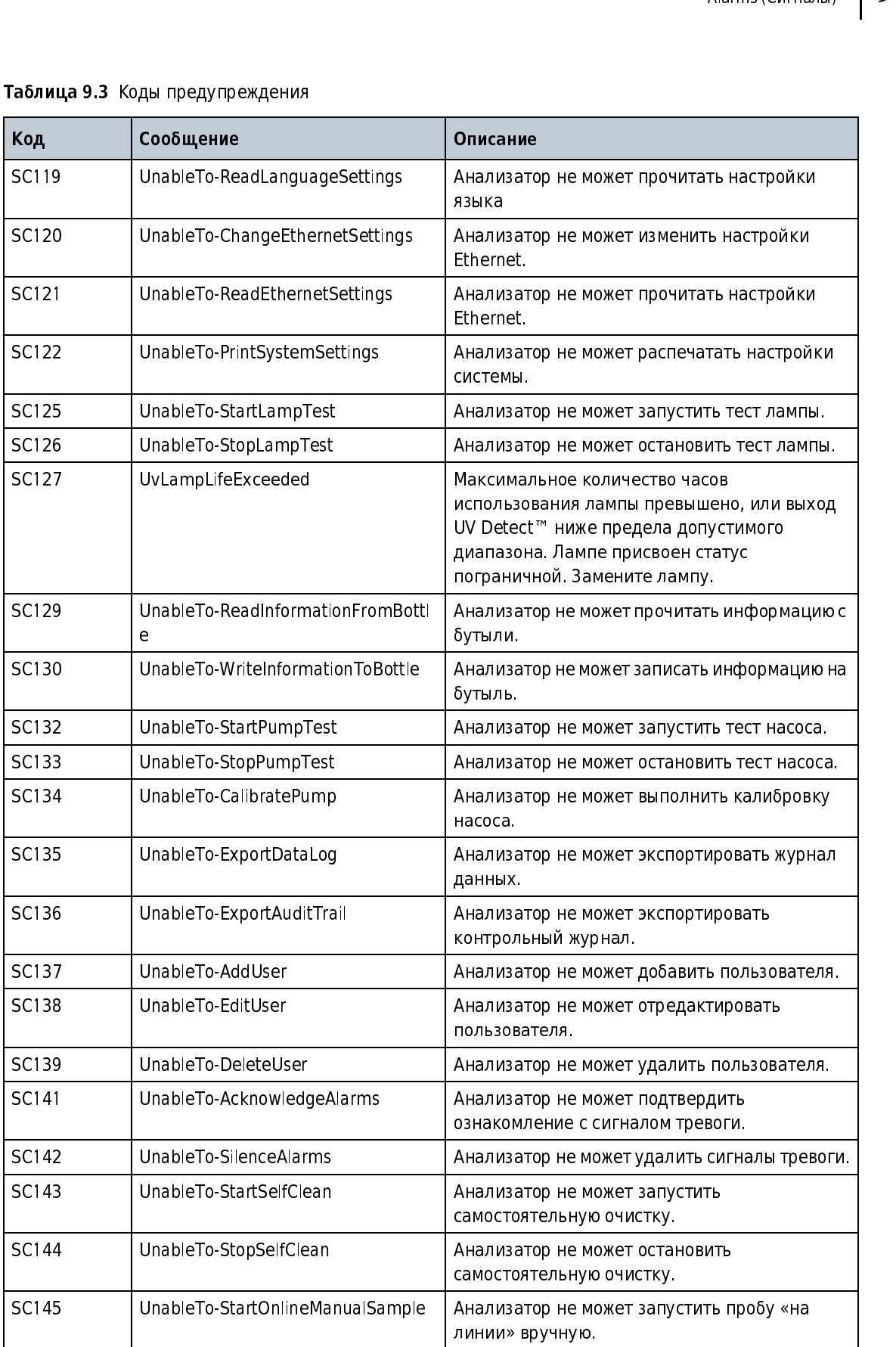

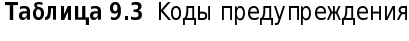

| Код          | Сообщение                          | Описание                                                                                                    |
|--------------|------------------------------------|----------------------------------------------------------------------------------------------------|
| SC147        | UnableTo-RestoreFactoryDefaults    | Анализатор не может восстановить заводские<br>значения по умолчанию.                                              |
| SC150        | UnableTo-PrintDataLog              | Анализатор не может распечатать журнал<br>данных.                                                                 |
| SC153-SC156  | BottleXMarkedAsUsed                | Бутыль, установленная в местоположение,<br>помечена как использованная. Замените<br>бутыль корректным стандартом. |
| SC160        | ExcursionBottle4NotEmpty           | Экскурсионная бутыль не пустая. Замените<br>экскурсионную бутыль пустой бутылью.                                  |
| SC165        | LampSwitch                         | Одна лампа слабая или сбой лампы. Замените<br>лампу.                                                              |
| SC172        | RougeDetected                      | Для одного или нескольких стандартов 500 ppb<br>потребовалось больше времени для<br>окисления. Очистите камеру.   |
| <b>SC178</b> | ExcursionCaptured                  | Экскурсионная проба набрана в<br>экскурсионную бутыль. Извлеките пробу из<br>анализатора.                         |
| SC180        | ConductivityMeterAlarm             | Анализатор не прошел тест кондуктомера.                                                                           |
| SC181        | <b>BottleTestCancelled</b>         | Тест «из бутыли» был прерван пользователем.<br>Запустите тест повторно.                                           |
| SC182-SC185  | BottleXExpired                     | Истек срок годности бутыли, установленной в<br>местоположение. Замените бутыль<br>корректным стандартом.          |
| SC186        | BottleTestCanceled-ExpiredStandard | Тест «из бутыли» был отменен, так как в отсеке<br>бутыли находится бутыль с истекшим сроком<br>годности.          |
| <b>SC189</b> | IncorrectRFID                      | Бутыль стандарта имеет несовместимую метку<br>RFID.                                                               |
| SC192        | ExcursionNotConfirmed              | Экскурсия не подтверждена.                                                                                        |

Таблица 9.3 Коды предупреждения

#### Коды сигналов тревоги по измерению

Сигналы тревоги по измерению возникают тогда, когда уровни общего органического углерода (TOC) или проводимости в обработанной воде выше заданных пределов. См. [Таблица 9.4](#page-88-0).

Цифровые выходы, которые идентифицируют сигнал тревоги по общему органическому углероду (TOC) или сигнал тревоги по проводимости, меняют свое состояние при наличии сигнала тревоги по измерению. См. [Настройка сигналов тревоги цифрового выхода](#page-53-0). Три аналоговых выхода продолжают представлять последнее измеренное значение, когда присутствует сигнал тревоги по измерению.

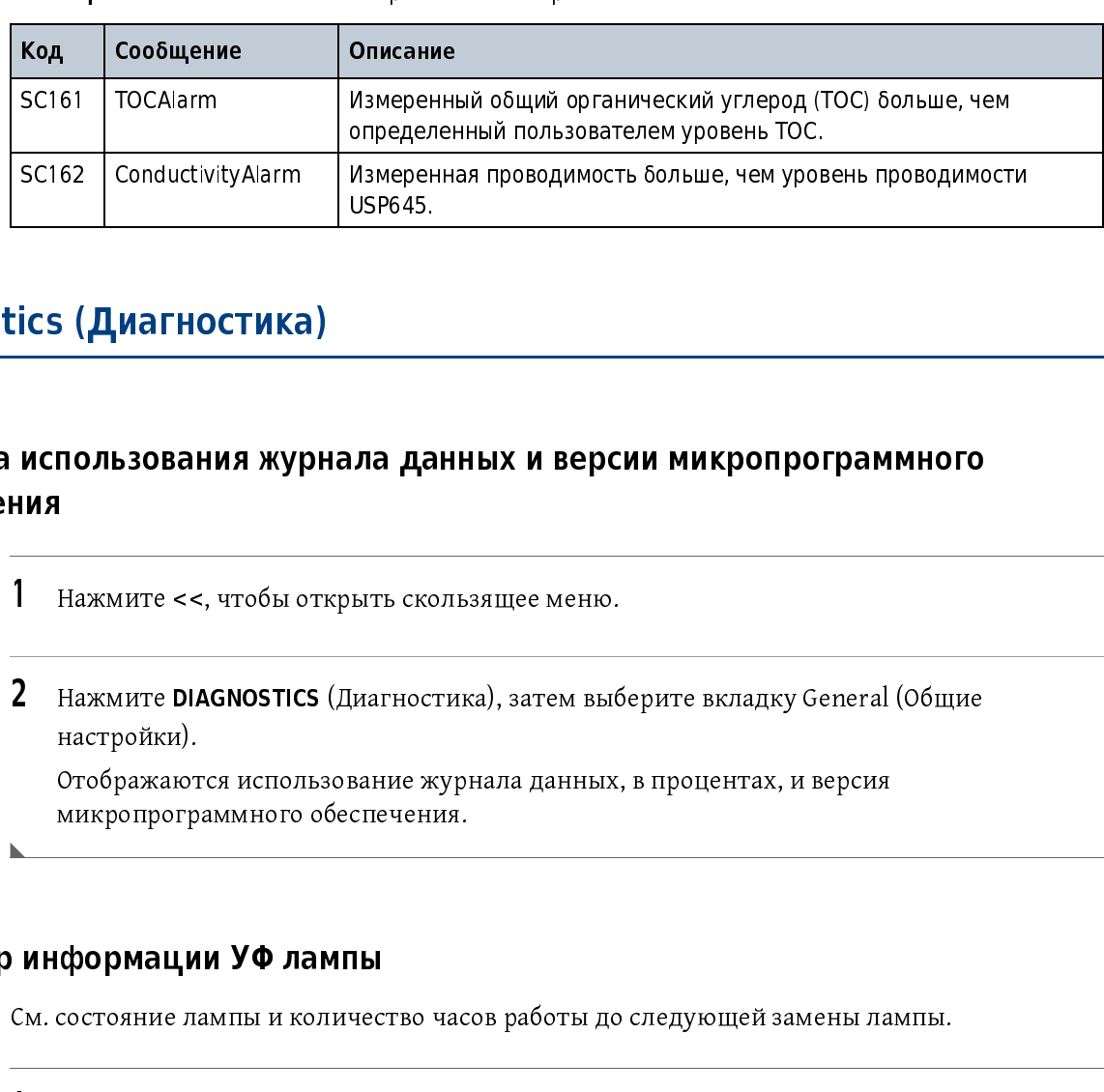

<span id="page-88-0"></span>

# Проверка использования журнала данных и версии микропрограммного обеспечения SCONDUCTIVITY USPEAR THE USPEAR ON A SEP CONDUCT ON A SEP CONDUCT ON A SEP CONDUCT ON MORAL PROBOTICS (ДИАТНОСТИКА), ЗАТЕМ ВЫберите ВКЛАДКУ General (Общие настройки).<br>
2. Нажмите DIAGNOSTICS (Диагностика), затем выберите |**ла да<br>|**<br>|ыть ско<br>|иагнос<br>|зание ж<br>|

настройки).

Отображаются использование журнала данных, в процентах, и версия микропрограммного обеспечения.

#### Просмотр информации УФ лампы

См. состояние лампы и количество часов работы до следующей замены лампы.

настройки).

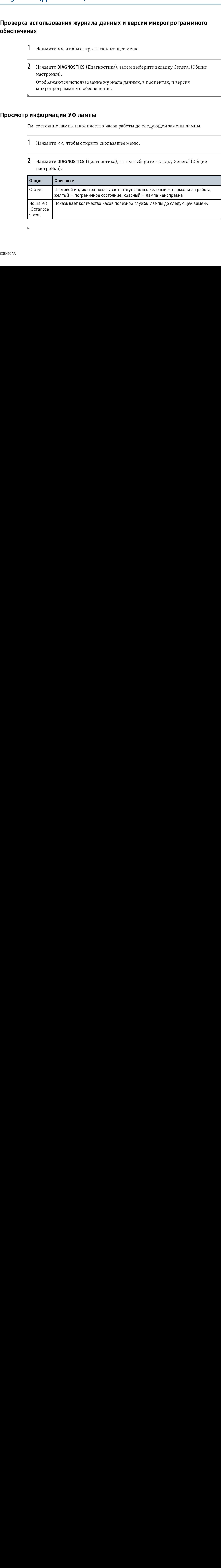

#### Выполнение теста лампы

- 
- настройки).
- 
- 4 Следуйте экранным подсказкам, чтобы запустить тест лампы.<br>ПРИМЕЧАНИЕ Коснитесь значка X в любое время, чтобы остановить тест.

#### Замена на другую УФ лампу

- 
- 1 Нажмите SS, чтобы открыть скользящее меню.<br>
2 Нажмите DIAGNOSTICS (Диагностика), затем выближите DIAGNOSTICS (Диагностика), затем выближите LAMP TEST (Тест лампы).<br>
4 Следуйте экранным подсказкам, чтобы запусти<br>
ПРИМЕЧА 2 Нажмите DIAGNOSTICS (Диагностика), затем выберите вкладку General (Общие матеройки),<br>13 Нажмите LAMP TEST (Тест лампы),<br>2 Денутуро УФ лампу<br>ПРИМЕЧАНИЕ Коснитесь значка X в любое время, чтобы остановить тест.<br>2 Денутуро 3 Нажмите LAMP FLST (Tect лампы).<br>4 Следуйте экранным подсказкам, ч<br>**ПРИМЕЧАНИЕ** Коснитесь значка X<br>**3 Другую УФ лампу**<br>1 Нажмите <<, чтобы открыть скол.<br>3 Нажмите SWITCH LAMPS (Переклю<br>новый выбор.<br>**агностического теста** Нажинте ««, чтобы открыть скользящее меню.<br>Пажмите ««, чтобы открыть скользящее меню.<br>Нажмите DIAGNOSTICS (Диагностика).<br>Нажмите SWITCH LAMPS (Переключить лампы). Индикатор состояния<br>повый выбор.<br>ОСТИ ЧесКОГО ТесТа<br>Нажмит 1 Нажмите DIAGNOSTICS (Диагностика).<br>
2 Нажмите DIAGNOSTICS (Диагностика).<br>
3 Нажмите SWITCH LAMPS (Переключить лампы).<br>
новый выбор.<br> **агностического теста**<br>
1 Нажмите <<, чтобы открыть скользящее меню.<br>
2 Нажмите DIAGNO 2 Нажмите DIAGNOSTICS (Диагностика).<br>
3 Нажмите SWITCH LAMPS (Переключит<br>
новый выбор.<br> **агностического теста**<br>
1 Нажмите <<, чтобы открыть скользяг<br>
2 Нажмите DIAGNOSTICS (Диагностика),<br>
3 Выберите нужный тест. Следуйте 3 Нажмите SWITCH LAMPS (Переключить лампы). Индикатор состояния лампы показывает<br>1 Нажмите <<, чтобы открыть скользящее меню.<br>2 Нажмите DIAGNOSTICS (Диагностика), затем выберите вкладку Tests (Тесты).<br>3 Выберите нужный те новый выбор.

#### Выбор диагностического теста

- 
- 1 Нажмите SS, чтооы открыть скользящее меню.<br>2 Нажмите DIAGNOSTICS (Диагностика), затем вы<br>3 Выберите нужный тест. Следуйте экранным по<br>ПРИМЕЧАНИЕ Коснитесь X в любое время, чтобы
- 2 Нажмите DIAGNOSTICS (Диагностика), затем выберите вкладку Tests (Тесты).<br>3 Выберите нужный тест. Следуйте экранным подсказкам, чтобы запустить то<br>**ПРИМЕЧАНИЕ** Коснитесь X в любое время, чтобы остановить тест. 3 Выберите нужный тест. Следуйте экранным подсказкам, чтобы запустить тест.<br>ПРИМЕЧАНИЕ Коснитесь X в любое время, чтобы остановить тест.

ПРИМЕЧАНИЕ Коснитесь X в любое время, чтобы остановить тест.

#### Валидация связи RS232

Используйте значок теста RS232, чтобы протестировать последовательную связь от<br>последовательного порта. Порт принтера используется как возвратный. Анализатор отправляет последовательные данные через последовательный порт и считывает данные на отправляет последовательные данные через последовательный порт и считывает данные на другом порту. Если считанные данные соответствуют отправленным данным, тест проходит.

- 
- 
- 
- 4 Отсоедините принтер и последовательные подключения RS232.
- ${\bf 5}^-$  Соедините последовательным кабелем последовательные порты анализатора (от одного порта к другому).
- 

#### Валидация цифровой связи ввода/вывода

1 Нажмите **DIAGNOSTICS** (Диагностика), затем выборя на жимите **DIAGNOSTICS** (Диагностика), затем выборя на иследовательные под отсоедините принтер и последовательные под соедините последовательным кабелем последо порта к 2 Нажмите DIAGNOSTICS (Диагностика), затем выберите выдаду Tests (Techa).<br>
3 Нажмите RS-232 ТEST.<br>
4 Отсоедините принтер и последовательные подключения RS232.<br>
5 Соедините последовательным кабелем последовательные порты 3 Нажмите кэ-232 тезт.<br>4 Отсоедините принтер<br>порта к другому).<br>6 Нажмите START (Стар<br>Валидация цифровой с<br>Используйте значок теста<br>ввода/вывода. Этот тест г<br>считывает состояние на к<br>1 Нажмите <<, чтобы от<br>2 Нажмите DIAGNO Валидация цифровой св<br>Используйте значок теста ц<br>ввода/вывода. Этот тест персчитывает состояние на кая<br>1 Нажмите <<, чтобы отк<br>2 Нажмите DIAGNOSTICS (<br>5 Нажмите DIAGNOSTICS (<br>дифровой сигнал.<br>5 Настройте для одного ц Используйте значок теста цифрового ввода/вывода, чтобы тестировать цифровую связь<br>ввода/вывода. Этот тест переключает состояние на каждом цифровом выходе, затем ввода/вывода. Этот тест переключает состояние на каждом цифровом выходе, затем считывает состояние на каждом из цифровых входов. Результаты отображаются на экране.

- 
- 
- 1 Нажмите SS, чтооы открыть скользящее меню.<br>2 Нажмите DIAGNOSTICS (Диагностика), затем выборы<br>3 Нажмите DIGITAL I/O TEST (Тест цифрового вход.<br>4 Подключите цифровые входы анализатора к си<br>цифровой сигнал.<br>5 Настройте для 2 Нажмите DIGITAL I/O ТЕSТ (Тест цифрового входа/выхода).<br>3 Нажмите DIGITAL I/O ТЕSТ (Тест цифрового входа/выхода).<br>4 Подключите цифровые входы анализатора к системе, которая может отпраг<br>цифровой сигнал.<br>5 Настройте для 3 Нажмите DIGITAL I/O TEST (Тест цифрового входа/выхода).<br>4 Подключите цифровые входы анализатора к системе, кот<br>цифровой сигнал.<br>5 Настройте для одного цифрового входа высокий сигнал, д 4 Подключите цифровые входы анализатора к системе, которая может отправлять цифровой сигнал.
- ${\bf 5}$  Настройте для одного цифрового входа высокий сигнал, для другого низкий сигнал.

 $6$  Подключите цифровые выходы к системе, которая может читать цифровые сигналы.

#### Валидация выхода 4–20 мА

Используйте значок теста выхода 4–20 мА, чтобы тестировать сигнал на выходах 4–20 мА.

- 
- 
- 
- 4 Подсоедините цифровой мультиметр к одному из выходов 4–20 мА.
- 

Сигнал 4 мА, а затем сигнал 20 мА отправляются с выхода в течение 3 секунд.

#### Выполнение теста принтера

7 Нажмите START (Старт).<br>
Мспользуйте значок теста в<br>
П Нажмите <<, чтобы отк<br>
2 Нажмите 4-20 mA OUTPU<br>
4 Подсоедините цифрово<br>
5 Нажмите START (Старт)<br>
Сигнал 4 мА, а затем сиг<br>
Моните в с с с принтера<br>
Моните с с с прин 1 Нажмите DIAGNOSTICS (Диагностика), затем выборя в Нажмите DIAGNOSTICS (Диагностика), затем выборя в Нажмите 4-20 mA OUTPUT TEST (Тест выхода 4-2<br>4 Подсоедините цифровой мультиметр к одному<br>5 Нажмите START (Старт) к выхо 2 Нажмите DIAGNOSTICS (Диагностика), затем выберите вкладку Tests (Tecta).<br>3 Нажмите 4-20 mA OUTPUT TEST (Тест выхода 4-20 мA).<br>4 Подсоедините цифровой мультиметр к одному из выходов 4-20 мA.<br>5 Нажмите START (Старт) к вых 3 Нажмите 4–20 мм осткот теля (тест выхода 4–20 мм).<br>4 Подсоедините цифровой мультиметр к одному из вы<br>5 Нажмите START (Старт) к выходу, который подключе:<br>Сигнал 4 мА, а затем сигнал 20 мА отправляются с вы<br>Выполнение тес 5 Нажмите ЗНАН (Старт) к выходу, который подключен к мультиметру.<br>
Сигнал 4 мА, а затем сигнал 20 мА отправить распечатку теста на принте 3<br>
Выполнение теста принтера<br>
Используйте тест принтера<br>
Используйте тест принтера<br> Используйте тест принтера, чтобы отправить распечатку теста на принтер. Перед тестом убедитесь, что анализатор правильно подключен к принтеру.

- 
- 1 Нажмите SS, чтооы открыть скользящее меню.<br>2 Нажмите DIAGNOSTICS (Диагностика), затем вы<br>3 Нажмите PRINTER TEST (Тест принтера).
- 2 Нажмите DIAGNOSTICS (Диагностика), затем выберите вкладку Tests (Тесты).<br>3 Нажмите PRINTER TEST (Тест принтера). 3 Нажмите PRINTER TEST (Тест принтера).

#### <span id="page-92-0"></span>Выполнение теста трубопроводов

Используйте тест трубопроводов для проверки разных систем трубопроводов анализатора.

- 
- 
- 

Если в настоящий момент выполняется анализ, он будет остановлен.

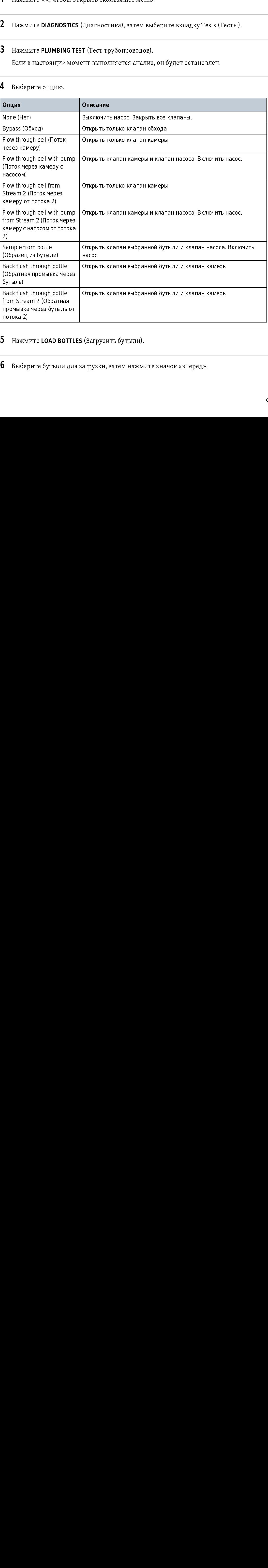

#### 4 Выберите опцию.

- нажм<br>**1** Нажм<br>**1** Выбер
- 5 нажмите **LOAD BOTTLES** (Загрузить бутыли).<br>**6** Выберите бутыли для загрузки, затем нажм 6 Выберите бутыли для загрузки, затем нажмите значок «вперед».

7 Установите стандарты в порядке, показанном на экране.<br>ПРИМЕЧАНИЕ Если дверца отсека для бутылей закрывается слишком рано, нажмите UNLOCK (Разблокировать), чтобы открыть дверцу.

- **8** Закройте дверцу отсека для бутылей.
- 
- **10** Выберите применимый тест.
- 
- никание высока для бутыле и высока для бутылей закрывается слишко-рыс и малометельной и подделения для бутылей<br>Закрейте перси отсека для бутылей.<br>Закрыйте персие теста нажните UNLOAD BOTTLES (Зангуузить бутыли).<br>Высоките 9 Нажмите START (Старт).<br>10 Выберите применимый<br>11 После завершения теста<br>72 Если тест выбран сразу<br>Введите объем бутыли.<br>Валидация работы насом<br>Используйте значок теста н<br>1 Нажмите <<, чтобы отк<br>2 Нажмите PUMP TEST (Те.<br> 11 После завершения теста нажмите онемно воттель (или рузить бутнани).<br>12 Если тест выбран сразу же, выберите YES (Да), чтобы установить бутыли Ввеште объем бутыли. Нажмите вначок «выеред», чтобы запустить тес<br>**Валидация** Введите объем бутыли. Нажмите значок «вперед», чтобы запустить тест.

#### Валидация работы насоса

Используйте значок теста насоса, чтобы тестировать и/или калибровать насосы.

- 
- 
- 
- 12 Если тест выбран сразу же, выборкан сразу чтобы запустить тест.<br>
12 Еединге объем бутыли, нажмите значок «вперед», чтобы запустить тест.<br>
12 Валмидация работы насоса<br>
12 Нажмите VIAGNOSTICS (Диагностика), затем выберит 1 Нажмите SS, чтобы открыть скользящее меню.<br>2 Нажмите DIAGNOSTICS (Диагностика), затем вы<br>3 Нажмите PUMP TEST (Тест насоса).<br>4 Поместите градуированный цилиндр 50 мл в вы<br>2 используйте трубку.<br>5 Убедитесь, что бутыль уст 2 Нажмите DIAGNOSTICS (Диагностика), затем выберите вкладку Tests (Tech).<br>3 Нажмите PUMP TEST (Tect насоса).<br>4 Поместите градуированный цилиндр 50 мл в выход анализатора для воды. I<br>используйте трубку.<br>5 Убедитесь, что б 3 Нажмите PUMP TEST (Тест насоса).<br>4 Поместите градуированный цили:<br>используйте трубку.<br>5 Убедитесь, что бутыль установлег<br>6 Выберите опцию.  $\,4\,\,\,\,$  Поместите градуированный цилиндр 50 мл в выход анализатора для воды. Не используйте трубку.
- ${\bf 5}^-$  Убедитесь, что бутыль установлена в позиции 2, чтобы можно было заполнить насос.
- $6$  Выберите опцию.

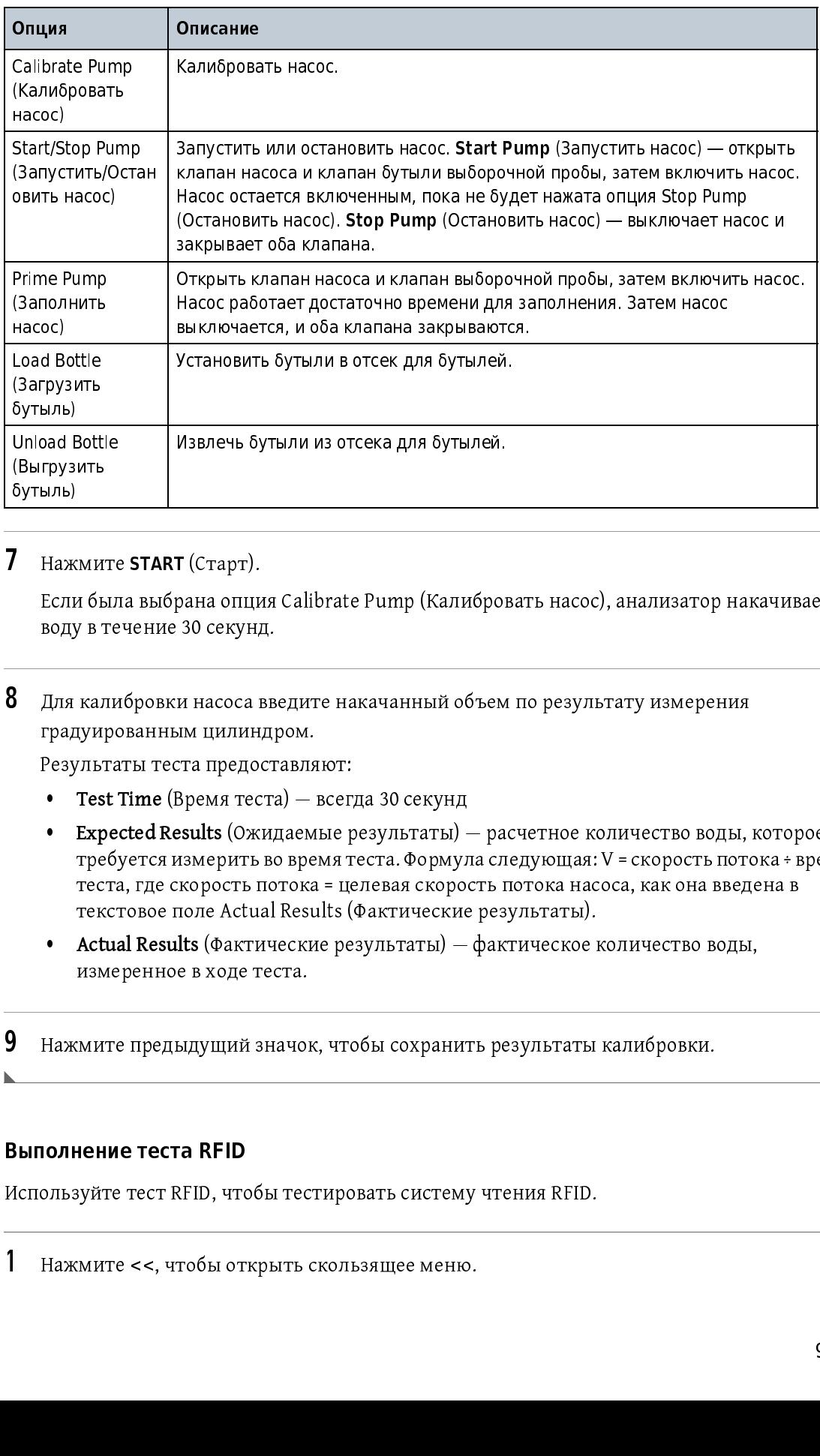

#### 7 Нажмите START (Старт).

Если была выбрана опция Calibrate Pump (Калибровать насос), анализатор накачивает воду в течение за стругд.<br>Для калибровки насоса вв<br>градуированным цилинд  $\mu$ н алистрованным цилиндром.<br>Градуированным цилиндром.<br>• Test Time (Время теста) — всегда 30 секунд<br>• Frnected Besults (Ожилаемые результаты) — расчетное количество волы

- 
- Нажите SURICAL ВЫБрана опци<br>Воду в течение 30 секун<br>Для калибровки насоса<br>Градуированным цилин<br>Результаты теста предо<br>• Test Time (Время тес<br>• Expected Results (Ож<br>требуется измерить<br>теста, где скорость текстовое поле Act градуированных стредоставлях Результаты теста предоставля.<br>• Test Time (Время теста) —<br>• Expected Results (Ожидаем требуется измерить во вре **Резили** теста) — всег<br> **Результаты теста пребуется измерить во время теста, где скорость потока = ц** • Expected Results (Ожидаемые результаты)<br>• требуется измерить во время теста. Формул<br>теста, где скорость потока = целевая скоро<br>текстовое поле Actual Results (Фактические требуется измерить во время теста. Формула следующая: V = скорость потока ÷ время<br>теста, где скорость потока = целевая скорость потока насоса, как она введена в<br>текстовое поле Actual Results (Фактические результаты).<br>**Act** теста, где скорость потока = целевая скорость потока насоса, как она введена в<br>текстовое поле Actual Results (Фактические результаты).<br>Actual Results (Фактические результаты) — фактическое количество воды,<br>измеренное в х
- теста, где скорость потока = целевая скорость потока насоса, как она введена в текстовое поле Actual Results (Фактические результаты). измеренное в ходе теста.<br>
МИТЕ ПРЕДЫДУЩИЙ ЗНАЧОК, ЧТОбЫ СОХРАНИТЬ РЕЗУЛЬТАТЫ КАЛИбровки.

-<br>ا

# нажите предметник значение теста RFID<br>Полнение теста RFID выполнение теста RFID

Используйте тест RFID, чтобы тестировать систему чтения RFID.

Нажмите <<, чтобы открыть скользящее меню.

- 
- 
- 4 Установите четыре бутыли стандартов с метками RFID в отсек для бутылей. Бутыль может являться бутылью с новым или использованным стандартом.

Система автоматически определяет местоположения, в которых присутствуют метки RFID.

6 Чтобы вызвать сбой теста, нажмите значок разблокировки в течение теста, чтобы открыть дверцу отсека для бутылей. Система вернет сбой теста, так как при открытой дверце бутыли будут позиционированы уже не правильно.

#### Выполнение теста вентилятора

2 Нажмите DIAGNOSTICS (Диагностика), затем выберите вкладку Tests (Тестик).<br>
3 Нажмите RFID TEST (Tech RFID),<br>
4 Установите четыре бутыми стандартов с метками RFID в отсек для бутыней,<br>
может инжные сутынка с кончи или и 3 Нажмите книг из гастер бутыли ста<br>
может являться бутыльно с нов<br>
5 Нажмите START (Старт).<br>
Система автоматически опреде<br>
RFID.<br>
6 Чтобы вызвать сбой теста, наж<br>
открыть дверцу отсека для бут<br>
дверце бутыли будут позици 3 Нажмите START (Старт).<br>2 Система автоматически<br>RFID.<br>6 Чтобы вызвать сбой тес<br>открыть дверцу отсека дверце бутыли будут по<br>выполнение теста венти.<br>Используйте тест вентилят<br>содержит внутренний тепл<br>надлежащей температур Используйте тест вентилятора, чтобы тестировать вентиляторы анализатора. Анализатор<br>содержит внутренний теплообменник «на линии», работающий для поддержания содержит внутренний теплообменник «на линии», работающий для поддержания надлежащей температуры воды в камере анализа. два вентилятора охлаждают<br>< теплообменник.

- 
- 
- 
- 4 Нажмите значок вентилятора, чтобы включить и выключить вентиляторы.

#### Калибровка дисплея

1 Нажмите <<, чтобы открыть скользящее меню.<br>2 Нажмите DIAGNOSTICS (Диагностика), затем выборы и нажмите FAN TEST (Тест вентилятора).<br>4 Нажмите значок вентилятора, чтобы включить<br>Ка**либровка дисплея**<br>Если сенсорный экран 2 – нажмите **FAN TEST** (Тест вентилятора).<br>3 – Нажмите **FAN TEST** (Тест вентилятора).<br>4 – Нажмите значок вентилятора, чтобы включить и выключить вентиляторы.<br>**Калибровка дисплея**<br>Если сенсорный экран не позволяет осущест 3 – нажмите тампези (тест вентилятора).<br>4 – Нажмите значок вентилятора, чтобы в<br>Калибровка дисплея<br>Если сенсорный экран не позволяет осуще<br>калибровку дисплея.<br>1 – Нажмите <<, чтобы открыть скользящ Если сенсорный экран не позволяет осуществлять точный выбор элемента, выполните калибровку дисплея.

1 Нажмите <<, чтобы открыть скользящее меню.

- 
- 
- 4 Следуйте экранным подсказкам, чтобы выполнить калибровку.

#### Просмотр дат калибровки

- 
- калибровки). Экран показывает последние выполненные даты калибровки для общего органического углерода (TOC), проводимости и проверки пригодности системы.<br>.

#### Служба технической поддержки

2 Нажите Diachel Rad (диагностика), затем выберите вкладку тека (тесты).<br>
3 Нажмите SKREN CAUBRATION (Калибровка вхрана).<br>
4 Спецуйте вкраинным подсказком, чтобы выполнить залибровку.<br>
2 Пажмите «s, чтобы открыть скольза 3 Нажмите SCREEN САСБАВНОГО (Калибровка экрана).<br>
4 Следуйте экранным подсказкам, чтобы выполнить<br>
2 Нажмите «<< чтобы открыть скользящее меню.<br>
2 Нажмите «<< чтобы открыть скользящее меню.<br>
2 Нажмите МАНОВТИЗ (Диатности 1 Нажмите <<, чтобы открыть скользящее меню.<br>
2 Нажмите **DIAGNOSTICS** (Диагностика), затем выгоднического углерода (ГОС), проводимости и<br>
органического углерода (ГОС), проводимости и<br> **1 Наженеры технической поддержки м**о 2 Нажими с высоком под принимал, нак авморите высокомание для калибровки для общегования с даты вкладку самом под принимальное под принимальное органического углерода (ТОС), проводимости и проверки пригодности системы.<br> Инженеры технической поддержки могут предоставить высококвалифицированную помощь и рекомендации по приложениям, эксплуатации изделия, спецификациям измерения, аппаратному и программному обеспечению, обучении на предприятии и на площадке заказчика.

Все сложные вопросы следует направлять изготовителю. Во всех письмах указывайте следующую информацию.

- Серийный номер прибора
- Удельное сопротивление и температура пробы
- Текущие и архивные данные общего органического углерода (TOC)
- Текущие и архивные коды тревоги
- Распечатка установки
- Проводимость или удельное сопротивление и температура процесса
- Текущие и архивные результаты калибровки, валидации и проверки пригодности системы
- Любые другие значительные изменения рабочих условий

Если существующие проблемы требуют возврата оборудования, незамедлительно обратитесь к производителю или торговому представителю.

#### Поиск и устранение неисправностей

Служба технической поддержки

### ПРИЛОЖЕНИЕ А Приложение

#### Принцип работы

подготовке чистой и ультра-чистой воды. Анализатор окисляет пробу воды, чтобы<br>определять содержание общего органического углерода (TOC) в пробе. Анализатор<br>захватывает пробу воды в камеру анализатора, подвергает пробу воз подготовке чистой улиции и истой воды.<br>Подеделять содержание общего органического углерода (ТОС) в пробе. Анализатор<br>захватывает пробу воды в камеру анализатора, подвергает пробу воздействию<br>ультрафиолета (УФ) для окислен захватывает пробу воды в камеру анализатора, подвергает пробу воздействию<br>ультрафиолета (УФ) для окисления пробы воды (фотолиз) и отслеживает изменени<br>температуры и проводимости, пока проба не будет полностью окислена. По ультрафиолета (УФ) для окисления пробы воды (фотолиз) и отслеживает изме<br>температуры и проводимости, пока проба не будет полностью окислена. После<br>произойдет полное окисление анализатор сообщает содержание общего орган<br>уг температуры и проводимости, пока проба не будет полностью окислена. После того как<br>произойдет полное окисление анализатор сообщает содержание общего органического<br>углерода (ТОС). троизойдет полное окисление анализатор сообщает содержание общего органического<br>углерода (ТОС).<br>Проводимость (в мкС/см) или удельное сопротивление (в МОм-см) — нескорректированн<br>на температуру или скорректированные на 25°

углерода (ТОС).<br>Проводимость (в мкС/см) или удельное сопротивление (в МОм-см) — нескорректированн<br>на температуру или скорректированные на 25° — и температура пробы измеряются и<br>отображаются вместе с типом кривой окисления углерода (2009).<br>Проводимость (<br>на температуру<br>отображаются 1<br>(TOC). Анализат на температуру или скорректированные на 25° — и температура пробы измеряются и<br>отображаются вместе с типом кривой окисления и трендом общего органического углерода<br>(ТОС). Анализатор включает интегральный фильтр на линии, отображаются вместе с типом кривой окисления и трендом общего органического угл<br>(ТОС). Анализатор включает интегральный фильтр на линии, клапан управления пото<br>теплообменник, чтобы обеспечить точную надлежащую скорость по (ТОС). Анализатор включает интегральный фильтр на линии, клапан управления потоком и<br>теплообменник, чтобы обеспечить точную надлежащую скорость потока пробы и ^<br>теплообменник, чтобы обеспечить точную надлежащую скорость потока пробы и<br>температуру для анализа общего органического углерода (ТОС).Внутренний насос доступен<br>для отбора воды, поступающей без давления, и для доставки температуру для анализа общего органического углерода (ТОС). Внутренний насос<br>для отбора воды, поступающей без давления, и для доставки стандартов в камеру аг<br>встроенной автоматической системы введения стандартов (OASIS™ для отбора воды, поступающей без давления, и для доставки стандартов в камеру анализа из<br>встроенной автоматической системы введения стандартов (OASIS™). См. Рисунок А.1.<br>**Рисунок А.1** Принцип работы РАТ700 встроенной автоматической системы введения стандартов (OASIS™). См. Рисунок А.1.

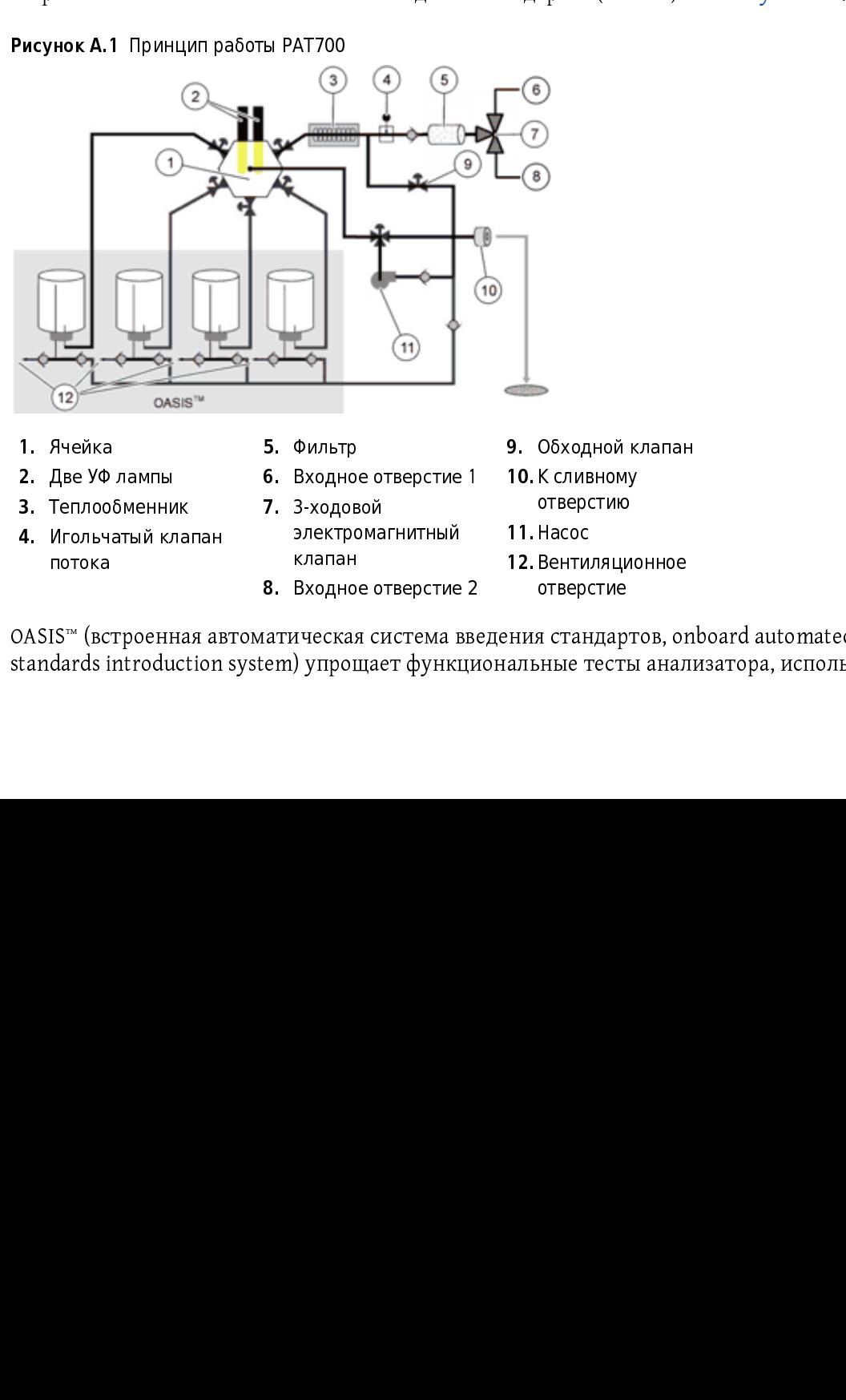

<span id="page-98-0"></span>

OASIS™ (встроенная автоматическая система введения стандартов, onboard automated<br>standards introduction system) упрощает функциональные тесты анализатора, используя  $\begin{pmatrix} 1 & 1 \\ 1 & 1 \end{pmatrix}$  introduction system)  $\begin{pmatrix} 1 & 1 \\ 1 & 1 \end{pmatrix}$ IS™ (вс<br>dards i налин<br>Входно<br>1ческа:<br>) упро1 ними со селото на<br>Влатическая система вверсти<br>Влатирощает функци<br>Влатиров отверстие<br>ния стандартов, ог<br>альные тесты анал<br>

бутыли стандартов, нестандартов, система RFID передает данные<br>беспроводным образом, используя радиоволны, и работает на очень коротком расстоянии во<br>избежание помех для работы других беспроводных устройств.<br>Система RFID к зарегистрировадным образом, используя радиоволны, и работает на очень коротком рассто:<br>беспроводным образом, используя радиоволны, и работает на очень коротком рассто:<br>избежание помех для работы других беспроводных устрой

избежание помех для работы других беспроводных устройств.<br>Система RFID коммуницирует с метками и устройствами чтения/записи. В анализаторе<br>метка прикрепляется к дну бутылей со стандартами, используемыми при калибровках<br>(п избежания RFID коммуницирует с метками и устройствами чтени<br>иетка прикрепляется к дну бутылей со стандартами, использу<br>(проводимости и общего органического углерода (ТОС)), валид<br>пригодности системы и в режиме экскурсии. метка прикрепляется к дну бутылей со стандартами, используемыми при калибровках<br>(проводимости и общего органического углерода (ТОС)), валидациях, проверках<br>пригодности системы и в режиме экскурсии. Метка имеет микрочип, п (проводимости и общего органического углерода (ТОС)), валидациях, проверках<br>пригодности системы и в режиме экскурсии. Метка имеет микрочип, прикрепленный к<br>радиоантенне, закрепленной на субстрате. Микрочип хранит данные о (пригодности системы и в режиме экскурсии. Метка имеет микрочип, прикрепле<br>радиоантенне, закрепленной на субстрате. Микрочип хранит данные о стандарт<br>содержащемся в бутыли.<br>Система OASIS содержит четыре устройства чтения/ пригодитени системы и в ремание систурсии и в систоманире импутерину систими и радиоантенне, закрепленной на субстрате. Микрочип хранит данные о стандарте,<br>содержащемся в бутыли.<br>Система OASIS содержит четыре устройства ч

радержащемся в бутыли.<br>Система OASIS содержит четыре устройства чтения/записи RFID, постоянно находя<br>анализаторе, которые совмещаются с метками RFID на бутылях при полной загрузь<br>бутылей в анализатор. Устройство чтения/за система<br>ОАSIS содержит<br>анализаторе, которые со:<br>бутылей в анализатор. Ус<br>данные о подлинности с Система OASIS содержит четыре устройства чтения/записи RFID, постоянно находящиеся в бутылей в анализатор. Устройство чтения/записи получает данные из меток. Метки :<br>данные о подлинности стандарта, концентрации стандартов, сроке годности и други<br>относящиеся к стандартам данные. Устройство чтения/записи по буднные о подлинности стандарта, концентрации стандартов, сроке годности и другие<br>относящиеся к стандартам данные. Устройство чтения/записи получает данные из метки и<br>отправляет информацию в цифровом виде на процессор.<br>Си данные о подлинности стандар и дени стандарты стандар относящиеся к стандартам данные. Устройство чтения/записи получает данные из мет<br>отправляет информацию в цифровом виде на процессор.<br>Система RFID может выполнять чтени

отправляет информацию в цифровом виде на процессор.<br>Система RFID может выполнять чтение меток и запись в метки, прикрепленные к бутылям<br>стандартов. Это позволяет анализатору записывать данные в метки бутыли о том, что<br>бут от правляет и не против и процессор.<br>От правляет в стандартов. Это позволяет анализатору записывать данн<br>бутыль использовалась, а также предоставлять данные д<br>экскурсионной пробы. Система RFID может выполнять чтение меток и запись в метки, прикрепленные к бутылям стандартов. Это постанить анализить руглашевать данные в месклюзивной функции от<br>бутыль использовалась, а также предоставлять данные для эксклюзивной функции от(<br>экскурсионной пробы.<br>после выполнения тестов «из бутыли». С

бутскурсионной пробы.<br>Экскурсионной пробы.<br>Эта система работает без вмешательства пользователя и начинает работу автоматически<br>после выполнения тестов «из бутыли». Система включается и выключается, чтобы считать<br>и записат экскурсионы парасан<br>Эта система работает (<br>после выполнения тес<br>и записать данные, тол<br>необходимые данные , эта система растила тестов «из бутыли». Система включается и выключается, чтобы считат<br>после выполнения тестов «из бутыли». Система включается и выключается, чтобы считат<br>и записать данные, только когда требуется. Метки R и записать данные, только когда требуется. Метки RFID на бутылях со стандартами содержат<br>необходимые данные для каждого стандарта, наклейки нельзя удалять с бутыли. В<br>отсутствие наклейки устройство чтения/записи не имеет и записать данные, таки иседа требуетально систовать сотольдорошло с деравногодержа<br>необходимые данные для каждого стандарта, наклейки нельзя удалять с бутыли. В<br>отсутствие наклейки устройство чтения/записи не имеет данны неого станные данные депосовко-стандарты, начальные совходимые с будалися с водом этсутствие наклейки устройство<br>итсутствие наклейки устройство чтения/записи не имеет данных для считывания и<br>будет работать как предполагае будет работать как предполагается, хотя бутыли без меток можно использовать, если<br>пользователь вводит данные вручную.<br>Интерфейс сенсорного экрана предоставляет доступ ко всем функциям анализатора.<br>Интерфейс пользователя и

будет работать вводит данные вручную.<br>пользователь вводит данные вручную.<br>Интерфейс сенсорного экрана предоставляет доступ ко всем функциям анализатора.<br>Интерфейс пользователя имеет начальный экран, с которого начинаются пользователь вводит данные вручную.<br>Интерфейс сенсорного экрана предоставляет доступ ко всем функциям анализатора.<br>Интерфейс пользователя имеет начальный экран, с которого начинаются все операции<br>пользователя. Начальный э Интерфейс пользователя имеет начальный экран, с которого начинаются все операци<br>пользователя. Начальный экран показывает текущий статус анализатора и результат<br>анализа на основании текущего выбора режима исследования. Про Интерфейс пользователя имеет начальный экран, с которого начинаются все операции пользователя. Начальный экран показывает текущий статус анализатора и результаты может показывать данные в ряде выбранных пользователем форматов, например, формат<br>общего органического углерода (ТОС), компенсированной и некомпенсированной<br>проводимости, удельного сопротивления и температуры в технически может постанического углерода (ТОС), компенсированной и некомпенсированной<br>проводимости, удельного сопротивления и температуры в технических единицах с записьк<br>данных в журналы и построением графиков данных.<br>Пользователь общего органического углерода (1999), иманениер свышеского использовариватося проводимости, удельного сопротивления и температуры в технических единицах о<br>данных в журналы и построением графиков данных.<br>Пользователь может

данных в журналы и построением графиков данных.<br>Пользователь может подключить флэш-накопитель USB к анализатору и загрузить<br>содержимое буфера данных, контрольного журнала, журнала тревог и отчетов об анализе бутылей. Опросите анализатор через связь RS232 для удаленного взаимодействия с Пользователь может подключить флэш-накопитель USB к анализатору и загрузить бутылей. Опросите анализатор через связь RS232 для удаленного взаимодействия с<br>анализатором и для загрузки записей данных. Или взаимодействуйте с анализатором с<br>протоколом Modbus® через порт Ethernet. Выполняйте печать ав бутылей. Опросите анализите ресирситется в для удаление с танализатором и для загрузки записей данных. Или взаимодействуйте с анализаторо<br>протоколом Modbus® через порт Ethernet. Выполняйте печать автоматически или по<br>треб анализатором Modbus® через порт Ethernet. Выполняйте печать автоматически или по<br>протоколом Modbus® через порт Ethernet. Выполняйте печать автоматически или по<br>требованию через порт RS232 на последовательный принтер.<br>конт

т<br>требованию через порт RS232 на последовательный принтер.<br>Анализатор обеспечивает соответствие 21 CFR, часть 11, с парольной защитой и запи<br>контрольный журнал всех действий пользователей. требованию через порт RS232 на последование портногренногре<br>Анализатор обеспечивает соответствие 21 CFR, часть 11, с пар<br>контрольный журнал всех действий пользователей. Анализатор обеспечивает соответствие 21 CFR, часть 21, спарольный защитой самость 11, с парольный журнал всех действий пользователей.<br>Контрольный журнал всех действий пользователей.

#### Последовательность запуска анализатора

Анализатор осуществляет последовательность, назначенную после включения переключателя электропитания.

- 1. Окно-заставка. Окно-заставка выводится при запуске, пока система запускает
- приложение.<br>2. Проверка монитора лампы. После инициализации система подтверждает, что монитор 2. Проверка монитора лампы. после инициализации система подтверждает, что монитор<br>— пампы работает. Включается основная лампа, и анализатор проверяет возвратное лампы работает. Включается основная лампа, и анализатор проверяет возвратное напряжение.<br>3. Проверка бутылей с пробой. Система определяет, соответствуют ли бутыли,
- 3. Проверка бутылей с пробой. Система определяет, соответствуют ли бутыли,<br>загиуженные в отсек пля бутылей последней известной конфигурации. Если загруженные в отсек для бутылей, последней известной конфигурации. Если на бутылях имеются метки RFID, анализатор считывает их и сравнивает с информацией,<br>сохраненной в настройках. Если метка RFID не соответствует тому, что сохранено в сохраненной в настройках. Если метка RFID не соответствует тому, что сохранено в настройках, в настройки вносится новая информация и выводится предупреждение. Если настройки указывают бутыль без метки RFID в одной из позиций для бутылей, и метка кгил не может быть обнаружена в этой позиции, анализатор предполагает, что<br>< бутыль все еще присутствует.<br>**4. Начало отбора пробы**. Если анализатор настроен для анализа общего органического
- 4. Начало отбора пробы. Если анализатор настроен для анализа общего органического углерода (TOC) «на линии», он начинает отбирать пробу после подачи питания.
- 5. Печать заголовка. После запуска система печатает ежедневный заголовок, если подсоединен принтер.

#### Режимы исследования

#### Цикл анализа

Цикл анализа включает в себя промывку камеры анализа, окисление и время в режиме  $x_0$ лостого хода. Время в режиме холостого хода считается только после завершения анализа общего органического углерода (TOC) «на линии» и только если прошедшее время (совокупно время промывки и окисления) не больше времени цикла. Время окисления меняется на основании содержания общего органического углерода в пробе. Время<br>- p промывки настраивается. Время в режиме холостого хода меняется в зависимости от времени цикла.

примечательные в режиме переключения между двумя потоками анализатор выполняет цикл анализатор выполняет цикл<br>пля Stream 1 (Поток 1) -а затем никл анализа лля Stream 2 (Поток 2) для Stream 1 (Поток 1), а затем цикл анализа для Stream 2 (Поток 2).

В режиме холостого хода анализатор может работать одним из [трех способов: поток без](#page-45-1)  проводимости, поток с проводимостью и отсутствие потока. См. Определение общих [настроек](#page-45-1).

Чтобы выбрать режим исследования, см. [Выбор режима работы.](#page-36-0) Ниже приводится описание режимов исследования.

#### Режим определения содержания общего органического углерода «на линии»

В режиме определения содержания общего органического углерода «на линии» клапан начинается анализ, и первоначальные показатели проводимости и температуры начинается анализ, и первоначальные показатели проводимости и температуры отправляются в алгоритм анализа общего органического углерода (TOC). Проводимость отслеживается до завершения окисления.

После завершения окисления анализатор сообщает результаты на начальном экране, в журнале данных и через принтер, исходя из настроек принтера и если он подключен. Если прошедшее время больше или равно времени цикла в настройках, начинается следующий анализ общего органического углерода (TOC) «на линии». Если нет, анализатор переходит в режим холостого хода.

#### Режим определения проводимости

В режиме проводимости начальный экран показывает значения проводимости и температуры.

Для режима переключения между двумя потоками анализатор анализирует поток пробы 1 на протяжении интервала печати, или 30 минут, если интервал печати не включен, а затем переключается на другой поток.

В режиме проводимости анализатор сначала проверяет, что УФ лампа выключена и клапан проводимости и температуры каждый раз, когда доступно новое значение. Сообщаемое проводимости и температуры каждый раз, когда доступно новое значение. Сообщаемое значение является средним значением данных в течение последних двух секунд. Среднее значение также отправляется на принтер, на основании настроек распечатки и журнала данных. Одна точка данных отправляется в журнал каждые 60 секунд.<br>-

#### Режим ожидания

В режиме ожидания анализатор проверяет, что лампа выключена, а клапаны открыты. Чтобы выйти из режима ожидания, выберите другой режим исследования.

#### Автономный режим

В автономном режиме анализатор проверяет, что лампа включена, клапаны закрыты, поток через анализатор остановлен. Чтобы выйти из автономного режима, выберите другой режим исследования.

#### Проба общего органического углерода вручную

Нажмите значок **TOC manual sample** (Проба общего органического углерода вручную), за<br>выберите исходный поток для анализа, если используется анализатор с двумя потокам<br>Анализатор незамедлительно прекращает текущую операцию нажмите значок **тое manual sample** (прооа оощего органического углерода вручную), затем<br>выберите исходный поток для анализа, если используется анализатор с двумя потоками.<br>Анализатор незамедлительно прекращает текущую опе Анализатор незамедлительно прекращает текущую операцию и выполняет один анализ<br>общего органического углерода (ТОС). По завершении анализа анализатор возвращается<br>режим, выбранный на экране режима исследования. общего органического углерода (ТОС). По завершении анализа анализатор возвращается в общего органического углерода (TOC). По завершении анализатор возвращает в режим, выбранный на экране режима исследования.<br>Режим, выбранный на экране режима исследования.<br>МОСТОЯТЕЛЬНОЙ ОЧИСТКИ

#### Режим самостоятельной очистки

Выберите исходный поток для операции самостоятельной очистки, если используется анализатор с двумя потоками. Если Timed (По времени) не выбрано, самостоятельная<br>очистка продолжается, пока не будет остановлена пользователем.<br>В режиме самостоятельной очистки вручную сначала прошедшее время задается рав

анализите ретуран и состание отличи со сортанием, от отверчите, онасостоятельно<br>очистка продолжается, пока не будет остановлена пользователем.<br>В режиме самостоятельной очистки вручную сначала прошедшее время задается равн В режиме самостоятельной очистки вручную сначала прошедшее<br>открывается клапан камеры для промывки камеры, включается ла<br>(По времени), отображается оставшееся время. Если Timed (По врем<br>отображается прошедшее время. открывается клапан камеры для промывки камеры, включается лампа. Если выбрано Timed<br>(По времени), отображается оставшееся время. Если Timed (По времени) не выбрано,<br>отображается прошедшее время. открывается клапан камеры для проставшееся время. Если Timed (По времени) не выбрано,<br>отображается прошедшее время.<br>Чтобы остановить очистку, нажмите красный **X** или выберите другой режим исследования. отображается прошедшее время.<br>Чтобы остановить очистку, нажмите красный **X** или выберите другой режим исследс

отоглять прошедше<br>Чтобы остановить очистку, нажм<br>из буты пи» чтооы остановить очистку, нажмите красный X или выберите другой режим исследования.<br> **ИЗ бутыли**»

#### Режим «из бутыли»

#### Калибровка и валидация

Режим «из бутыли» используется для выполнения процедур калибровки, валидации и<br>проверки пригодности системы. Надлежащая калибровка анализатора является критически<br>важной для оптимальной работы прибора. Такие функции могу поважной для оптимальной работы прибора. Такие функции могут выполняться<br>автоматически со встроенной автоматической системой введения стандартов (OASIS™) с<br>сенсорным экраном. Этот метод минимизирует вмешательство пользова автоматически со встроенной автоматической системой введения стандартов (OASIS™) с<br>сенсорным экраном. Этот метод минимизирует вмешательство пользователя с<br>использованием заранее упакованного набора стандартов с технологи автоматически со встроенной использовательски соведения соведения с советорным экраном. Этот метод минимизирует вмешательство пользователя с использованием заранее упакованного набора стандартов с технологией RFID. Процед использованием заранее упакованного набора стандартов с технологией RFID. Г.<br>калибровки, валидации и проверки пригодности системы можно выполнить<br>незамедлительно или запланировать их выполнение позже.<br>• Калибровка обеспеч использования сиристования с температору и состандартов с технологии с технологии с температоровки, валидации и<br>и проверки пригодности системы можно выполнить<br>незамедлительно или запланировать их выполнение позже.<br>Промежу

- калибровка обеспечивает правильность показаний приборов через регул.<br>• Калибровка обеспечивает правильность показаний приборов через регул.<br>• Промежутки времени. Этот прибор калибруют на заводе перед поставкой<br>проводить к незаметровка обеспечивает правильность показаний приб промежутки времени. Этот прибор калибруют на заводе.<br>Промежутки времени. Этот прибор калибруют на заводе.<br>Проводить калибровку общего органического углерода (работу. -шискрести в соступность при примении совеспечивания и промежутки времени. Этот прибор калибруют на заводе перед поставкой. Не тр<br>проводить калибровку общего органического углерода (ТОС) до ввода анализато<br>работу.<br>Валидац проводить калибровку общего органического углерода (ТОС) до ввода анализатора в<br>работу.<br>Валидация обеспечивает правильность калибровки. Стандартный раствор с известным •
- работу.<br>Валидация обеспечивает правильность калибровки. Стандартный раствор с известнь<br>значением анализируется для проверки калибровки.<br>Калибровка и валидация включают в себя анализ одного или нескольких стандартнь значением анализируется для проверки калибровки.
- значением анализируется для проверки калибровки.<br>Калибровка и валидация включают в себя анализ одного или нескольких стандартных<br>растворов и бланков (протоколов) для определения ответа анализатора. значение анализируется для проверки калибровка и валидация включают в себя анализ одн<br>растворов и бланков (протоколов) для определения с<br> растворов и бланков (протоколов) для определения ответа анализатора.

 $\bullet$ В режиме «из бутыли» аналоговый выход оставляет последние значения общего<br>органического углерода (ТОС) «на линии», проводимости и температуры. Сигналы<br>тревоги по содержанию общего органического углерода (ТОС) и по проводи органического углерода (TOC) «на линии», проводишеского углерода (TOC) и по проводимости<br>отключены.<br>6 функций доступны в режиме бутыли: выполнение стандартов, выборочная проба,<br>им экскурсии, промывка бутылей и выгрузка бу

тревоги по содержание отключены.<br>В функций доступны в режиме бутыли: выполнение стандартов, выборочная проба<br>им экскурсии, промывка бутылей и выгрузка бутылей. ь функций д<br>им экскурси<br> ----- <sub>тупидни доступны в ремительствий и выполнение стандартов, выполнение стандартов.<br>режим экскурсии, промывка бутылей и выгрузка бутылей.<br><mark>ая автоматическая система введения стандартов (OASIS)</mark></sub>

# режим экскурсии.<br>**Ан автоматическая система введения станда**<br>Встроенная автоматическая система введения стандартов

Встроенная автоматическая система введения стандартов РАТ700 (0ASIS) и выполнения тестов стандартов, выборочных проб и отбора экскурсионных режим «из бутыли» можно выбрать разные функции тестов «из бутыли». С является ав выполнения тестов стандартов, выборочных проб и отбора экскурсионных проб. Через<br>режим «из бутыли» можно выбрать разные функции тестов «из бутыли». Система OASIS<br>является автоматической благодаря использованию технологии выполними востов стандартов, высор стандартов состора стандартов, выдавим «из бутыли». Система OASI:<br>является автоматической благодаря использованию технологии RFID. См. Технология R<br>Когда бутыли со стандартами с метками г<br>является автоматической благодаря использованию технологии RFID. См. Технология RF<br>Когда бутыли со стандартами с метками RFID устанавливаются в систему, анализатор<br>использует технологию RFID для чтения и передачи данных Когда бутыли со стандартами с метками RFID устанавливаются в систему, анализатор<br>использует технологию RFID для чтения и передачи данных о стандартах в анализатор. Эта<br>система исключает необходимость ввода данных вручную. использует технологию RFID для чтения и передачи данных о стандартах в анализатор<br>система исключает необходимость ввода данных вручную.<br>Также можно использовать бутыли без RFID. Данные стандартов вводятся вручную по<br>подск

система исключает необходимость ввода данных вручную.<br>Также можно использовать бутыли без RFID. Данные стандартов вводятся вручную по<br>подсказке анализатора. система использовать бутыли без RFID. Данные станда<br>подсказке анализатора. также можно использовать бутыли без RFIP. Данные стандартов в водятся вручно под<br>подсказке анализатора.<br>И<mark>я RFID</mark> подсказке анализатора.<br>**Технология RFID**<br>Встроенная автоматическая система введения стандартов (ОАSIS™) анализатора PAT700

"<br>использует технологию радиочастотной идентификации (RFID), зарегистрированного<br>радиочастотного устройства. Система RFID в анализаторе PAT700 работает на очень<br>коротком расстоянии во избежание помех для работы других бес использу со соличение радио исостоима, посторимати (исто, одрегистрированного радиочастотного устройства. Система RFID в анализаторе PAT700 работает на очень<br>коротком расстоянии во избежание помех для работы других беспро

- Встроенн<br>использу<br>радиочас<br>коротком<br>Термин R<br>использу<br>чтения/з<br>(проводи<br>системы<br>радиоант<br>стандарт<br>РАТ700 О.<br>анализат<br>полной за<br>Устройст<br>устройст<br>располож<br>англизат<br>устройст радио источито у середними и и совладими и различите разного расстроводных устройскоротком расстоянии во избежание помех для работы других беспроводных устройство.<br>Термин RFID описывает систему, которая передает данные бе коротком расстоянии в стройственного короля передает данные беспроводным образом,<br>используя радиоволны. Система RFID включает в себя «метку» и «устройство<br>чтения/записи». Метка крепится на бутыли со стандартами, используе теринн вы неписывает систему, истерите редист динные состретствову, используя радиоволны. Система RFID включает в себя «метку» и «устройство<br>чтения/записи». Метка крепится на бутыли со стандартами, используемые при кали<br>( итения/записи». Метка крепится на бутыли со стандартами, используемые пр<br>(проводимость и общий органический углерод (ТОС)), валидациях, тестах при<br>системы и в режиме экскурсии. Метка RFID включает микрочип, прикреплен!<br>ра (проводимость и общий органический углерод (TOC)), валидациях, тестах пригодности<br>системы и в режиме экскурсии. Метка RFID включает микрочип, прикрепленный к<br>радиоантенне, закрепленной на субстрате. Метка RFID прикрепляет (проводимость и оступил сроки уследующего соступрименный и в режиме экскурсии. Метка RFID включает микрочип, прикрепленный к<br>радиоантенне, закрепленной на субстрате. Метка RFID прикрепляется ко дну бутыли со<br>стандартом. М системы и в режиме систурсии. Носи в постояте в системы радиоантенне, закрепленной на субстрате. Метка RFID прикрепляется ко дну бутыл<br>стандартом. Микрочип содержит данные о стандарте, содержащемся в бутыли. Сис<br>РАТ700 OA г Гландартом. Микрочип содержит данные о стандарте, содержащемся в бутыли. Система<br>РАТ700 OASIS содержит четыре устройства чтения/записи RFID, постоянно находящиеся<br>анализаторе. Устройства чтения/записи RFID совмещаются с стандартом. Микровите содержит данные о стандарте, содержащем в сутына система.<br>РАТ700 OASIS содержит четыре устройства чтения/записи RFID, постоянно находящиеся<br>анализаторе. Устройства чтения/записи RFID совмещаются с ме РАТРИ РАТРИ РАТРИИ СЕРГР УРЕРМИРИ В СЕНИ, РИШЕНИЕ ДО СОВМЕЩА В ОДНОВ НА бутылях при<br>анализаторе. Устройства чтения/записи RFID совмещаются с метками RFID на бутылях при<br>полной загрузке бутылей в анализатор.<br>расположены на

полной загрузке бутылей в анализатор.<br>Устройство чтения/записи извлекает данные, сохраненные на метках RFID, которые<br>расположены на дне бутылей со стандартами. Устройства чтения/записи RFID снабжены<br>антеннами, которые изл полной загрузке бутылей в анализатор. Устройство чтения/записи извлекает данные, сохраненные на метках RFID, которые г<br>антеннами, которые излучают радиоволны и принимают сигналы от меток на бутылях сс<br>стандартами. Информация, предоставляемая меткой, включает в себя подлинность<br>стандарта, концентрацию раствора стандарта, срок годности и антеннами, это срок ила радио принимать и принимать отаждать подпинность<br>стандартами. Информация, предоставляемая меткой, включает в себя подлинность<br>стандарта, концентрацию раствора стандарта, срок годности и другие треб

стандарта, концентрацию раствора стандарта, срок годности и другие требуемые да<br>Стандарта, концентрацию раствора стандарта, срок годности и другие требуемые да<br>Виде на процессор РАТ700. Система RFID в РАТ700 может выполня Устройство чтения/записи получает данные из метки и передает информацию в цифровом<br>виде на процессор РАТ700. Система RFID в РАТ700 может выполнять чтение меток и запись в<br>метки RFID, прикрепленные к бутыли стандартов. Фун виде на процессор РАТ700. Система RFID в РАТ700 может выполнять чтение меток и запись в виде на предессор рессор России и стандартов. Функция записи позволяет РАТ700<br>метки RFID, прикрепленные к бутыли стандартов. Функция записи позволяет РАТ700<br>записывать данные в метки бутыли о том, что бутыль использовалас записывать данные в метки бутыли о том, что бутыль использовалась, а также<br>предоставлять данные для эксклюзивной функции отбора экскурсионной пробы.<br>С3 записывать данные в метки бутыли о том, что бутыль использовалась, а также

Система RFID в РАТ700 не требует вмешательства оператора для работы. Система работает<br>автоматически после выполнения тестов «из бутыли». Система автоматически включается<br>и выключается, чтобы считать и записать данные, тол авыключается, чтобы считать и записать данные, только когда требуется. Когда включена,<br>радиочастотная модуляция, излучаемая антеннами, имеет фиксированную частоту<br>13,56 МГц. Отсутствуют обслуживаемые пользователем части, радиочастотная модуляция, излучаемая антеннами, имеет фиксированную частоту<br>13,56 МГц. Отсутствуют обслуживаемые пользователем части, ассоциированные с системой<br>RFID. Плата устройства чтения и записи RFID обслуживается то г .<br>13,56 МГц. Отсутствуют обслуживаемые пользователем части, ассоциированные с си<br>RFID. Плата устройства чтения и записи RFID обслуживается только сертифицирован<br>сервисным представителем Beckman Coulter.<br>Так как метки RF 13,56 МГц. Отсутствуют обслуживаемые пользователем части, ассоциированные с системой

сервисным представителем Beckman Coulter.<br>Так как метки RFID на бутылях со стандартами содержат необходимые данные для каждо!<br>стандарта, наклейки нельзя удалять с бутыли. Без наклейки устройство чтения/записи RFI<br>не получ т<br>Так как метки RFID на бутылях со стандартам<br>стандарта, наклейки нельзя удалять с бутыли<br>не получит данных и не будет работать, как<br>анализировать, если пользователь введет даı Так как метки RFID на бутылях со стандартами содержат необходимые данные для каждого не получит данных и не будет работать, как требуется. Однако бутыли без наклеек можно анализировать, если пользователь введет данные вручную.

## анализировать, если пользовать в ведес данные вручную.<br>Данных Журнал данных

Журнал данных может содержать до 5 000 записей. Журнал данных содержит результаты<br>анализа, сигналы тревоги, результаты теста бутыли и записи контрольного журнала. Так как<br>контрольный журнал хранится в журнале данных, кажд анализи, чистали тревоги, результаты теста бутыли салимистре испольного журнала.<br>контрольный журнал хранится в журнала данных, каждая запись контрольного журнала<br>использует одну из 5 000 записей журнала данных.<br>Курнал дан

использует одну из 5 000 записей журнала данных.<br>Журнал данных работает по принципу «первым пришел — первым вышел». Когда<br>количество записей в журнале данных достигает 5 000, наиболее ранняя запись заменяетс<br>новой. Журнал данных работает по принципу «первым пришел — первым вышел». Когда<br>количество записей в журнале данных достигает 5 000, наиболее ранняя запись за<br>новой. жоличество записей в журнале данных достигает 5 000, наиболее ранняя запись замновой.<br>новой.<br>Содержание журнала данных отображается на экране Data Review (Просмотр данн<br>Управление данными измерения. Экран Data Review (Про

количество симпетет в журнине динивши десевинов в сесудименное риними онименновитем.<br>Кодержание журнала данных отображается на экране Data Review (Просмотр данных). См.<br>Управление данными измерения. Экран Data Review (Про Содер<mark>)</mark><br>Управ.<br>тогда,<br>(Просм о супримение мурнала данных отображание и вы выраки в имене солу (середается ранных) сам<br>Управление данными измерения. Экран Data Review (Просмотр данных) наполняется тольк<br>тогда, когда запись журнала данных выбрана в нас тогда, когда запись журнала данных выбрана в настройках безопасности. Экран Data Review<br>(Просмотр данных) показывает список всех данных в журнале данных, как будет<br>отображаться на распечатке. (Просмотр данных) показывает список всех данных в журнале данных, как будет<br>отображаться на распечатке.<br>Данные, отображаемые на экране Data Review (Просмотр данных), фильтруются на<br>основании настроек в диалоговом окне фил

(1) стратить данных) использовает список в данных с коурывает данных) или одате<br>Отображаться на распечатке.<br>Основании настроек в диалоговом окне фильтра. См. Настройка фильтра данных.<br>приводятся в хронологическом порядке отображаться на распечатке. .<br>основании настроек в диалоговом окне фильтра. См. Настройка фильтра данных. Д.<br>приводятся в хронологическом порядке от наиболее ранних к наиболее поздним. С<br>прокручивается для отображения ранних данных. приводятся в хронологическом порядке от наиболее ранних к наиболее поздним. Список<br>прокручивается для отображения ранних данных. приводительного политиката порядке от наше от ранних постоленности с постоленности и постоленности.<br>прокручивается для отображения ранних данных.<br>КИ ПО УМОЛЧАНИЮ

# настройки по умолчанию<br>Настройки по умолчанию

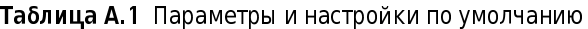

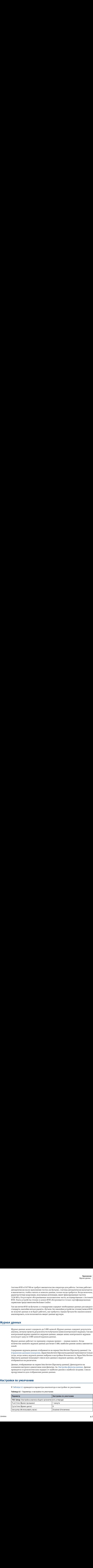

#### Таблица A.1 Параметры и настройки по умолчанию

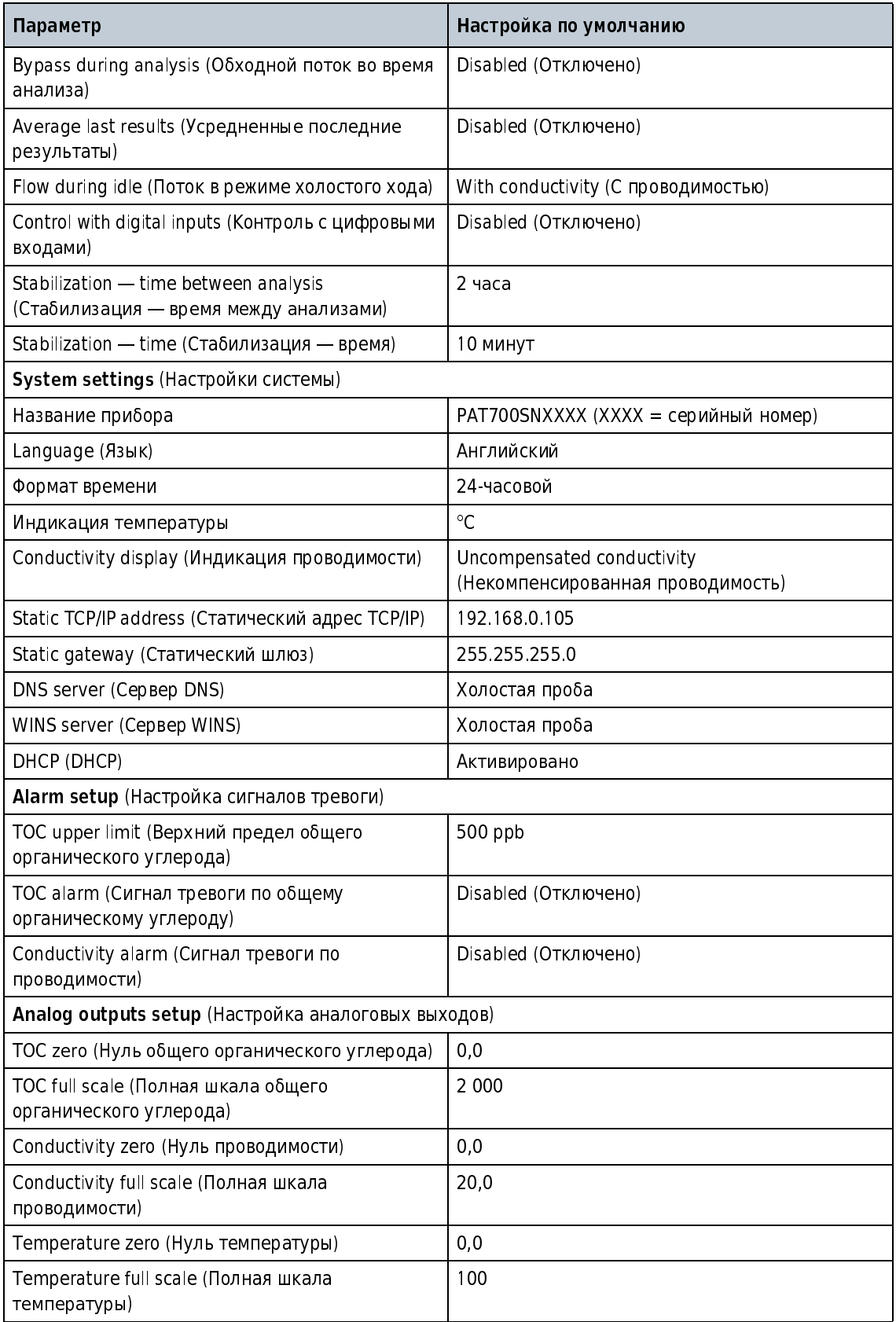

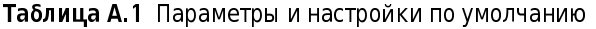

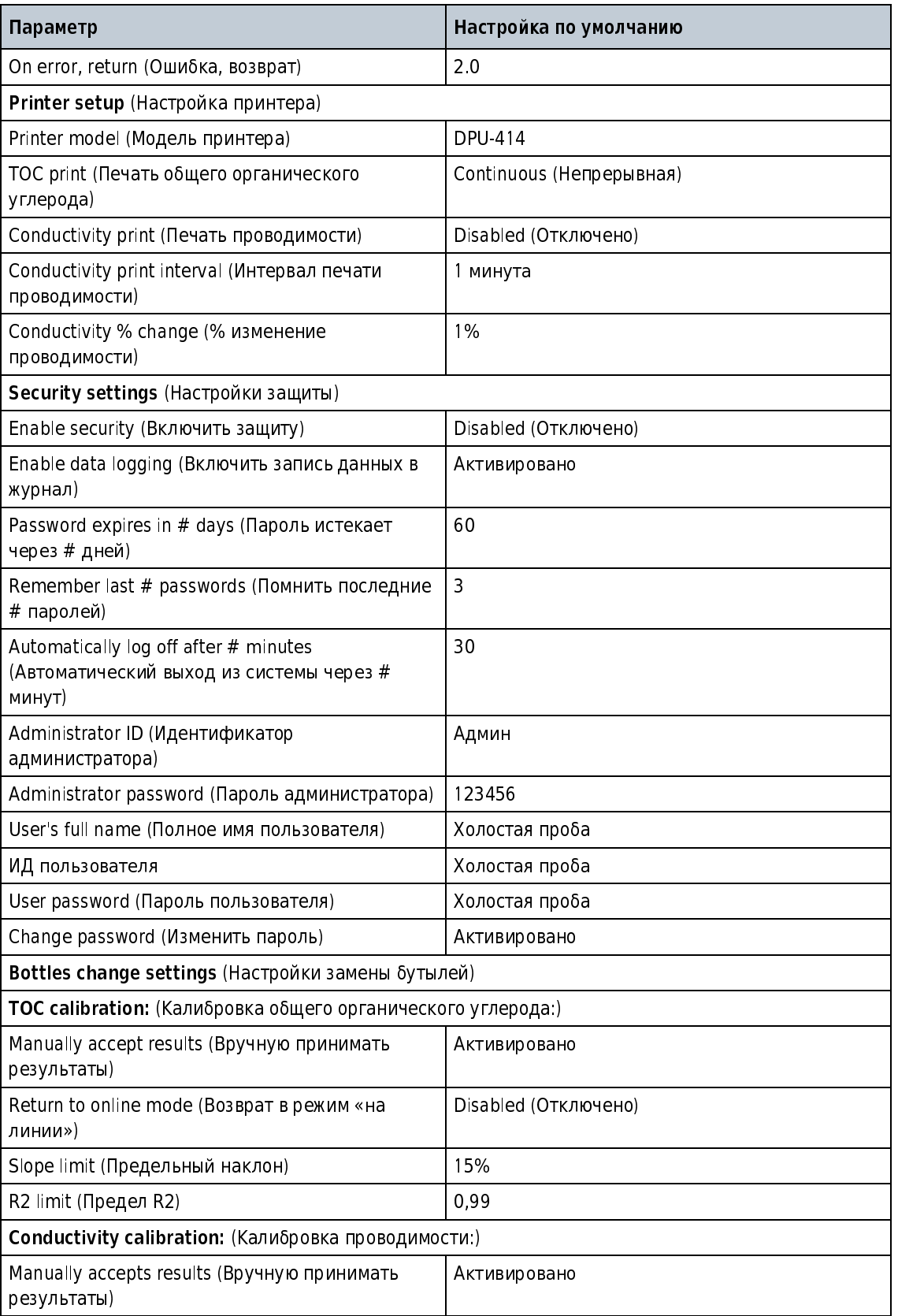

#### Таблица A.1 Параметры и настройки по умолчанию

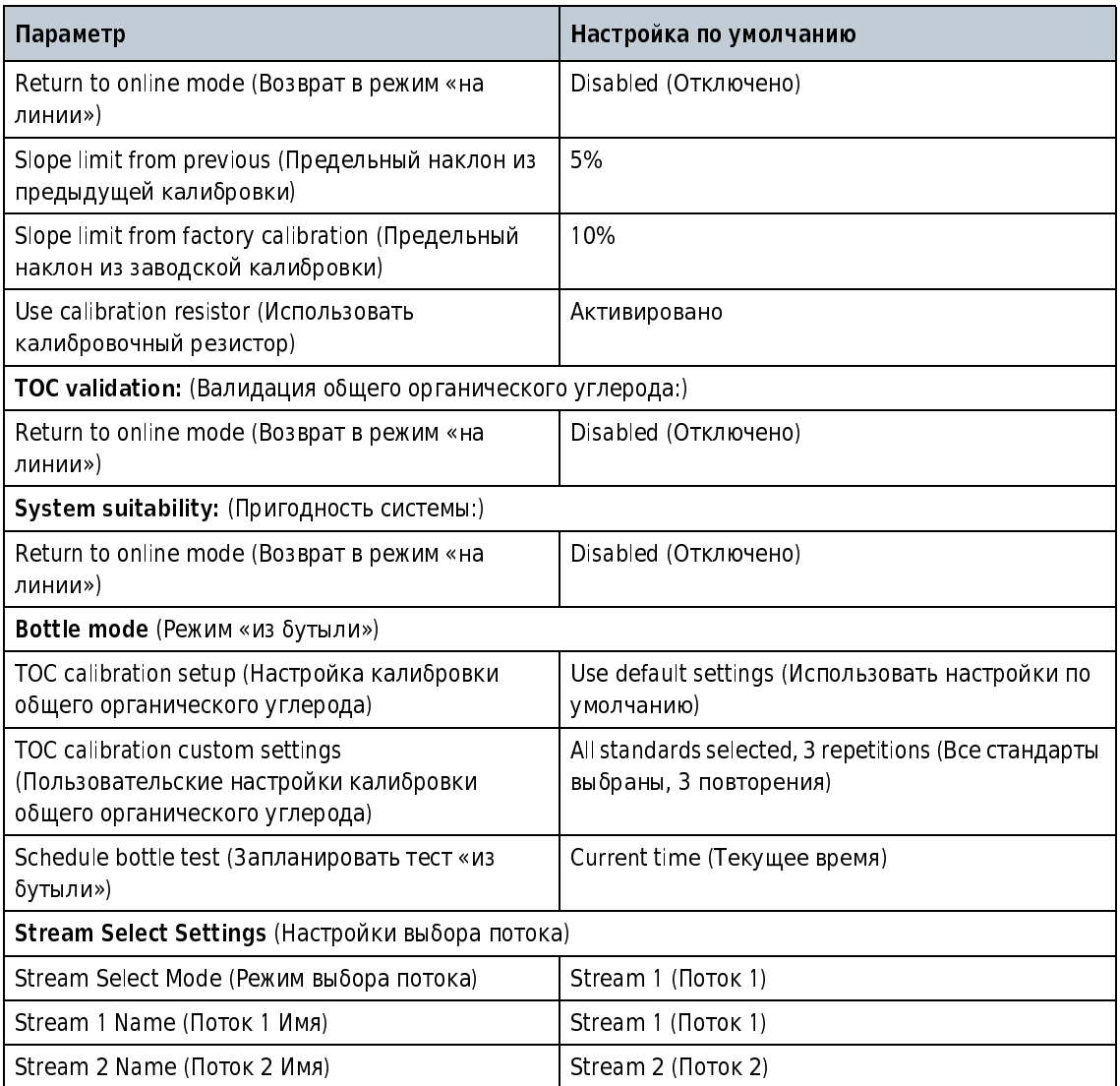
# Запасные части и принадлежности

#### $\bigwedge$  ОСТОРОЖНО

**Опасность травмирования персонала. Применение нестандартных**<br>комплектующих может привести к получению травм персоналом, повреждению комплектующих может привести к получению травм персоналом, повреждению<br>«Защиталошие или «Sara в але же Sara Jaraquura насти в настоящем жестало оборудования или сбою в его работе.Запасные части в настоящем разделе<br>www.page.crnp.urpe.ww.paulu.prouspe.purpe.pur руководства утверждены производителем.

ПРИМЕЧАНИЕ Номера и артикулы изделий могут различаться в разных регионах продажи.<br>Необходимо связаться с розничным продавцом или перейти на сайт компании для получения

#### Расходные материалы

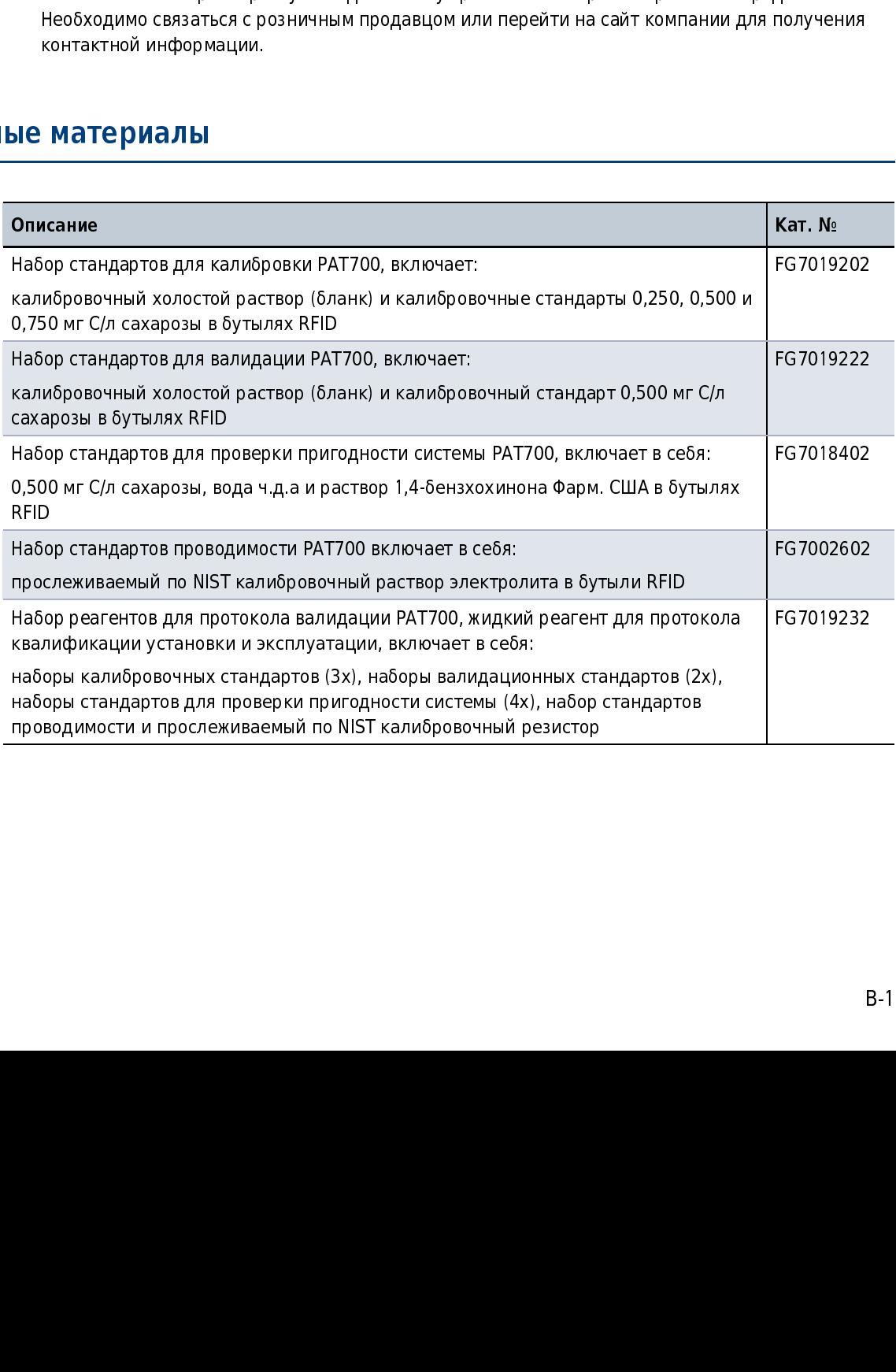

### Заменяемые части

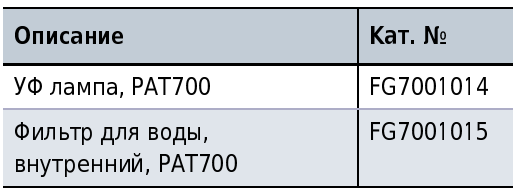

### Принадлежности

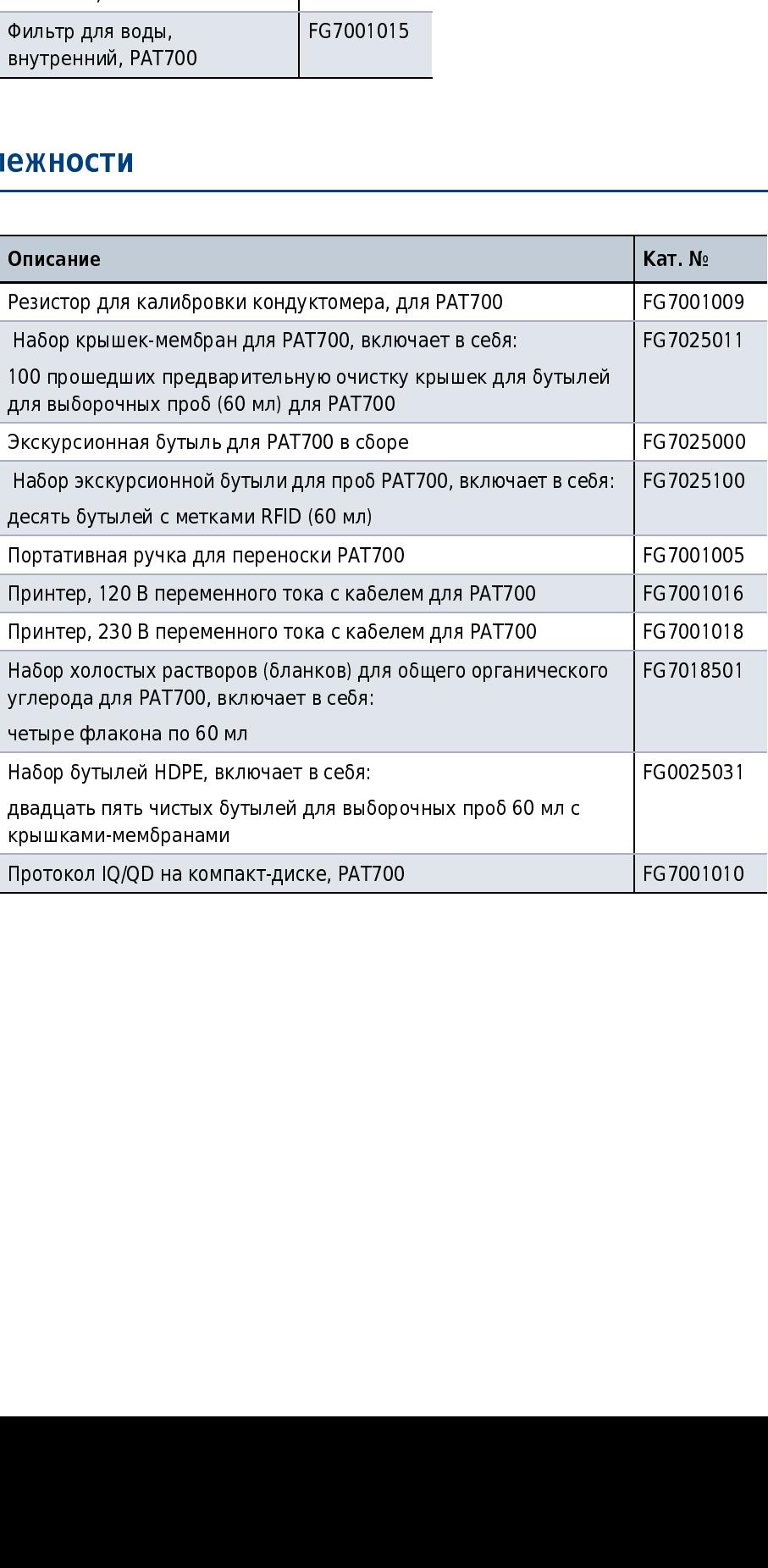

## Сопроводительные документы

Кат. № C38499

- 
- 
- 
- $\kappa$ ат. № С38499<br>• Технические характеристики<br>• Общая информация<br>• Установка<br>• Интерфейс пользователя и навигация<br>• Запуск<br>• Основные принципы работы<br>• Дополнительные режимы<br>• Техническое обслуживание<br>• Поиск и устранен
- 
- Установка<br>• Интерфейс пользов<br>• Запуск<br>• Основные принципи<br>• Дополнительные ре<br>• Техническое обслуз<br>• Приложения<br>• Приложения • Интерфей<br>• Запуск<br>• Запуск<br>• Основные<br>• Дополните<br>• Поиск и ус<br>• Приложен • Основь<br>• Дополі<br>• Технич<br>• Поиск<br>• Прило:
- 
- 
- Общая информация<br>• Установка<br>• Интерфейс пользователя и на<br>• Запуск<br>• Основные принципы работы<br>• Дополнительные режимы<br>• Техническое обслуживание<br>• Поиск и устранение неисправ<br>• Приложения<br>• Приложения • Интерфейс пользователя и навигация<br>• Запуск<br>• Основные принципы работы<br>• Дополнительные режимы<br>• Техническое обслуживание<br>• Поиск и устранение неисправностей<br>• Приложения • Основные принципы работы<br>• Дополнительные режимы<br>• Техническое обслуживание<br>• Приложения<br>• Приложения • Техническое обслуживани<br>• Поиск и устранение неисп<br>• Приложения • Поиск и устранение неиспр<br>• Приложения<br>• Приложения • Приложения<br>• Приложения<br>• Приложения
- Приложения

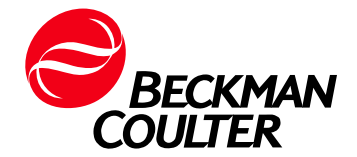